Bedienerhandbuch

# **MC99 P560/1100**

Code-Nr.: 99-97-4180

Ausgabe: 12/2004 M4180D

### **Urheberrecht**

Die Software ist Eigentum von Big Dutchman Pig Equipment GmbH und ist urheberrechtlich geschützt. Sie darf nicht auf ein anderes Medium kopiert oder vervielfältigt werden, soweit das nicht ausdrücklich in der Lizenzvereinbarung bzw. im Kaufvertrag erlaubt wird.

Die Bedienungsanleitung oder Teile davon darf nicht ohne Genehmigung kopiert (bzw. mit anderen Mitteln reproduziert) oder vervielfältigt werden. Es ist auch nicht gestattet, die hier beschriebenen Produkte und dazugehörigen Informationen mißbräuchlich zu verwenden oder an Dritte zur Kenntnis zu geben.

Big Dutchman behält sich das Recht vor, Änderungen an den Produkten sowie an dieser Bedienungsanleitung ohne vorherige Mitteilung durchzuführen. Wir können nicht garantieren, daß Sie Mitteilung über Änderungen ihrer Produkte oder Anleitungen erhalten werden.

Copyright 2004 Big Dutchman

#### **Haftung**

Der Hersteller oder Lieferant der hier beschriebenen Hardware und Software haftet auf keinen Fall für irgendwelche Schäden (wie dem Verlust oder der Erkrankung von Tieren oder dem Verlust anderer Gewinnmöglichkeiten) die durch einen Betriebsausfall oder fehlerhafte Anwendung bzw. Bedienung entstehen können.

Die Verantwortung für Schäden, die durch Fehler in dieser Betriebsanleitung entstehen, wird von uns nicht übernommen.

An der Weiterentwicklung des Computers und der Programme wird ständig, auch unter Berücksichtigung von Anwenderwünschen gearbeitet. Sollten Sie ebenfalls Änderungs- oder Verbesserungsvorschläge haben, würden wir uns freuen, wenn Sie uns diese mitteilen.

**Big Dutchman Pig Equipment GmbH P. O. Box 1163 49360 Vechta Germany Tel: +49(0)4447-801-0 Fax: +49(0)4447-801-237 e-mail: big@bigdutchman.de**

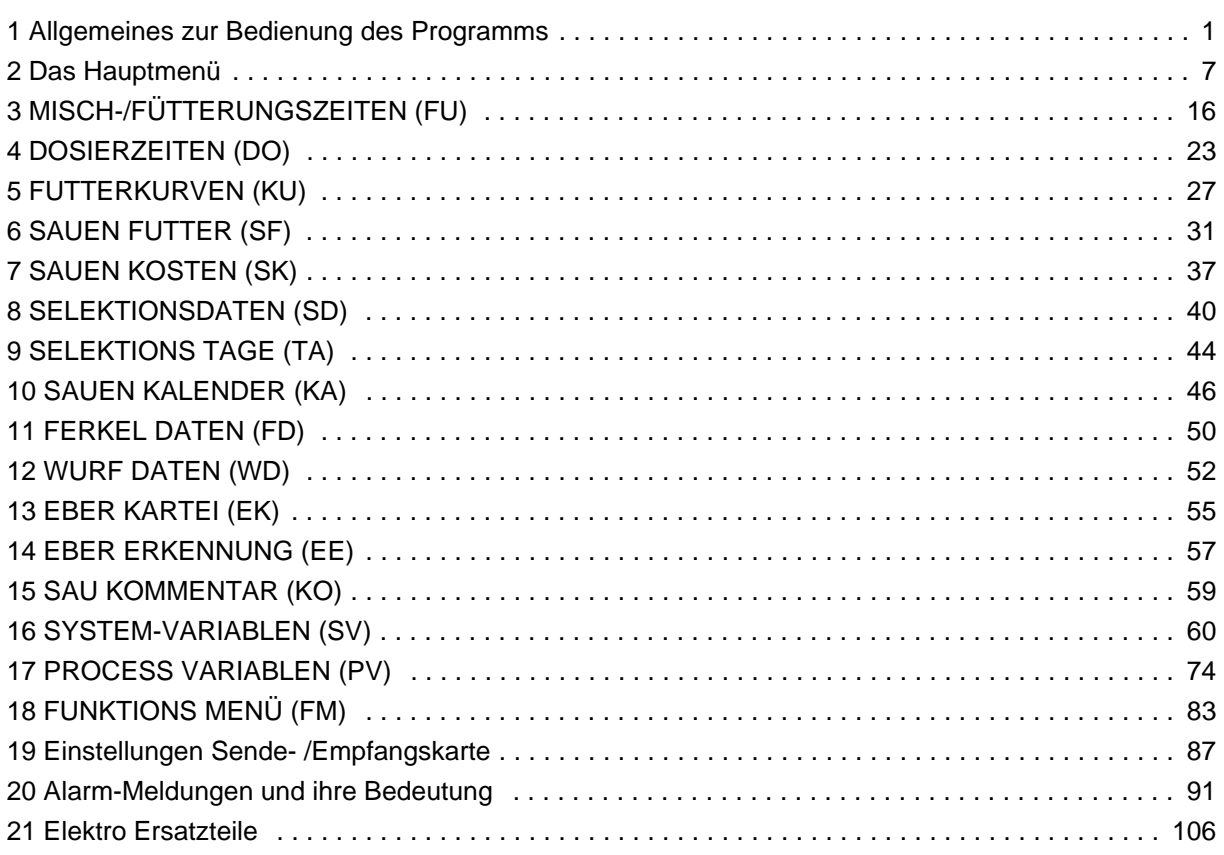

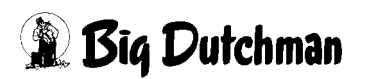

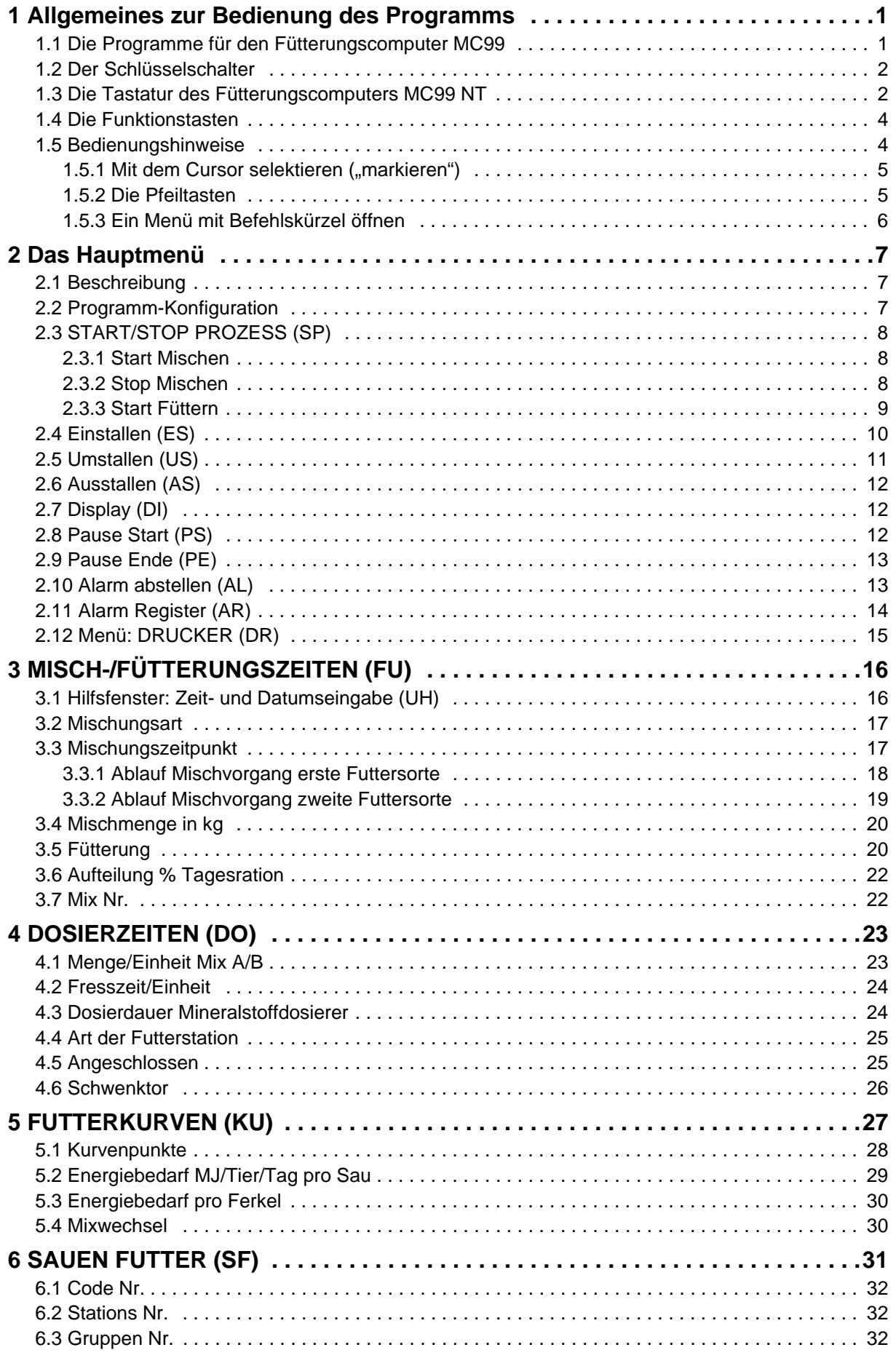

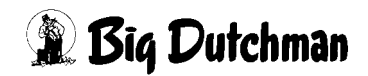

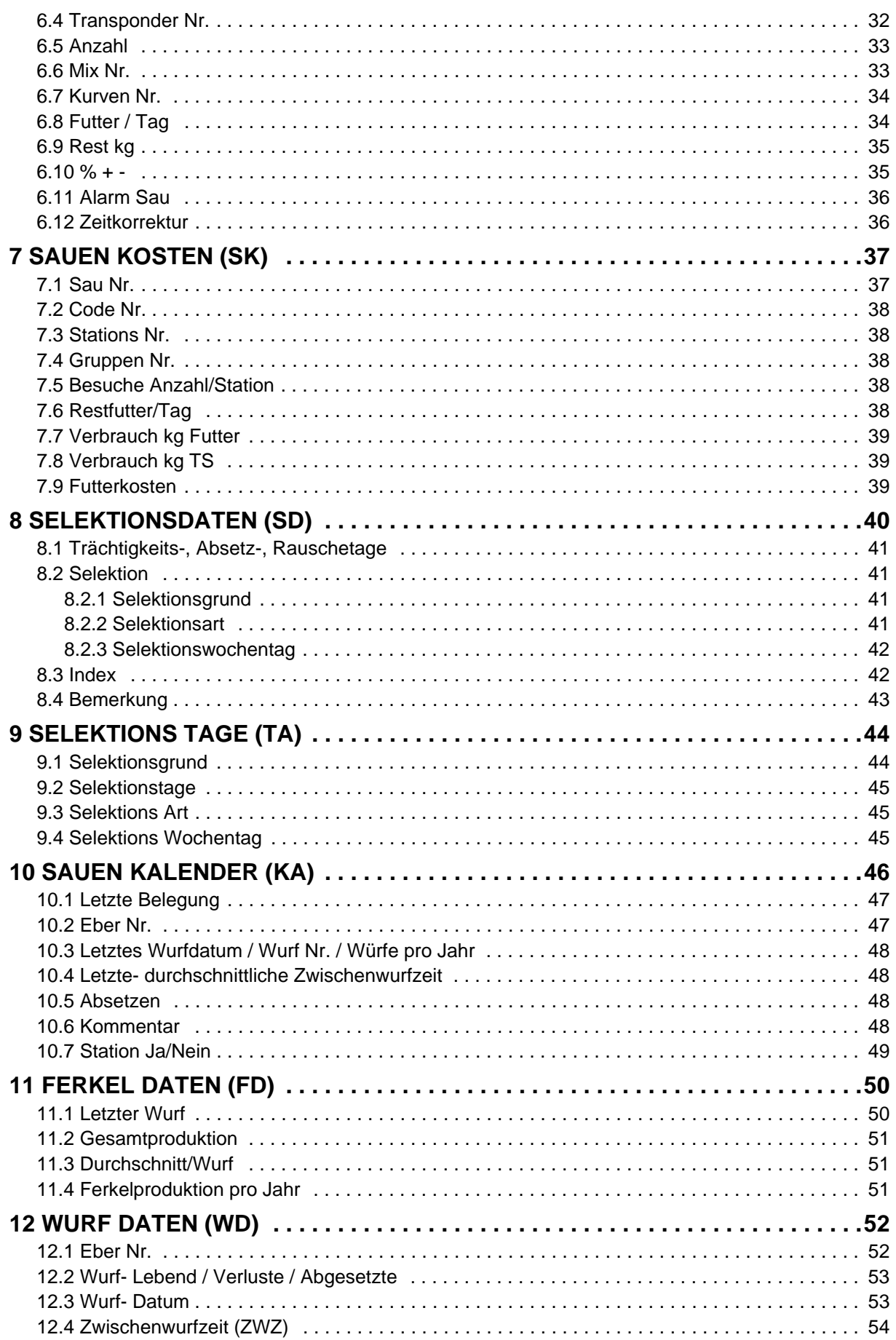

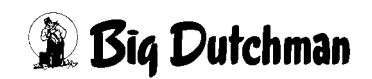

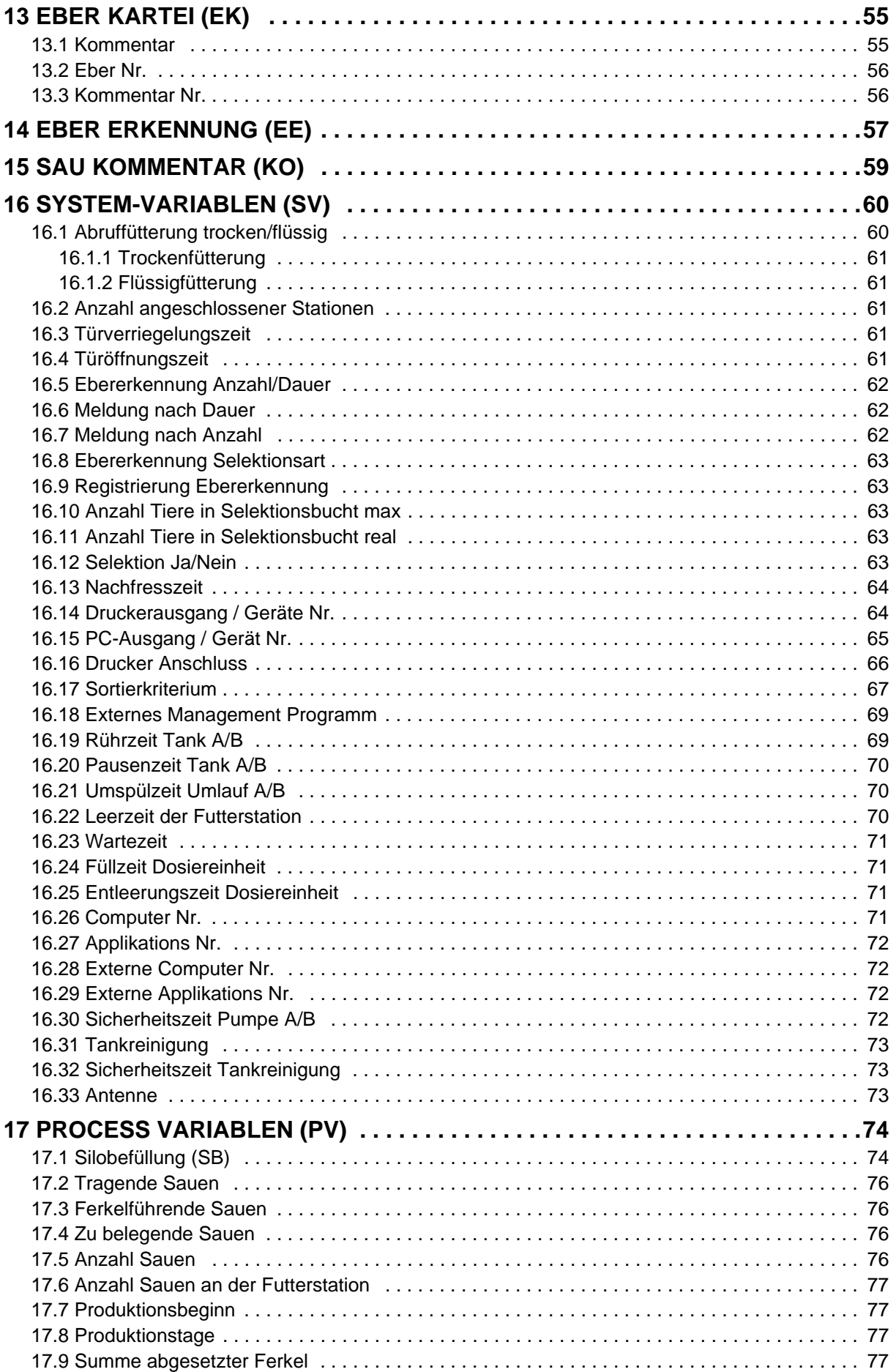

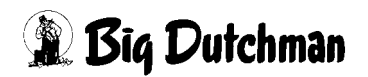

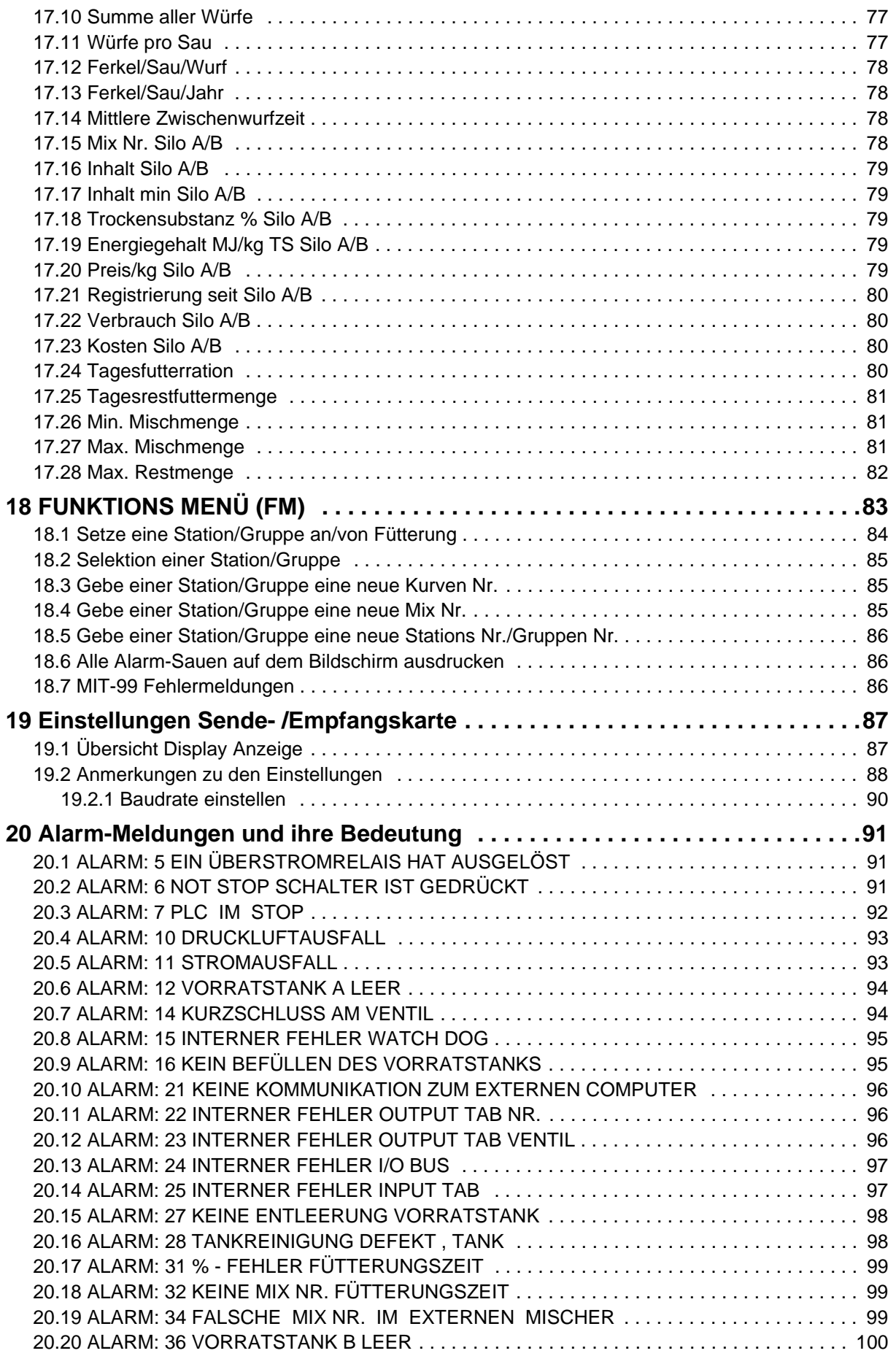

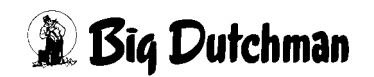

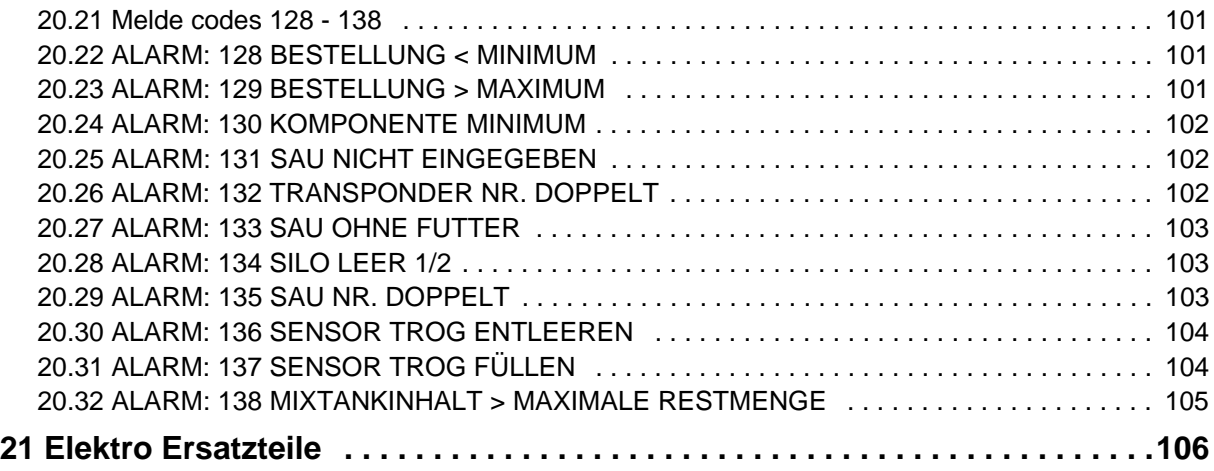

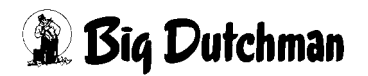

# <span id="page-9-0"></span>**1 Allgemeines zur Bedienung des Programms**

## <span id="page-9-1"></span>**1.1 Die Programme für den Fütterungscomputer MC99**

Der Big Dutchman Fütterungscomputer MC99 wird in der Schweinehaltung für die Steuerung der Abruffütterung Type Callmatic für Trockenfutter alternativ auch für Flüssigfutter eingesetzt.

Der Feeding Computer MC99 Callmatic (Code Nr. 91-02-3715) mit dem Programm 560-99-D ist in der Lage, folgendes zu kontrollieren:

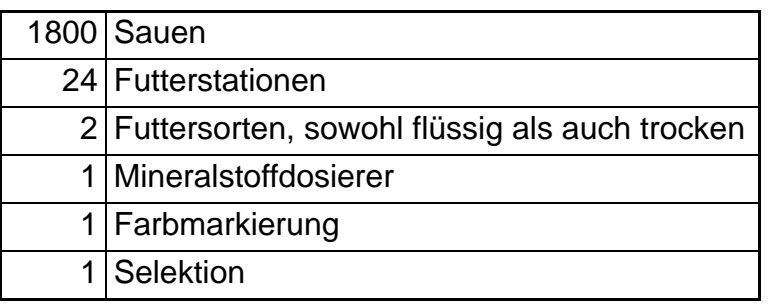

Zusätzlich ist im Computer ein PLC vorhanden, der über das vorhandene Programm hinausgehende anlagenspezifische Softwarewünsche teilweise realisieren kann.

Der Feeding Computer MC99 Callmatic Economy (Code Nr. 91-02-3960) mit dem Programm 1100-99-D ist in der Lage, folgendes zu kontrollieren

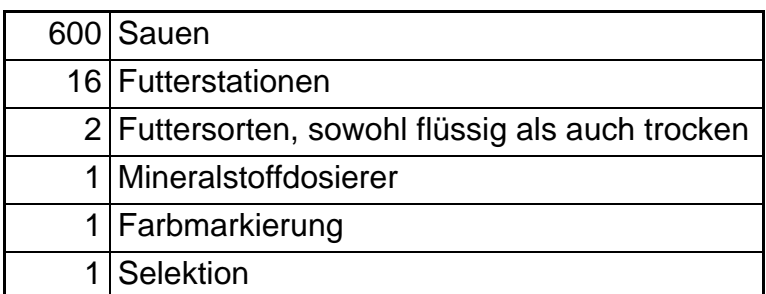

Ferner können beide Computer mit einem externen Mischcomputer kommunizieren, der notwendig ist, wenn in der Abruffütterung flüssiges Futter dosiert wird.

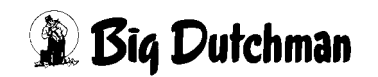

# <span id="page-10-0"></span>**1.2 Der Schlüsselschalter**

Mit dem Schlüsselschalter, der sich zwischen Tastatur und Bildschirm befindet, kann bei Verwendung vom Programm 560, 2 Stellungen eingenommen werden. Das heißt man kann zwischen den Menüs und dem Programmablauf wählen. In der Menü-Stellung erscheint das Hauptmenü mit den verschiedenen Untermenüs zur Eingabe und Kontrolle aller Informationen. In der Schlüsselstellung für den Programmablauf kann der jeweilige Prozessvorgang, d.h. die Fütterung der Sauen verfolgt werden. Bei Verwendung eines PC's wird die Funktion des Schlüsselschalters durch Eingabe des Befehls **DISPLAY (DI)** im Hauptmenü durchgeführt.

# <span id="page-10-1"></span>**1.3 Die Tastatur des Fütterungscomputers MC99 NT**

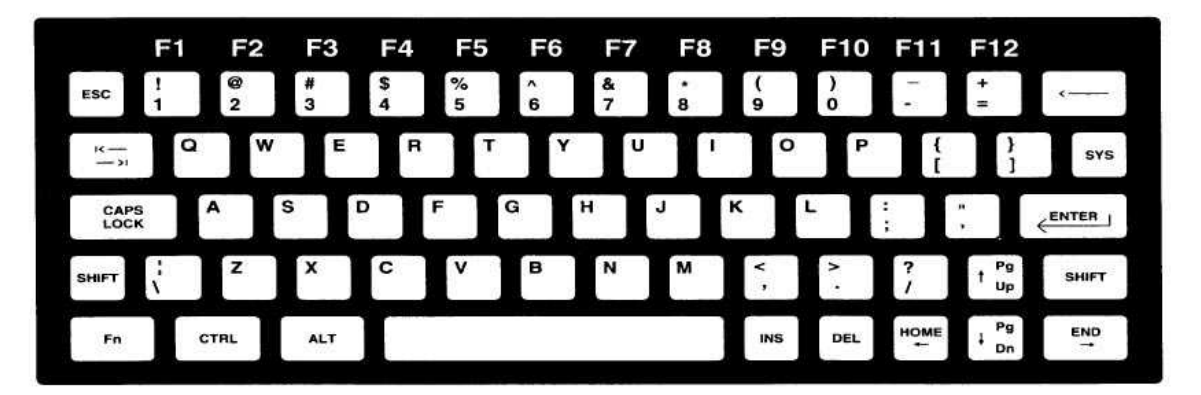

### **Erläuterungen zur Tastatur**

Die Tasten der MC99 NT - Tastatur und die entsprechenden Tasten einer deutschen PC-Tastatur werden auf der nächsten Seite verglichen und deren Bedeutung für die Programme P 6XX kurz erläutert

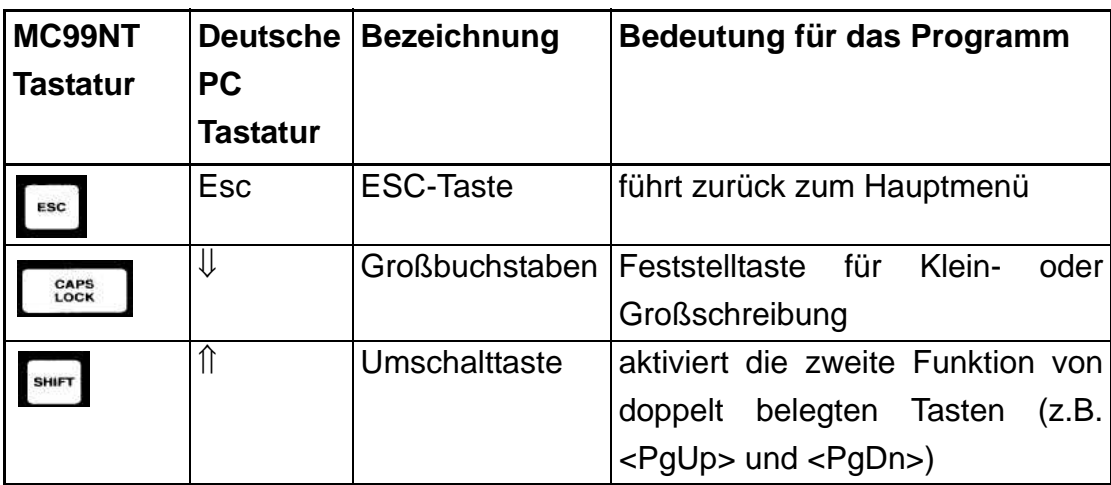

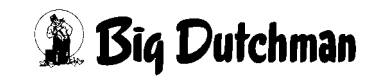

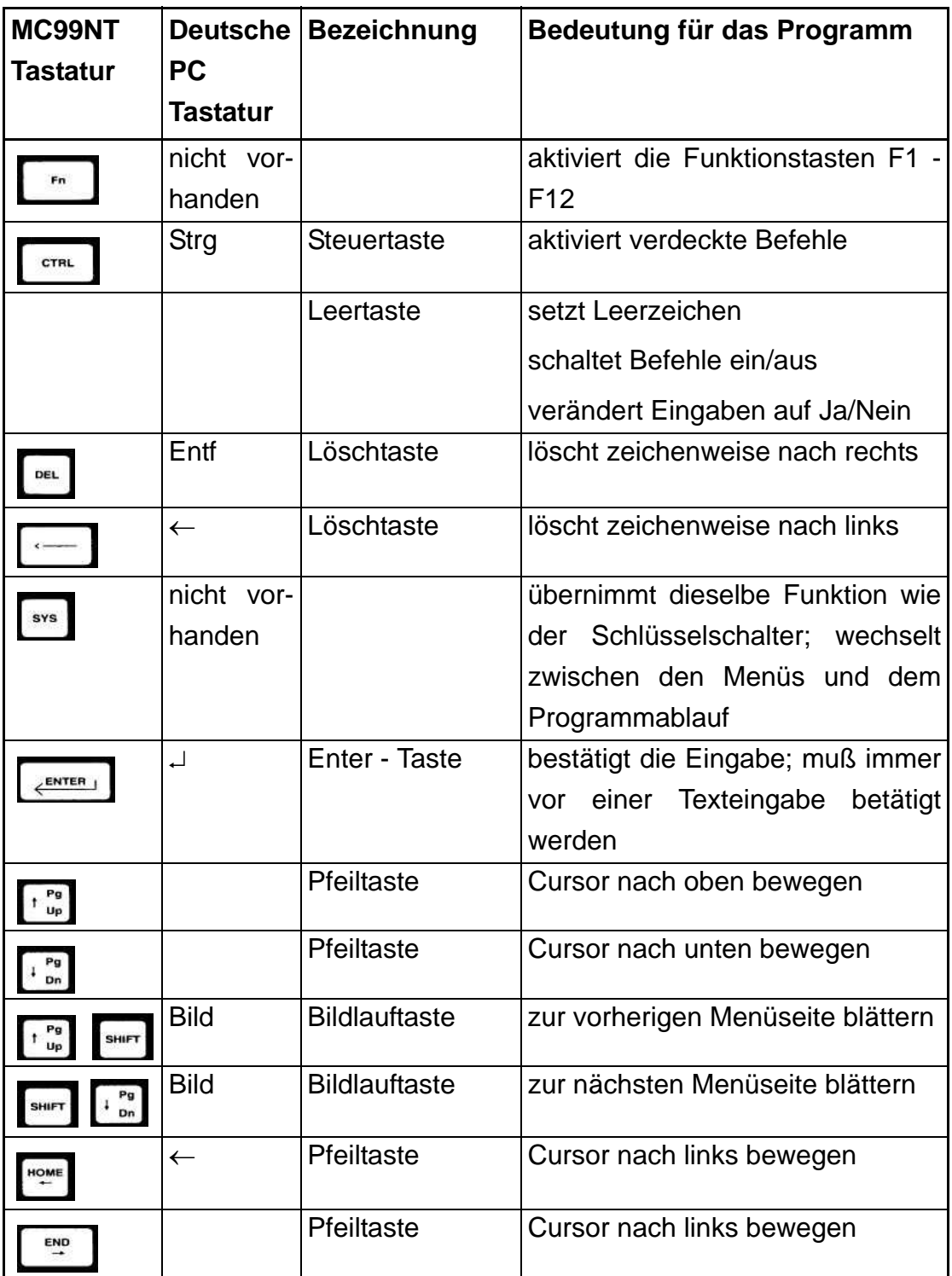

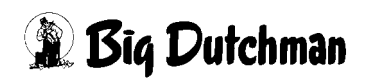

## <span id="page-12-0"></span>**1.4 Die Funktionstasten**

Die Funktionstasten F1-F12 werden beim MC99 NT mit Hilfe der Fn-Taste betätigt.

Eingabebeispiel:

**F1** soll aktiviert werden <sup>(a)</sup> <Fn> <1> (gleichzeitig drücken)

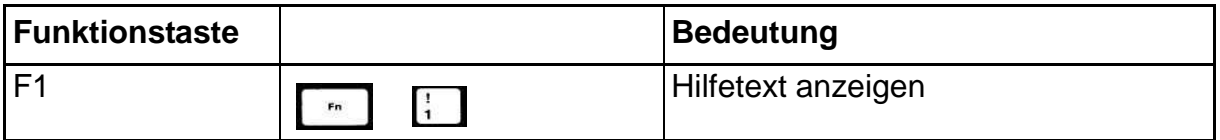

# <span id="page-12-1"></span>**1.5 Bedienungshinweise**

Das Programm für die computergesteuerte Fütterung besteht aus mehreren Menüs, die sich auf dem Bildschirm als Tabelle oder Liste mit entsprechender Eingabemöglichkeit darstellen. Alle Menüs werden von einem Hauptmenü aus aufgerufen. Von hier werden auch die wichtigsten Befehle wie **Start Mischen** oder **Start Füttern** aufgerufen, sofern diese nicht automatisch beginnen.

Menüs und Befehle werden ausgewählt indem sie vom Cursor markiert werden. Dabei wird das Feld farbig hinterlegt (invertiert). Die Auswahl wird dann mit <ENTER> bestätigt. Bei Eingaben von Buchstaben oder Worten müssen immer GROSSBUCHSTA-BEN verwendet werden. Mit der Taste **CAPS LOCK** bzw. der Taste ⇓ auf der PC-Tastatur, sollte das Großschreiben fest eingestellt werden.

Eine Eingabe von Text (z.B. Namen der Komponenten) muss immer mit der Taste <EN-TER> eingeleitet werden! Befehle werden ausgeführt und Eingaben (Werte, Texte) übernommen, sobald man sie mit <ENTER> bestätigt.

Einige Befehle, wie z.B. BE = "Berechnen der Mischung", werden sofort - ohne Bestätigung - ausgeführt, wenn man ihr Befehlskürzel eingibt. Andere Befehle, wie z.B. F3 = "Gewicht Waage" oder F1 = Hilfsfenster, bei denen ein Fenster geöffnet wird, werden mit Eingabe von <ESC> erst wieder ausgeschaltet.

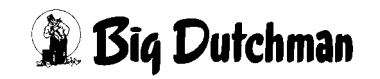

# <span id="page-13-0"></span>**1.5.1 Mit dem Cursor selektieren ("markieren")**

Um ein Menü oder eine Position auszuwählen, bewegt man den Cursor auf das entsprechende Feld um es zu markieren. Der Cursor lässt sich überall dahin bewegen, wo eine Eingabe möglich ist, oder wo ein Befehl aktiviert werden kann. Felder, die vom Programm nur angezeigt werden und in denen keine Eingabe möglich ist, lassen sich nicht markieren.

### **Den Cursor bewegt man:**

- a) mit den Pfeiltasten
- b) durch Eingabe des entsprechenden Befehlskürzels
- Eingabebeispiel:

Im Hauptmenü soll das Menü **PROZESS VARIABLEN (PV)** markiert werden:

- 1. <sup>**P**</sup> PV (Menü PROZESS VARIABLEN (PV) ist nun markiert)
- 2. <sup>*•* <ENTER> (zum Bestätigen)</sup>

# <span id="page-13-1"></span>**1.5.2 Die Pfeiltasten**

Mit den Pfeiltasten (unten rechts auf der Computertastatur) bewegt man den Cursor nach rechts, links, unten und oben. Zwei der Pfeiltasten sind mit einer zweiten Funktion belegt. Sie werden benutzt, um innerhalb eines Menüs die Seiten zu wechseln (von Tabelle zu Tabelle zu blättern.)

Um die zweite Funktion - den Seitenwechsel oder das Blättern - zu aktivieren, muss beim MC99 NT gleichzeitig zur Pfeiltaste die Umschalttaste <SHIFT> gedrückt werden.

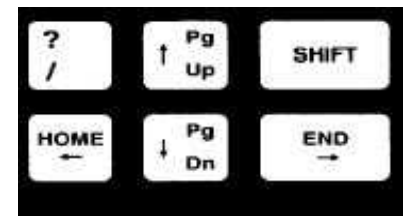

Dann bedeutet:

- <SHIFT> <PgDn>: "zur nächsten Seite blättern" und
- <SHIFT > <PgUp>: "zur vorherigen Seite blättern"

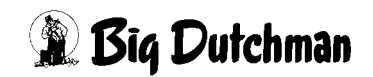

## <span id="page-14-0"></span>**1.5.3 Ein Menü mit Befehlskürzel öffnen**

Ein Menü kann immer vom Hauptmenü aus durch markieren des entsprechenden Feldes und Bestätigung mit <ENTER> aufgerufen werden. Zum Hauptmenü gelangt man immer durch Drücken der <ESC> Taste.

Es besteht aber auch die Möglichkeit, in ein bestimmtes Menü bzw. auf eine ganz bestimmte Menü-Seite direkt zu springen, ganz egal, wo man sich gerade befindet. Dazu gibt man das entsprechende "Befehlskürzel" - eine Abkürzung aus zwei Buchstaben dieses Menüs und die gewünschte Seiten- bzw. Sau-Nr. ein. Auch verdeckte Menüs wie z.B. "TE TEST" müssen so geöffnet werden.

Bei Eingabe eines entsprechenden Befehls, erscheint das Eingabekürzel im Eingabefeld in der linken oberen Ecke des Bildschirms. Hier erscheinen auch sämtliche Eingaben, bevor sie mit <ENTER> bestätigt werden.

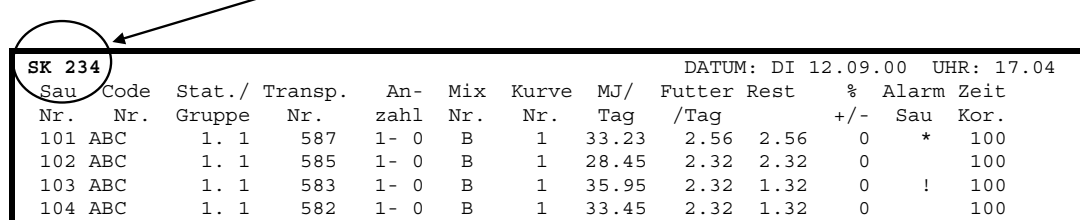

Eingabebeispiel:

Von Menü **SAUEN FUTTER (SF)** soll ins Menü **SAUEN KOSTEN (SK)** zur Sau Nr. 234 gewechselt werden. )

- 1. <sup>T</sup> SK234 (SK234 wird jetzt im Eingabefeld angezeigt)
- 2.  $\mathbb{F}$  <Enter> (es erscheint jetzt das Menü SAUEN KOSTEN (SK))

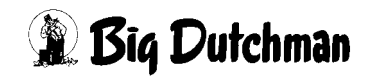

# <span id="page-15-0"></span>**2 Das Hauptmenü**

# <span id="page-15-1"></span>**2.1 Beschreibung**

Der Fütterungscomputer meldet sich nach dem Einschalten mit folgendem Hauptmenü, von dem aus die verschiedenen Untermenüs ausgewählt und geöffnet werden.

```
 DATUM: DO 11.03.2004 UHR: 14:39
                      BIG DUTCHMAN CALLMATIC
                          P560-99-D
                                    FU MISCH-/FÜTTERUNGSZEITEN
                                    DO DOSIERZEITEN
                                    KU FUTTERKURVEN
       FM FUNKTIONS MENÜ SF SAUEN FUTTER
                                   SK SAUEN KOSTEN
       SP START/STOP PROZESS SD SELEKTIONS DATEN
                                   TA SELEKTIONS TAGE
       ES EINSTALLEN KA SAUEN KALENDER
       US UMSTALLEN FD FERKEL DATEN
        AS AUSSTALLEN WD WURF DATEN
                                    EK EBER KARTEI
        DI DISPLAY EE EBER ERKENNUNG
        PS PAUSE START KO SAU KOMMENTAR
        PE PAUSE ENDE
        AR ALARM REGISTER SV SYSTEM VARIABLEN
        AL ALARM ABSTELLEN PV PROCESS VARIABLEN
        DR DRUCKER
STATUS: STOP
```
Hauptmenü aufrufen: <sup>2</sup> <ESC>

Das Hauptmenü ist jederzeit und von jeder Menü-Seite aus durch Eingabe von <ESC> aufzurufen.

# <span id="page-15-2"></span>**2.2 Programm-Konfiguration**

Vom Hauptmenü aus können über die Befehle RC, RU, RI, und RV verschiedene verdeckte Untermenüs geöffnet werden, in denen die Fütterungsanlage konfiguriert wird.

Die entsprechenden Eingaben sind von ihrem Elektriker durchzuführen. Nähere Informationen hierzu sind im Service-Handbuch aufgeführt.

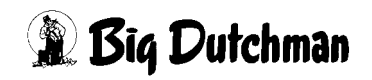

# <span id="page-16-0"></span>**2.3 START/STOP PROZESS (SP)**

Durch Aktivierung des SP-Befehls erscheint folgendes Fenster:

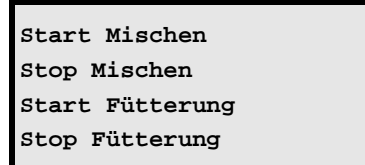

Wählen Sie eine der Start/Stop-Funktionen mit dem Cursor und bestätigen Sie dieses mit der <ENTER> Taste.

### <span id="page-16-1"></span>**2.3.1 Start Mischen**

Es wird folgendes Fenster geöffnet:

**Positions-Nr. vom Mischzeitpunkt eingeben:**

Es muss jetzt die Pos. des Mischzeitpunktes aus dem Menü **MISCH- und FÜTTE-RUNGSZEITEN (FU)** eingegeben werden, der gestartet werden soll.

Wenn das Mischen gestartet wird, wird die Fütterung unterbrochen, d.h. es werden die Türen der Futterstationen so lange geschlossen, bis das Mischen beendet ist. Es wird für die Sauen, die dann noch in der Station sind, auch nicht weiter gefüttert.

## <span id="page-16-2"></span>**2.3.2 Stop Mischen**

Das eventuell gestartete Mischen wird in der Abruffütterung und im externen Computer abgebrochen. Vor einem Neustart sollte aber unbedingt das bis dahin im externen Computer gemischte Futter kontrolliert werden, denn nach einem Abbruch wird nicht registriert, was im Mischer ist.

Die wegen des Mischens eventuell unterbrochene Fütterung startet erneut.

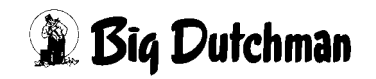

### <span id="page-17-0"></span>**2.3.3 Start Füttern**

Es wird folgendes Fenster geöffnet:

**Positions-Nr. vom Fütterungszeitpunkt eingeben:**

Es muss jetzt die Pos. des Fütterungszeitpunktes aus dem Menü **MISCH- und FÜT-TERUNGSZEITEN (FU)** eingegeben werden, der gestartet werden soll.

War beim man. Start des Fütterns oder Mischens schon ein Start erfolgt, kommt folgende Meldung:

**Start des Mischens ist schon erfolgt! Kein manueller Start möglich.**

Alternativ:

**Start des Fütterns ist schon erfolgt! Kein manueller Start möglich.**

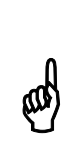

Wird das Mischen oder Füttern mit dem STOP-Befehl im Menü **START/ STOP PROZESS (SP)** abgebrochen, kann dieser Vorgang später nicht mehr korrekt weitergeführt werden. Der Vorgang kann immer nur neu begonnen aber nicht fortgesetzt werden. Wird erneut gestartet, sind alle Futtermengen zu prüfen.

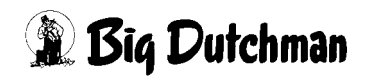

# <span id="page-18-0"></span>**2.4 Einstallen (ES)**

Beim aktivieren des Befehls **EINSTALLEN (ES)** wird folgendes Fenster geöffnet:

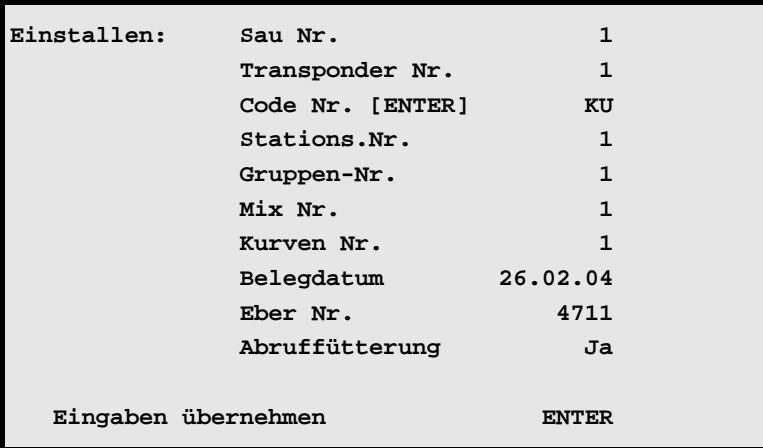

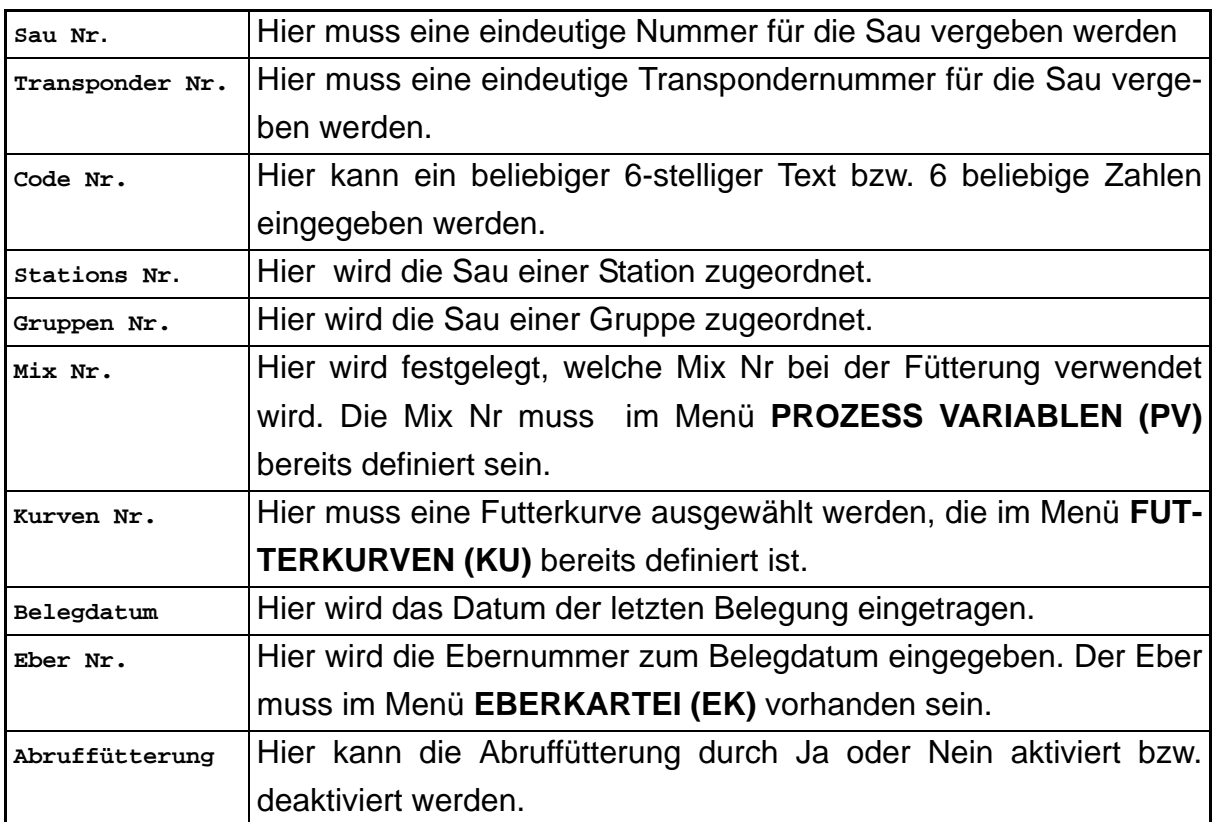

Nachdem eine Sau mit der **Sau Nr.** erfasst ist, können die **Transponder Nr**., **Code Nr**., **Belegdatum**, **Ebernummer** und **Abruffütterung** im Menü **SAUENKALENDER (KA)** verändert werden. Die Werte **Mix Nr.** und **Kurven Nr.** können im Menü **SAUENFUTTER (SF)** geändert werden.

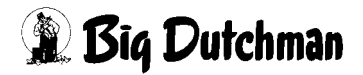

# <span id="page-19-0"></span>**2.5 Umstallen (US)**

Soll eine Sau umgestallt werden, so muss das Menü **UMSTALLEN (US)** aufgerufen werden. Es erscheint folgendes Fenster:

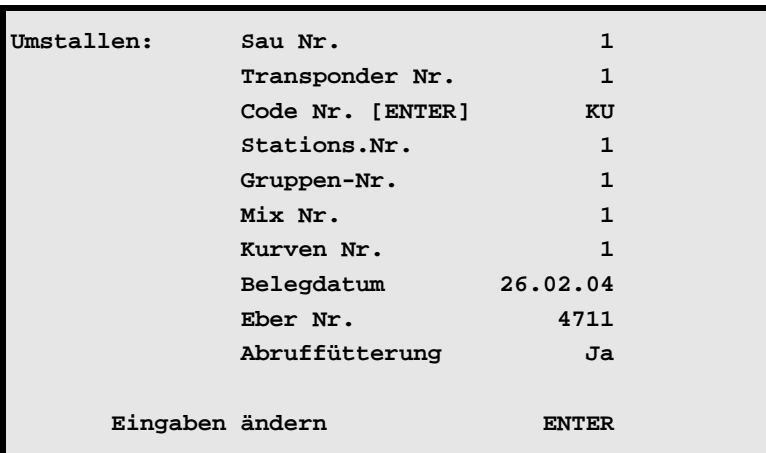

Es muss die Sau Nr. für die umzustallende Sau eingegeben und mit Enter bestätigt werden. Nun kann die Sau einer anderen Station bzw. Gruppe zugeordnet werden. Um die Änderungen zu übernehmen, den Cursor auf Eingabe ändern positioniert und mit Enter bestätigen.

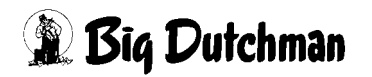

# <span id="page-20-0"></span>**2.6 Ausstallen (AS)**

Um eine Sau aus dem Programm zu löschen, wird das Menü **AUSSTALLEN (AS)** aufgerufen. Es erscheint folgendes Fenster:

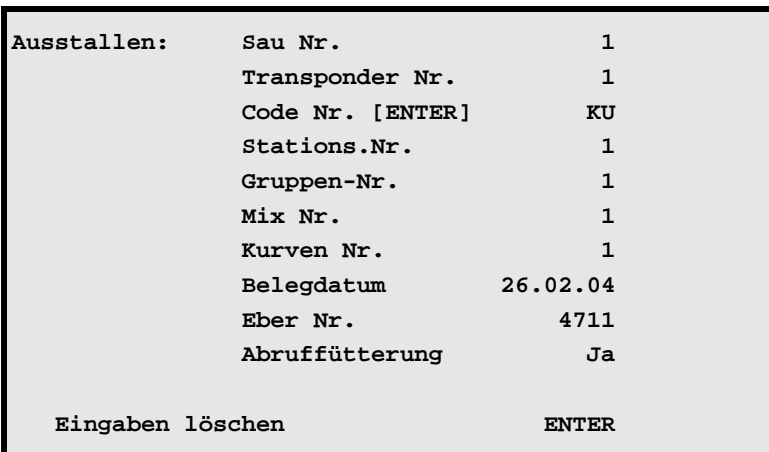

Geben Sie die Nummer der Sau ein, die gelöscht werden soll. Anschließend den Cursor auf Eingaben löschen positioniert und mit Enter bestätigen.

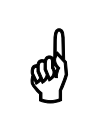

**Eine Sau kann auch im Menü SAUENKALENDER (KA)** gelöscht werden! werden!

# <span id="page-20-1"></span>**2.7 Display (DI)**

Bei der Verwendung vom Programm 560 können zwei Programmstellungen gewählt werden. Es gibt die Menü-Stellung und die Programmstellung. In der Menüstellung erscheint das Hauptmenü mit den verschiedenen Untermenüs. In der Programmablaufstellung kann der jeweilige Prozessvorgang, also die Fütterung der Sauen verfolgt werden. Durch Eingabe des Befehls **DISPLAY (DI)** wird von der Menü-Stellung in die Programmablaufstellung gewechselt.

# <span id="page-20-2"></span>**2.8 Pause Start (PS)**

Mit dem Befehl PS wird das Programm unterbrochen.

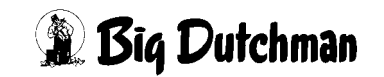

# <span id="page-21-0"></span>**2.9 Pause Ende (PE)**

Mit dem Befehl PE wird ein Programmablauf an der Stelle weitergeführt, an der das Programm durch den Befehl PS unterbrochen wurde.

## <span id="page-21-1"></span>**2.10 Alarm abstellen (AL)**

Dieser Befehl dient dazu, das Alarmsignal (Ton) abzustellen und die Alarmmeldung auf dem Bildschirm zu löschen. Die Eingabe ist allerdings nur dann wirksam, wenn der Grund für die Alarmmeldung vorher auch behoben wird. Der Alarm lässt sich auch aus den verschiedenen Menüs durch Eingabe des Befehlskürzels **AL** ausschalten. Bei Verwendung von 2 Applikationen (P602), muss der Alarm bei jeder Applikation separat ausgeschaltet werden.

### **Was tun nach einem längeren Alarm während des Fütterns?**

- 1. Alarm-Meldung lesen.
- 2. Ursache beheben.
- 3. Futter über manuellen Betrieb aufrühren
	- den Handschalter am Starkstromteil auf manuellen Betrieb stellen
	- Rührwerk einschalten (mindestens 30 Sek.)
	- Handschalter wieder auf automatischen Betrieb stellen.
- 4. Alarm über die Tastatur mit ) **AL** <ENTER> abstellen.

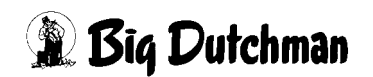

# <span id="page-22-0"></span>**2.11 Alarm Register (AR)**

Mit dem Befehl **ALARM REGISTER (AR)** wird eine Liste mit den letzten 20 eingetretenen Alarmmeldungen angezeigt. Zu der jeweiligen Alarmmeldung (Alarm Text) und seines Codes (Nummer) werden Datum und Uhrzeit des Alarmbeginns sowie die Alarmdauer aufgeführt. Diese Liste kann auch über das Menü **DRUCKER (DR)** ausgedruckt werden.

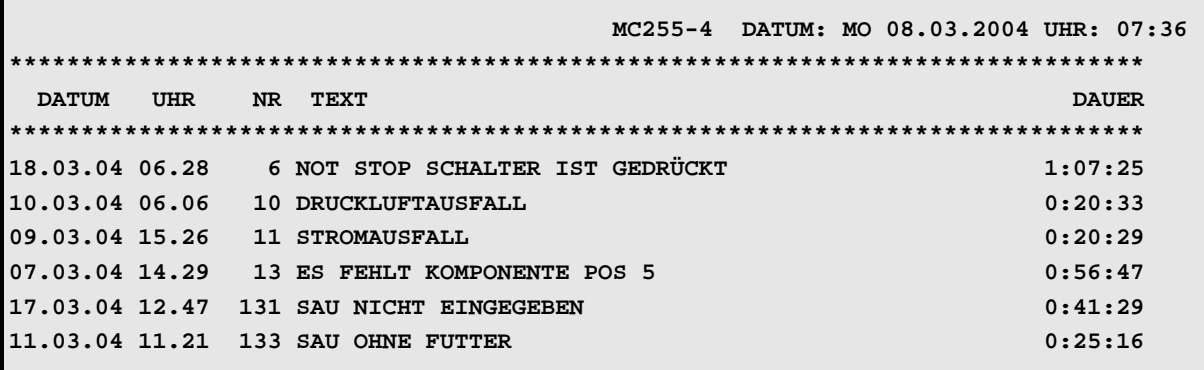

Alarm Register (AR)

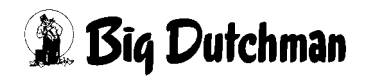

# <span id="page-23-0"></span>**2.12 Menü: DRUCKER (DR)**

Mit dem Befehl DR wird folgendes Fenster geöffnet:

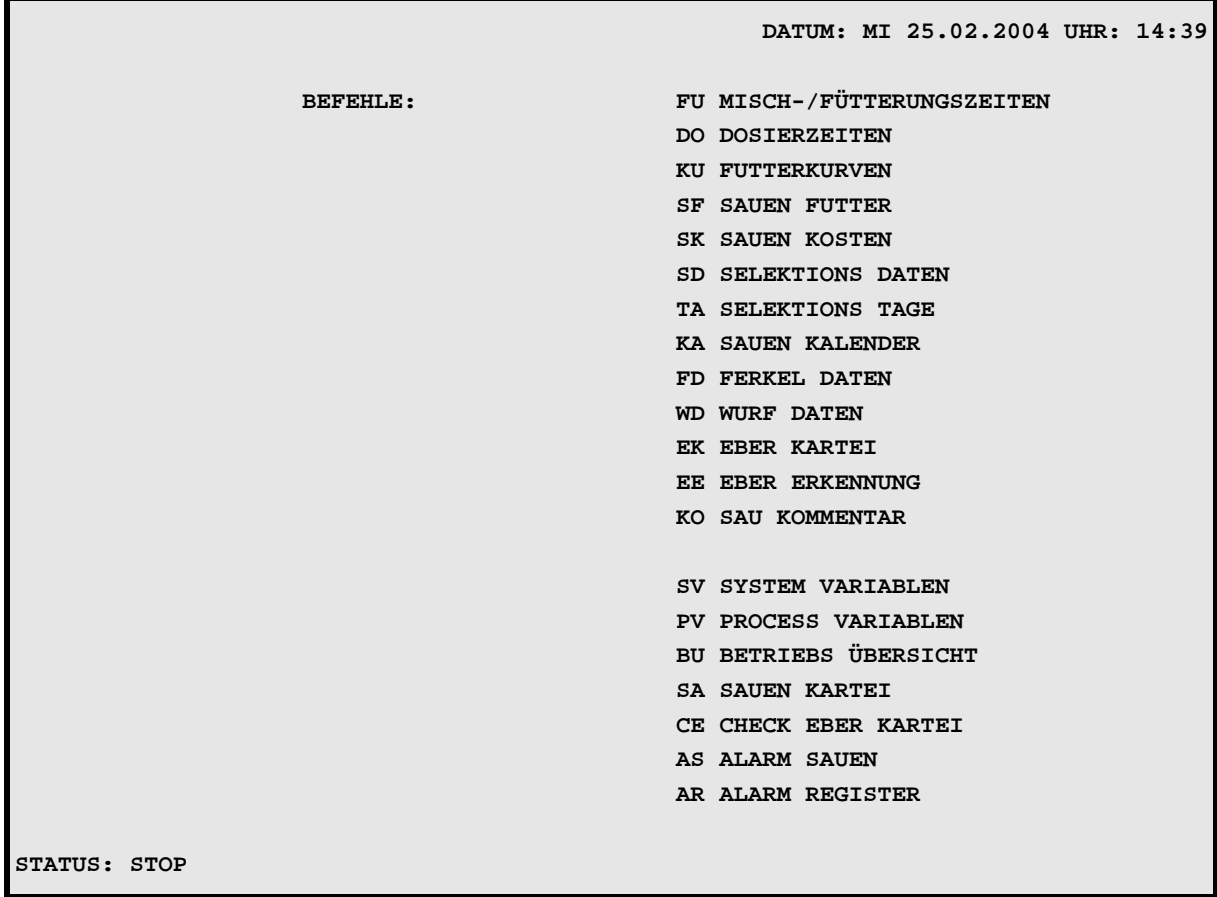

Hier können die verschiedenen Untermenüs ausgedruckt werden.

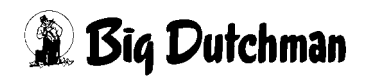

# <span id="page-24-0"></span>**3 MISCH-/FÜTTERUNGSZEITEN (FU)**

In diesem Menü werden alle Zeitpunkte zum Mischen und Füttern festgelegt. Neben dem Mischzeitpunkt muss die Mix Nr. und die Mischmenge, bis auf Pos. 10 vorgegeben werden. Die Mischmenge an Pos. 10 wird automatisch ermittelt. Zu der Fütterungsperiode muss noch der Anteil der Tagesration sowie die Mix Nr. eingegeben werden.

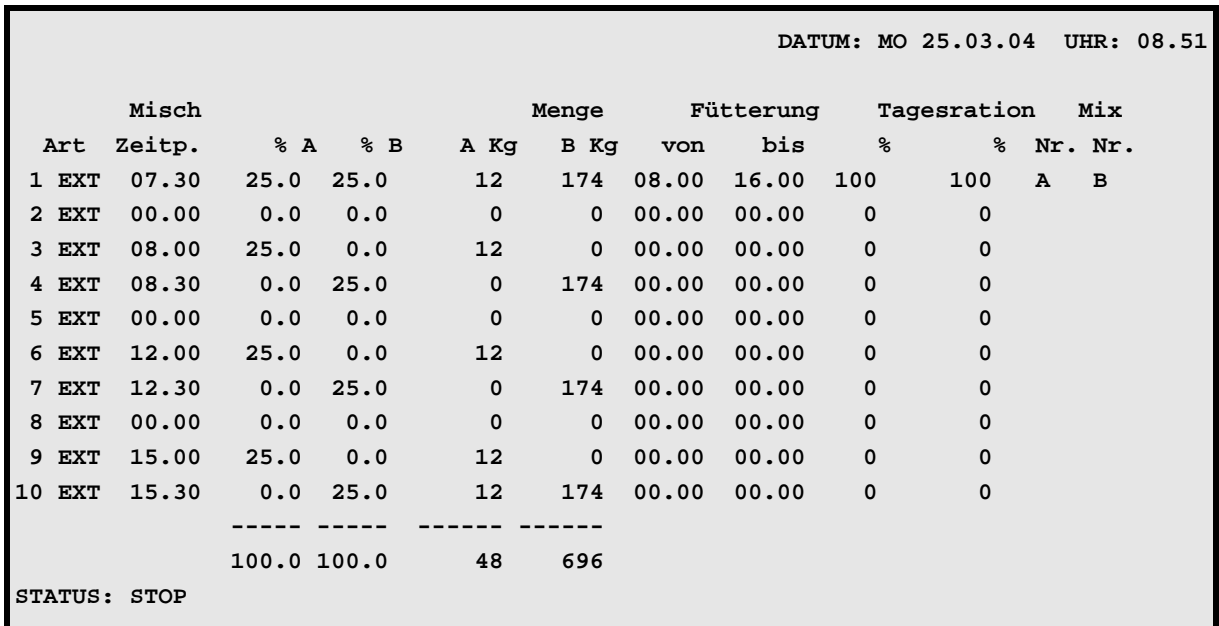

MISCH-/FÜTTERUNGSZEITEN (FU)

# <span id="page-24-1"></span>**3.1 Hilfsfenster: Zeit- und Datumseingabe (UH)**

Anzeige- und Eingabefenster für die Computeruhr – also der Echtzeit, für die Prozessuhr und das Datum.

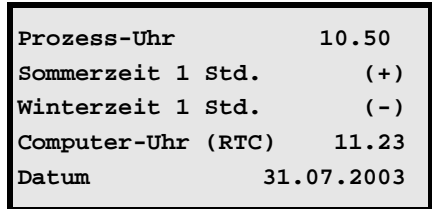

Öffnen des Fensters: <sup>(27</sup> UH

Schließen des Fensters: <sup>(374</sup> ESC

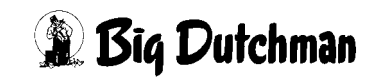

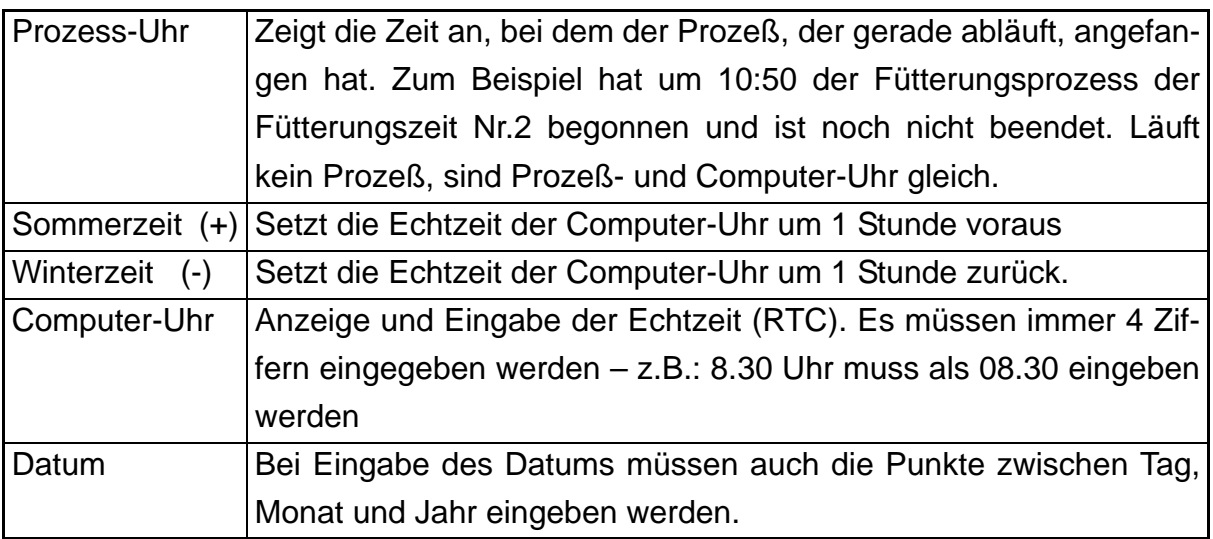

### <span id="page-25-0"></span>**3.2 Mischungsart**

Dieses Programm kann nicht selber mischen sondern nur in Verbindung mit einem externen Mischer, d.h. in dem Bottich einer externen Flüssigfütterung ! Es muss somit eine Flüssigfütterung mit einem Feeding Computer Typ MC99 vorhanden sein, mit dem die Abruffütterung über die RS485 Leitung kommunizieren und eine Rezeptur (Mix) bestellen kann.

## <span id="page-25-1"></span>**3.3 Mischungszeitpunkt**

#### **Besonderheit**

Mischzeitpunkt Pos. 1 = Vorratstank wird entleert, gereinigt und Mischmenge gemischt Mischzeitpunkt Pos. 2-10 = Mischmenge wird gemischt

#### **Letzter Mischzeitpunkt:**

Tagesrestfuttermenge > Mischmenge = gemischt wird die Mischmenge

Tagesrestfuttermenge < Mischmenge = gemischt wird die Tagesrestfuttermenge

Es muss mindestens ein Zeitpunkt an Pos. 1 und an Pos. 10 eingegeben werden. Die Zeitpunkte dazwischen können beliebig eingegeben werden.

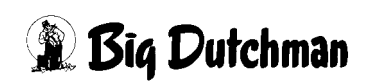

### <span id="page-26-0"></span>**3.3.1 Ablauf Mischvorgang erste Futtersorte**

- 1. Wenn der Mischzeitpunkt Pos. 1 erreicht wird, startet das Rührwerk (Pos. 3 im Menü RU) im Vorratstank.
- 2. Nach Ablauf der Rührzeit (siehe Menü **SYSTEM-VARIABLEN (SV)**) wird das Ventil (Pos. 9 im Menü RU) zum Mixtank geöffnet.
- 3. Die Futterpumpe (Pos. 1 im Menü RU) wird gestartet und der Vorratstank entleert, bis der Sensor im Vorratstank (Pos. 3 im Menü RI) passiv wird.
- 4. Danach startet die Vorratstankreinigung (Pos. 11 im Menü RU) d.h. das Rührwerk (Pos. 3 im Menü RU) schaltet ab, aber die Futterpumpe (Pos. 1 im Menü RU) bleibt eingeschaltet. Die Wassermenge für die Tankreinigung (siehe Menü **SYSTEM-VA-RIABLEN (SV)**) wird auf der Waage des Mischcomputers kontrolliert. Die Waage des Mischcomputers wird von der Abruffütterung alle 2 Sekunden geprüft ob die Menge schon vorhanden ist, d.h. es kann durch diese Verzögerung geringfügig mehr Wasser als vorgegeben eindosiert werden.
- 5. Dann werden die Daten der Mischung an den Flüssigfütterungscomputer Type MC99 gegeben und dort die Mischung unter Berücksichtigung der im Mixtank vorhandenen Restmenge gemischt. Gleichzeitig wird der Tankinhalt im Menü **PRO-ZESS-VARIABLEN (PV)** auf Null gestellt. Die Menge, die gemischt wird, ist die Menge, die in der Spalte Menge in kg angezeigt wird.
- 6. Wenn diese Mischung fertig ist, erfolgt eine Meldung an den Abruffütterungscomputer und dieser fordert die fertige Mischung mit Ausgang (Pos. 13 im Menü RU) an, d. h. er pumpt diese Mischung dann in den Vorratstank der Abruffütterung. Dabei wird die Waage des Flüssigfütterungscomputers alle 2 Sekunden kontrolliert. Der Futtertransfer wird unterbrochen, wenn entweder die vorgegebene Menge in den Vorratstank gepumpt wurde oder die Waage ein Gewicht kleiner 25 kg anzeigt.

Der beim Mischzeitpunkt Pos. 1 eingegebene Mischzeitpunkt sollte immer vor dem Fütterungszeitpunkt sein. Es ist auch zu berücksichtigen, daß ausreichend Zeit für das Mischen berücksichtigt wird. Ein während des externen Mischens eintretender Fütterungszeitpunkt wird nicht gelöscht sondern verschoben.

**egy)** 

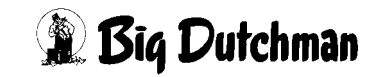

### <span id="page-27-0"></span>**3.3.2 Ablauf Mischvorgang zweite Futtersorte**

Nach dem die erste Futtersorte für Tank 1 gemischt wurde, läuft die gleiche Prozedur mit der zweiten Futtersorte, wenn vorhanden, ab. Mit dem Unterschied, daß andere Ausgänge geschaltet werden (siehe Menü RU).

### **Anmerkung:**

Die oben beschriebene Prozedur findet nur statt, wenn

- an Pos 1 ein Mischzeitpunkt eingegeben wurde
- eine Mix Nummer für Tank A und Tank B (falls vorhanden) eingegeben wurde
- eine Futtermenge für Tank A und Tank B (falls vorhanden) errechnet wurde

Bei allen anderen Mischzeitpunkten, bis auf Zeitpunkt Nr. 10, wird das externe Mischen dann gestartet, wenn

- der Mischzeitpunkt erreicht wurde
- eine Futtermenge an diesem Mischzeitpunkt angezeigt wird
- der Tankinhalt kleiner als der minm. Tankinhalt ist (siehe Menü PV)
- die Tagesrestfuttermenge (siehe Menü PV) größer Null ist

Gemischt wird dann auch die Menge, die zu diesem Zeitpunkt vorgegeben wurde. Sind an einem Mischzeitpunkt Eingaben für beide Tanks gemacht worden, ist Voraussetzung für den Start des Mischens, daß auch beide Sensoren passiv sind, d.h. wenn nur ein Sensor passiv wird, wird die Fütterung für diese Futtersorte unterbrochen und das Programm wartet mit dem Start des Mischens auf das Signal vom zweiten Sensor. Sind an einem Mischzeitpunkt nur Eingaben für einen Tank gemacht worden, startet das Mischen sofort, wenn die o. g. Bedingungen erfüllt sind.

### **Besonderheit**

Der letzte Mischzeitpunkt ist immer an Pos. 10. Die an diesem Zeitpunkt angezeigte Mischmenge ist die Tagesrestfuttermenge und wird automatisch angezeigt. Diese Tagesrestfuttermenge wird auch im Menü **PROZESS-VARIABLEN (PV)** angezeigt. Diese Menge wird gemischt, wenn sie innerhalb einer Bandbreite ist, d. h. größer als die minm. Menge und kleiner als die maxm. Menge (siehe Menü **PROZESS-VARIABLEN (PV)**. Ist die Menge nicht innerhalb dieser Bandbreite, wird entweder die minm. oder maxm. Menge gemischt.

### **Anmerkung:**

Während des Mischens sind die Türen der Futterstationen verschlossen, genau wie bei der Pausenfunktion **PAUSE START (PS)**.

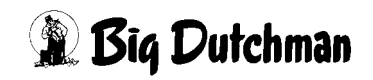

## <span id="page-28-0"></span>**3.4 Mischmenge in kg**

Die Menge, die gemischt werden soll, wird zusammen mit dem Mischzeitpunkt vorgegeben, mit Ausnahme des letzten Mischzeitpunktes, d.h. den Zeitpunkt an Pos. 10. Dort wird errechnet, wieviel Restfutter noch benötigt wird und diese Menge dann gemischt. Hierbei ist aber eine Mindestmenge erforderlich, die im Dialog **PROCESS-VA-RIABLEN (PV)** vorgegeben wird. Ebenso gibt es eine maximale Futtermenge, die verhindert, das der Vorratstank zu voll wird.

Bei allen anderen Mischzeitpunkten wird die Menge gemischt, die bei diesen Mischzeiten auch vorgegeben wurde. Das Mischen startet aber erst dann, wenn der Sensor (Pos. 3 /4 RI) passiv wird, d.h. es müssen folgende Bedingungen erfüllt sein:

- der Mischzeitpunkt erreicht sein
- eine Futtermenge eingegeben sein
- der Sensor im Vorratstank passiv sein
- die Tagesrestfuttermenge größer null sein

Nur dann startet das Mischen.

Beim letzten Mischzeitpunkt (Pos. 10) ist die angezeigte Mischmenge ist die Tagesrestfuttermenge und wird automatisch angezeigt. Diese Tagesrestfuttermenge wird auch im Menü **PROCESS-VARIABLEN (PV)** angezeigt. Diese Menge wird gemischt, wenn sie innerhalb einer Bandbreite ist, d. h. größer als die minm. Menge und kleiner als die maxm. Menge (siehe Menü **PROCESS-VARIABLEN (PV)** . Ist die Menge nicht innerhalb dieser Bandbreite, wird entweder die minm. oder maxm. Menge gemischt.

# <span id="page-28-1"></span>**3.5 Fütterung**

Hier kann eingegeben werden, innerhalb welchen Zeitpunkten die Fütterung ermöglicht werden soll. Es können maxm. 10 verschiedene Zeiträume eingegeben werden, doch es ist besser einen sehr langen Zeitraum einzugeben, weil dann mehr Ruhe in der Bucht ist.

Eine Fütterung kann sowohl manuell als auch über Uhrzeit gestartet werden. Beim manuellen Start wird auch nach der Pos. Nr. des Fütterungszeitpunktes gefragt. Es ist also kein Unterschied zwischen manuellen und automatischen Start

Nach dem Start der Fütterung, startet das Rührwerk A und mit einer kleinen Verzögerung Rührwerk B. Ist die Rührzeit abgelaufen, werden die Vor- und Endventile geöffnet, die Futterpumpen gestartet und das Futter in den Umläufen rezirkuliert. Nach Ablauf der Umspülzeit werden die Türen geöffnet und die Fütterung gestartet.

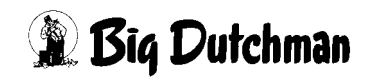

Nach dem Start der Fütterung werden die Rührwerke in Intervallen ein- und ausgeschaltet (siehe Menü **SYSTEM-VARIABLEN (SV)**).

Damit ein Rührwerk gestartet wird, ist es erforderlich, daß der Sensor Eingang Pos. 3 und 4 (Sensor minimum Vorratstank A/B) aktiv ist. Ist dieses nicht der Fall, gibt es zwei unterschiedliche Meldungen:

Beim Start der Fütterung:

### **ALARM: 12,VORRATSTANK A/B LEER**

Es erfolgt eine Alarmmeldung und das Füttern wird nicht gestartet.

Während der Fütterung:

### **STATUS: VORRATSTANK A/B LEER**

Wenn der Eingang Pos. 3 oder Pos. 4 passiv wird, werden alle Eingangstüren der Futterstationen geschlossen, Futterpumpen und Rührwerke ausgeschaltet sowie Vor- und Endventile in den Futterleitungen geschlossen. Es ist dann die gleiche Situation, als wenn die Pausenfunktion genutzt wird. Es erfolgt keine Alarmmeldung!

Wird der Sensor wieder aktiv, werden nacheinander Rührwerk und Futterpumpe eingeschaltet sowie Vor- und Endventile und die Eingangstüren zu den Futterstationen geöffnet, wenn das Ende der Fütterungsperiode noch nicht erreicht ist.

Eine schon gestartete Fütterung wird beendet (STATUS: STOP) wenn

- die Fütterungszeit abgelaufen ist
- die Tagesrestfuttermenge Null ist
- die Fütterung manuell gestoppt wurde

Eine schon gestartete Fütterung wird unterbrochen wenn:

- der Sensor im Vorratstank passiv wird
- die Pausenfunktion ausgelöst wurde

Während der Pausenfunktion laufen die Rührwerke in Intervallen weiter. Ist während der Unterbrechung die Fütterungsperiode beendet, wird auch die Pausenfunktion beendet.

Ist eine Fütterungsperiode beendet kann sie zwar am selben Tag neu gestartet werden, doch wird auf die Restfuttermengen im Menü **SAUEN FUTTER (SF)** die Tagesfutterration addiert. Es sollte deshalb innerhalb eines Tages die Fütterung, falls erforderlich, unterbrochen aber nicht abgebrochen werden.

Die Futtermengenberechnung für die nächste Fütterung erfolgt immer vor, der Fütterung, d.h. zusammen mit dem Start der Fütterung.

Gleichzeitig werden die Restmengen aus dem Dialog **SAUEN FUTTER (SF)** in den

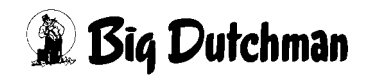

Dialog **SAUEN KOSTEN (SK)** in die Spalte 1 der Rest-kg/Tag kopiert. Die bisherigen Daten in dieser Spalte 1 werden in die Spalte 2 kopiert usw..

Wenn über Mitternacht gefüttert wird, wird berücksichtigt, daß die Sauen, die am nächsten Tag selektiert werden sollen, beim Betreten der Station vor Mitternacht schon selektiert werden.

Nach der letzten Fütterung werden alle Sauen, die ihre Tagesration nicht gefressen haben, als Alarm Sauen definiert werden. Dieser Index wird gelöscht, wenn eine Sau z.B. am nächsten Tag ihre Tagesration gefressen hat.

Es werden dann nach der letzten Fütterung auch alle Alarm Sauen ausgedruckt

Außerhalb der Fütterungszeit werden alle Türen verriegelt, d.h. daß an allen Stationen Ausgang A1 passiv wird.

# <span id="page-30-0"></span>**3.6 Aufteilung % Tagesration**

Es ist möglich, wenn mehrere Fütterungszeiten eingegeben sind die Tagesration prozentual aufzuteilen. Die gesamte Tagesmenge muss allerdings 100 % betragen, ist dieses nicht der Fall, erfolgt Fehlermeldung

### **ALARM: 31, % - FEHLER FÜTTERUNSZEIT**

Da die Tiere aber ständig hungrig sind, ist es besser, den Tieren die ganze Tagesration schon beim ersten Fütterungszeitpunkt zukommen zu lassen da die Tiere dann nicht wieder in die Bucht laufen um sich nochmals Futter zu holen.

Wenn keine Prozentzahl eingegeben wird, obwohl Sauen mit dieser Mix Nr. existieren, folgt auch Fehlermeldung

**ALARM: 31, % - FEHLER FÜTTERUNGSZEIT**

## <span id="page-30-1"></span>**3.7 Mix Nr.**

Es kann hier nur zwischen Futtersorte (Mix Nr.) A oder B entschieden werden. Welche Mix Nr. es ist wird im Menü **PROCESS VARIABLEN (PV)** eingegeben. Diese Mix Nr. wird dann auch zum Mischcomputer geschickt und dort gemischt. Die Zusammensetzung der Rezeptur wird im Mischcomputer festgelegt. Diese Mix Nr. darf nicht im Mischcomputer verwendet werden, d. h. diese Mix Nr. wird ausschließlich für die Abruffütterung verwendet.

Wird keine Mix Nr. beim Fütterungszeitpunkt eingegeben, folgt Fehlermeldung

**ALARM: 32, KEINE MIX NR. FÜTTERUNGSZEIT**

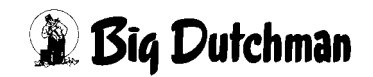

# <span id="page-31-0"></span>**4 DOSIERZEITEN (DO)**

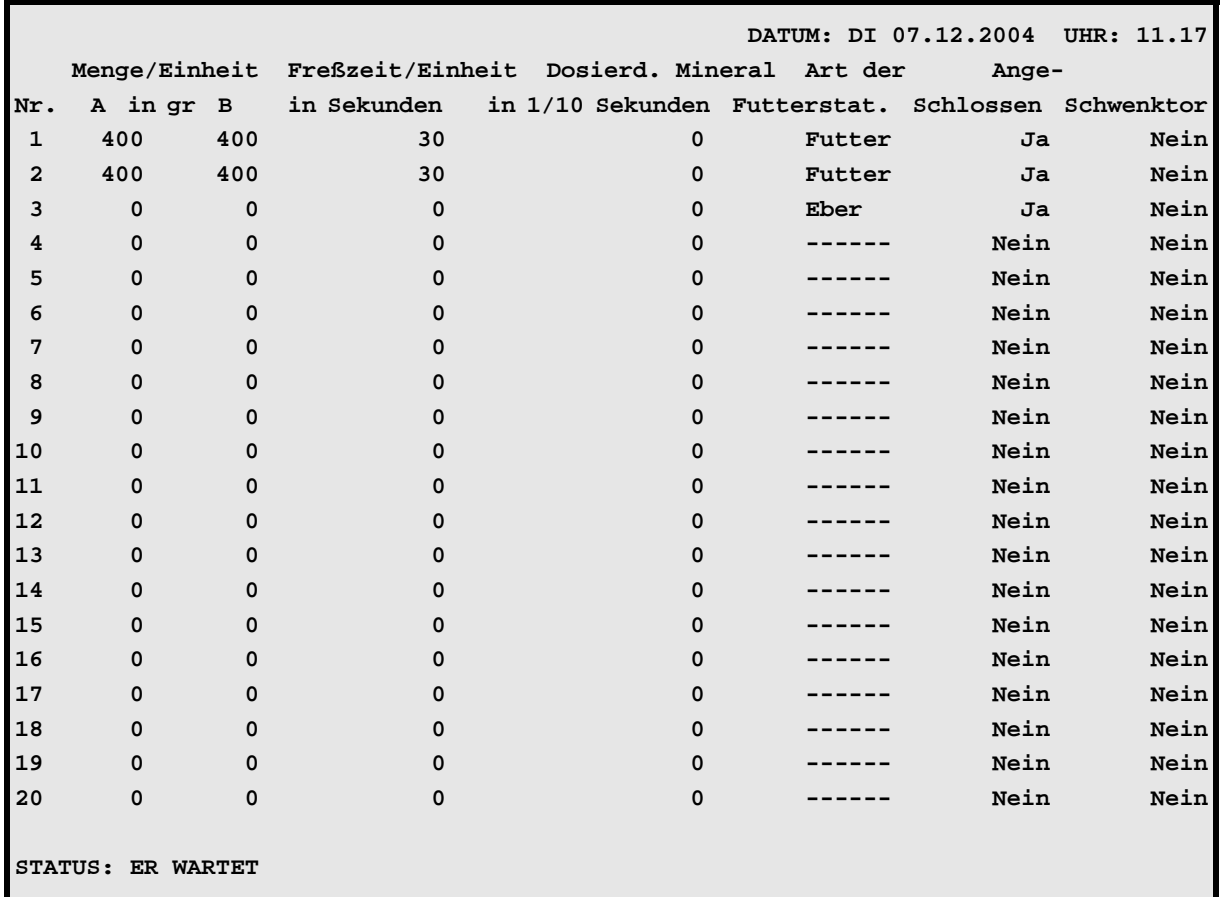

DOSIERZEITEN

## <span id="page-31-1"></span>**4.1 Menge/Einheit Mix A/B**

Da bei der Dosierung keine Gewichtskontrolle mittels electr. Waage erfolgt, ist hier das Gewicht pro Dosiereinheit pro Futterstation einzugeben. Hierzu ist die Futtermenge einer Dosiereinheit aufzufangen und zu wiegen. Dieses Gewicht in Gramm ist dann hier einzugeben. Der Computer subtrahiert diese Menge nach jedem Futterimpuls von der Tagesration. Die Dosierung kann während der Fütterung im Menü **DISPLAY (DI)** kontrolliert werden.

Wenn an verschiedenen Stationen unterschiedliches Futter dosiert wird, kann es notwendig sein, daß an jeder Station eine andere Eingabe erforderlich ist.

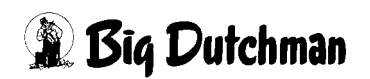

## <span id="page-32-0"></span>**4.2 Fresszeit/Einheit**

Innerhalb dieser Zeit sollte ein Tier in der Lage sein, eine Futtereinheit z.B. 120 Gramm zu fressen. Nach Ablauf dieser Zeit wird die nächste Futtereinheit dosiert. Ist die Zeit zu kurz eingestellt, ergibt sich eine unnötige Anhäufung von Futter im Trog, ist sie zu lang eingestellt ergeben sich Wartezeiten, welche die gesamte Fütterungsdauer verlängern. Unabhängig von dieser Freßzeit kann pro Tier noch eine individuelle Zeit eingegeben werden ( siehe Menü **SAUEN FUTTER (SF)**). Die Eingabe ist in Sekunden und kann pro Station eingestellt werden.

## <span id="page-32-1"></span>**4.3 Dosierdauer Mineralstoffdosierer**

Es gibt die Möglichkeit, zusätzlich zum Futter noch Mineralstoffe zu dosieren wenn die Futterstation entsprechend ausgerüstet wird. Die Laufzeit für einen Mineralstoffdosierer kann hier eingegeben werden. Sie erfolgt in 1/10 Sekunden, hat einen Bereich von 0 - 60 Sekunden und kann pro Station eingegeben werden. Es kann im Dialog, **SAUEN FUTTER (SF)**, vorgegeben werden ob Mineralstoffe gefüttert werden sollen. Mit jedem Impuls für die Futterschnecke wird unmittelbar danach auch ein Impuls auf die Mineralstoffschnecke gegeben.  $M_R$ 

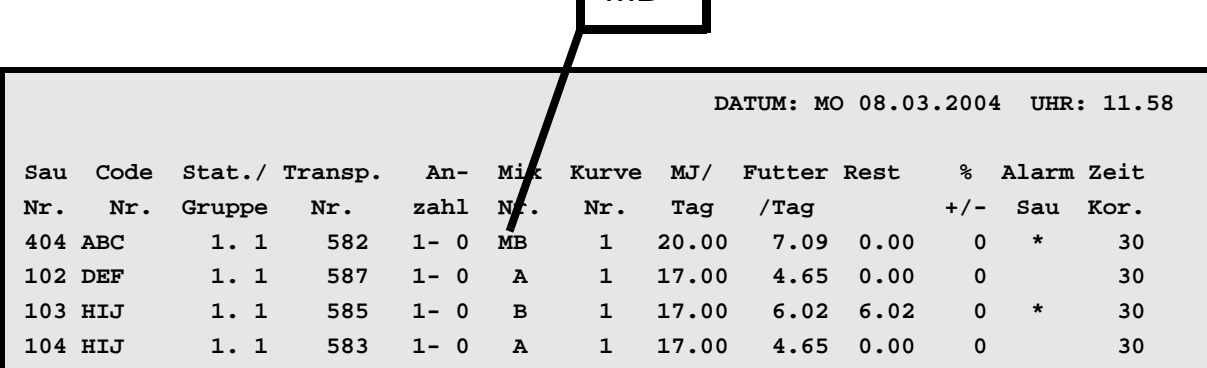

SAUEN FUTTER (SF)

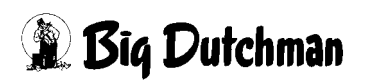

# <span id="page-33-0"></span>**4.4 Art der Futterstation**

Es kann hier eingegeben werden, welcher Art von Futterstation angeschlossen ist. Nach Eingabe von [ENTER] wird ein Fenster geöffnet, welches die unten gezeigten Möglichkeiten bietet. Man unterscheidet zwischen:

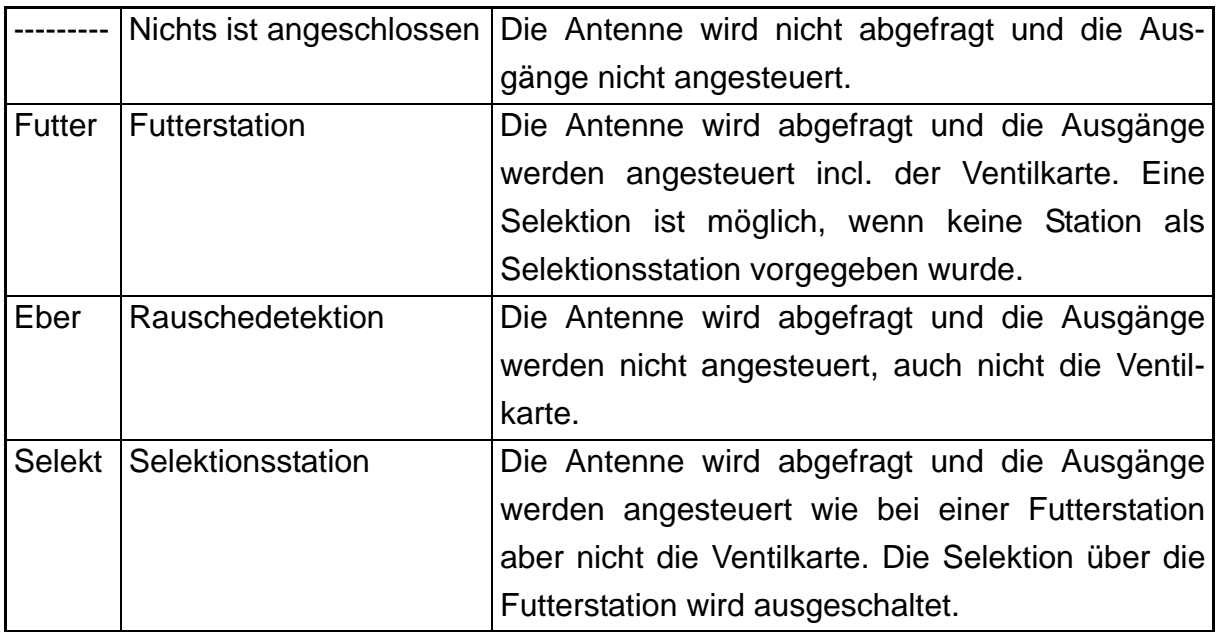

# <span id="page-33-1"></span>**4.5 Angeschlossen**

Hier kann gewählt werden, welche Futterstationen angeschlossen sind. Man kann nur soviel vorgeben, wie im Menü **SYSTEM-VARIABLEN (SV)** unter angeschlossene Stationen vorgegeben wurden.

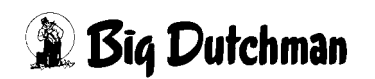

## <span id="page-34-0"></span>**4.6 Schwenktor**

Vorgabe, ob die angeschlossene Station ein Schwenktor oder eine Trogklappe hat. An Stationen mt Trogklappe ist der Trog grundsätzlich gesperrt und wird erst freigegeben, wenn für die identifizierte Sau noch ein Futteranspruch besteht. An Stationen mit Schwenktor ist der Trogbereich grundsätzlich geöffnet. Wenn dann festgestellt wird, das für die identifizierte Sau kein Futteranspruch mehr besteht, wird die Sau durch das Schwenktor zur Seite gedrängt.

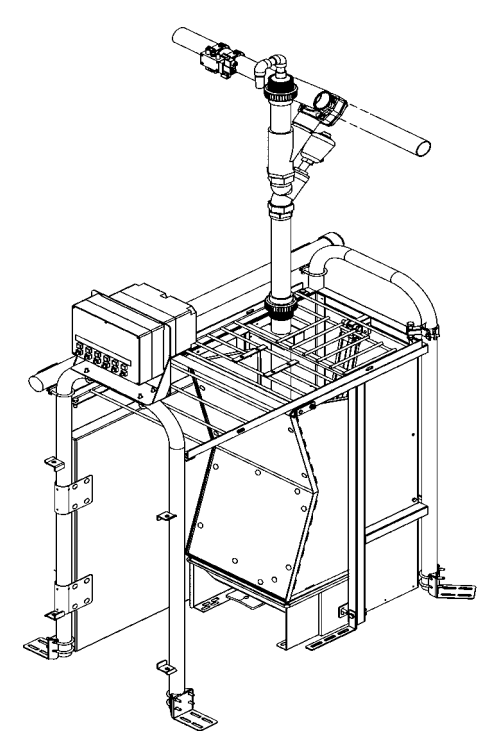

Bild 4-1: Callmatic-Station mit Trogklappe

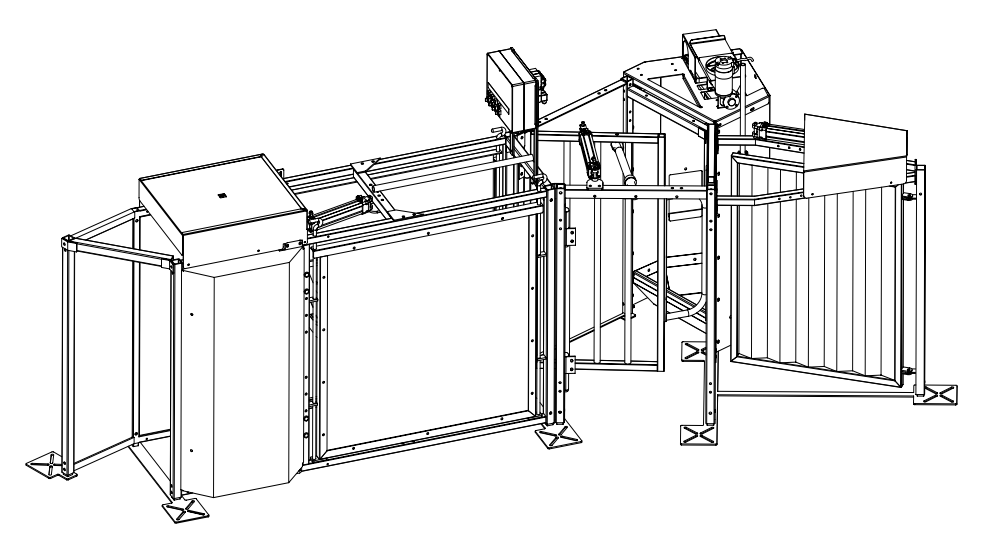

Bild 4-2: Callmatic-Station mit Schwenktor

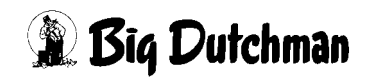

# <span id="page-35-0"></span>**5 FUTTERKURVEN (KU)**

Es stehen insgesamt 5 Futterkurven zur Verfügung. Sie sind alle gleich aufgebaut und können sowohl für Sauen mit und ohne Ferkel verwendet werden.

Man wählt eine Futterkurve durch Eingabe von KU X [ENTER] (X = Kurven Nr.) oder durch Eingabe von KU [ENTER] wodurch immer Kurve Nr. 1 angezeigt wird. Mit der PgUp- oder PgDn-Taste kann man dann die gewünschte Kurve wählen.

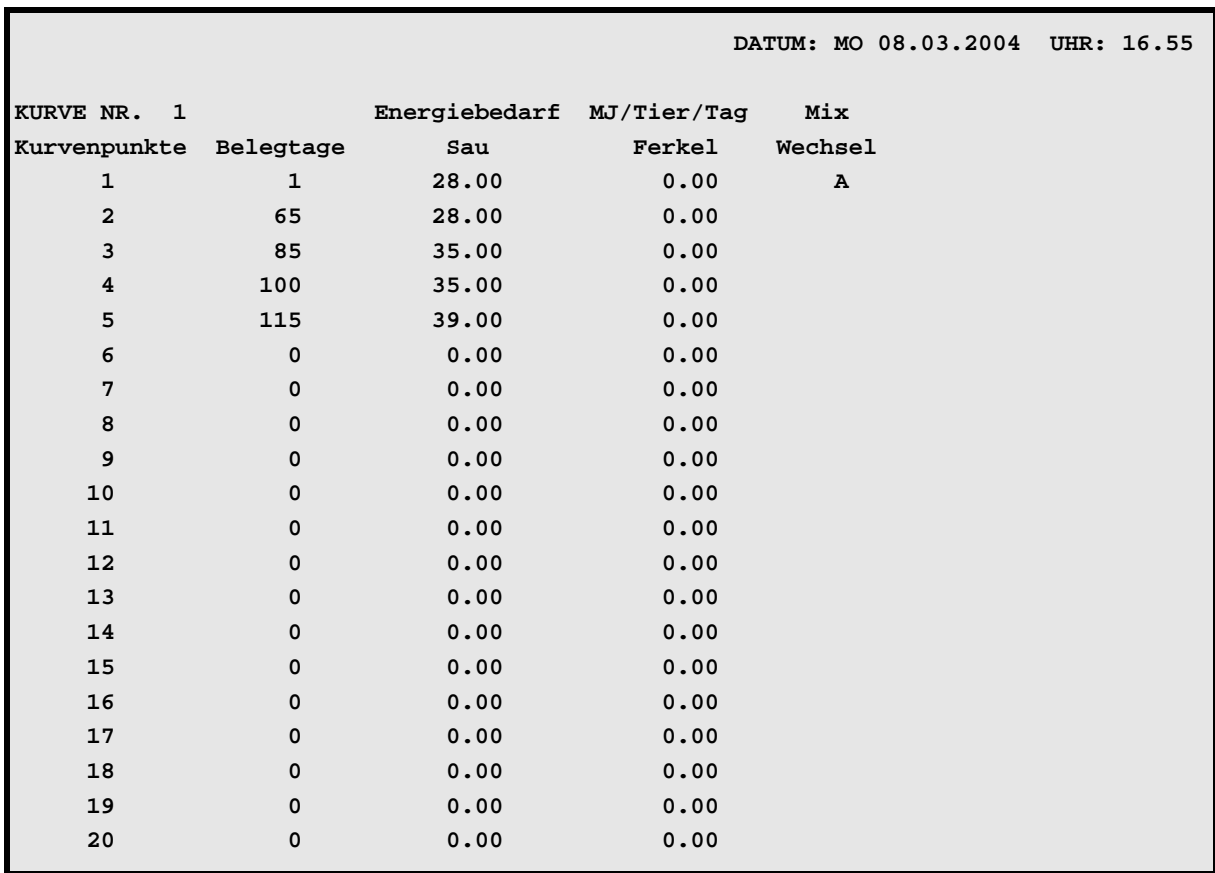

FUTTERKURVEN (KU)

Futterkurven werden angelegt, damit die Futterrationen automatisch an die unterschiedlichen Bedürfnisse der einzelnen Produktionszyklen angepasst werden können. Das Anlegen der Futterkurven gehört mit zu den Grundeinstellungen, die bei Inbetriebnahme oder eventuell bei Neueinstallungen vorgenommen werden. Während der Produktion, kontrolliert der Computer die Veränderung von Futtermengen anhand dieser vorgegebenen Futterkurven.

Der Anwender kann festgelegen, welche Mischung gefüttert werden soll, in welchem Zeitraum (Tagen) die Rationen jeweils um wieviel MJ erhöht (verändert) werden und zu welchem Zeitpunkt ggf. noch ein Futterwechsel stattfinden soll. Bei ferkel-führenden Sauen kann zusätzlich die Energiezufuhr pro Ferkel angegeben werden

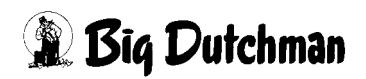
Die Futterkurven Nr. 1 bis 5 sind für die Haltung von Sauen in verschiedenen Produktionsphasen konzipiert. Die Rationsgestaltung orientiert sich demnach an den jeweiligen Nährstoffbedürfnissen der tragenden (bzw. güsten) und laktierenden Sauen.

### **5.1 Kurvenpunkte**

Bei allen Futterkurven für die Mast und Sauenhaltung können die 20 Indexpunkte (Kurvenfixpunkte) beliebig festgelegt werden. Das heißt, die Zeitabschnitte (in Tagen), für die jeweils eine Rationserhöhung definiert ist, können beliebig lang sein. Die Futtermengenregulierung muss nicht wöchentlich verändert werden, sondern kann täglich oder monatlich korrigiert werden (Eingabemöglichkeit von 1 bis 255 Tagen). Mit Eingabe der Anzahl Futtertage legt man den Zeitpunkt und die Dauer eines Abschnittes fest. Die Differenz zwischen zwei Rationserhöhungen wird durch die Differenz zwischen zwei Futtertagen dividiert, d.h. die Ration wird jeden Tag um diesen Betrag erhöht.

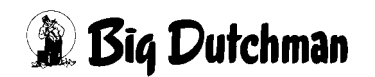

## **5.2 Energiebedarf MJ/Tier/Tag pro Sau**

Geben Sie die Energiemenge (in MJ) ein, die in der Tagesration/Sau am gegebenen Tag (Indexpunkt) der Kurve enthalten sein soll. Dieser Wert wird dann vom Computer benutzt, um die entsprechende Futtermenge für die Sauen zu berechnen.

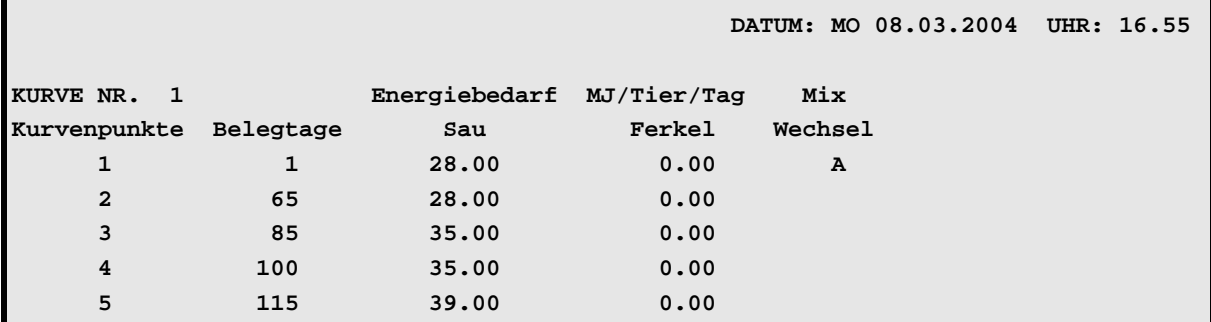

FUTTERKURVEN (KU)

Der tägliche Energiebedarf pro Sau (z.B. an den Tagen zwischen Kurvenpunkt 3 und 4) wird wie folgt berechnet:

Energiebedarf/Tag = Energiewert 2 - Energiewert 1 Belegtag Kurvenpunkt 3 - Belegtag Kurvenpunkt 2

#### **Beispiel:**

Belegtag Kurvenpunkt 2 = 65 mit 28 MJ/Tier/Tag

Belegtag Kurvenpunkt 3 = 85 mit 35 MJ/Tier/Tag

Energiebedarf/Tag = 35 - 28  $\frac{1}{85 - 65}$  = 0,35 MJ/Tag

Demnach sollen die Sauen z.B. in den Tagen 65 bis 85 Tagesrationen mit folgenden Energiegehalten bekommen:

Tag 65: 28,00 MJ Tag 66: 28,00 MJ + 0,35 MJ = 28,35 MJ Tag 67: 28,35 MJ + 0,35 MJ = 28.70 MJ Tag 68: 28,70 MJ + 0,35 MJ = 29,05 MJ usw. bis Tag 85: 35.00 MJ Die aus dem Energiegehalt ermittelte Futtermenge wird im Menü **SAUEN FUTTER**

**(SF)** angezeigt.

*Bedienerhandbuch MC99 P560/1100 Ausgabe: 12/2004 M4180D*

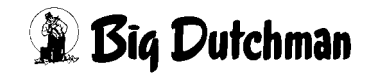

## **5.3 Energiebedarf pro Ferkel**

Wird die Kurve für laktierende Sauen verwendet, kann die Sau in Abhängigkeit der Ferkelzahl unterschiedliche gefüttert werden, d. h. pro Ferkel kann die Ration um die hier vorzugebende Energiemenge (bzw. Futtermenge) erhöht werden.

Die Zahl der Ferkel, die eine Sau aufzieht, wird in Menü **SAUEN FUTTER (SF)** unter Anzahl eingegeben.

Eingabebeispiel: 1 Sau + 10 Ferkel  $\mathbb{F}$  1 <Leertaste> 10

# **5.4 Mixwechsel**

Geben Sie hier die Mix-Nummer ein, die bei Verwendung der Kurve ab dem entsprechenden Futtertag gefüttert werden soll. Es kann nur zwischen Mix Nr. A oder Mix Nr. B gewählt werden. Soll eine eingegebene Mix Nr. gelöscht werden ist die Leertaste zu drücken.

Die Mix-Nummer muss nur einmal für den ersten Indexpunkt angegeben werden. Sie wird dann automatisch solange verwendet, bis eine neue Mix-Nummer - also bei einem Mixwechsel - definiert ist.

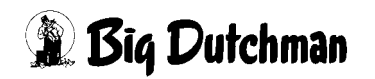

# **6 SAUEN FUTTER (SF)**

In diesem Menü werden alle Sauen angezeigt, die an der Abruffütterung sind, d. h. die Sauen, die auch gefüttert werden sollen.

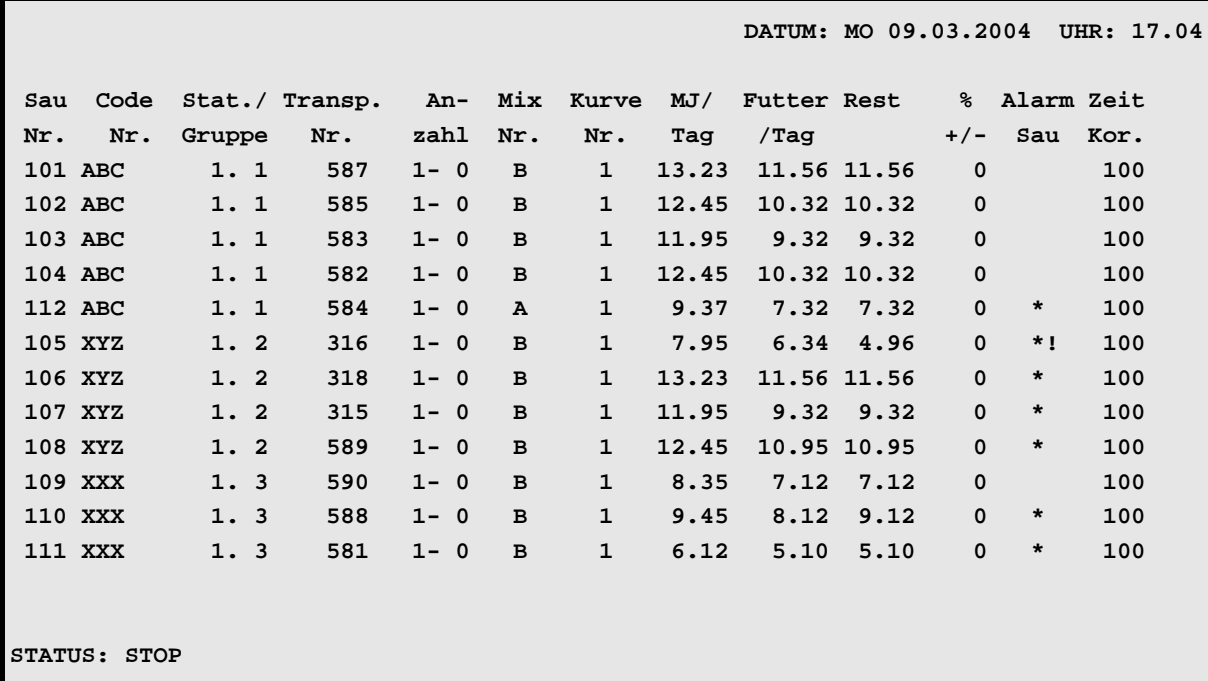

SAUEN FUTTER (SF)

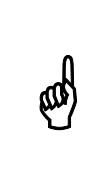

Die Sauen können wahlweise nach der Sau Nr., Stations Nr. oder der Gruppen Nr. sortiert werden. Die gewünschte Reihenfolge wird im Menü **SYSTEM-VARIABLEN (SV)** unter **Sortierkriterium** vorgegeben. [\(Siehe](#page-75-0) [auch "Sortierkriterium" auf Seite 67](#page-75-0))

In diesem Menü können die Funktionstasten genutzt werden:

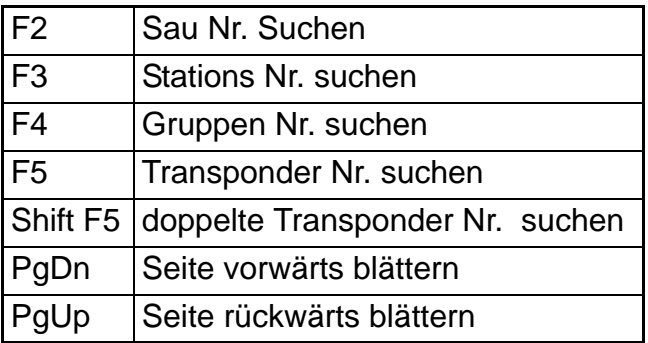

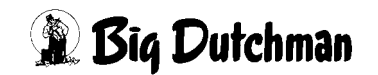

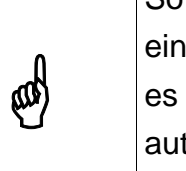

So lange nicht alle für eine einwandfreie Fütterung erforderlichen Daten eingegeben sind, erscheint in der Spalte Alarm Sau das Zeichen ?, d.h. es fehlen noch Eingaben. Diese Sau wird auch nicht gefüttert. Beim automatischen Ausdruck nach Abschluss der Fütterung wird diese Sau dann ausgedruckt.

#### **6.1 Code Nr.**

Pro Sau kann als Index für Lieferant, Produzent, Rasse etc. ein Code eingegeben werden. Dieser Code kann aus maxm. 6 Buchstaben oder Zahlen bestehen. Dieser Code hat keinen Einfluss auf das gesamte System, sondern es kann nur beim Ausdruck nach diesem Kriterium selektiert werden.

#### **6.2 Stations Nr.**

Bei der Einstallung, die mit dem Kommando **EINSTALLEN (ES)** auch in diesem Menü erfolgen kann, wird auch nach der Stations Nr. gefragt.

Eine Sau, egal welcher Gruppe oder Stations Nr. sie zugeordnet wurde, kann an jeder Station ihre Ration abrufen.

#### **6.3 Gruppen Nr.**

Genau wie bei der Stations Nr. wird bei der Einstallung auch nach der Gruppen Nr. gefragt.

#### **6.4 Transponder Nr.**

Es muss pro Sau eine Transponder Nr. eingegeben werden. Die Transponder Nr. ist eine vierstellige Zahl, die vom Transponder abzulesen und hier einzugeben ist. Es wird während der Eingabe geprüft, ob schon ein Transponder mit dieser Nr. vorhanden ist. Wenn ja, erfolgt die Meldung:

**FEHLER, DER TRANSPONDER EXISTIERT SCHON**

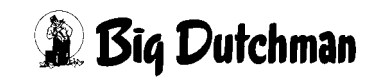

#### **6.5 Anzahl**

Hier ist nur dann eine Eingabe erforderlich, wenn eine ferkelführende Sau an der Abruffütterung gefüttert werden soll. Es ist hier dann die Anzahl Ferkel dieser Sau einzugeben. Damit diese Sau dann auch die richtige Futterration bekommt, ist in der Futterkurve auch der zusätzliche Energiebedarf pro Ferkel einzugeben.

#### **6.6 Mix Nr.**

Es kann nur eine Mix Nr. pro Sau (A oder B) eingegeben werden. Voraussetzung ist allerdings, daß diese Mix Nr. auch vorhanden sind, d. h. es muss auch eine eventuell zweite Futtersorte installiert sein. Welche Mix Nr. sich hinter der Bezeichnung A oder B versteckt, ist, im Menü **PROCESS VARIABLEN (PV)** einzugeben.

Zu der Mix Nr. kann jedoch noch eine Zusatzkomponente, z.B. Mineralfutter gegeben werden, wenn die Station dafür auch ausgerüstet wurde. Hierzu ist, wenn der Cursor im Feld vor der Mix Nr. steht, die Leertaste zu drücken. Dieses hat zur Folge, daß, wenn eine Sau identifiziert wird, ein zusätzlicher Ausgang für einen Mineralstoffdosierer aktiviert wird. Der Ausgang für den Mineralstoffdosierer wird mit Mix Nr. zusammen aktiviert werden. Die Dauer für die Aktivierung des Mineralstoffdosierers wird im Menü **DOSIERZEITEN (DO)** pro Station eingegeben.

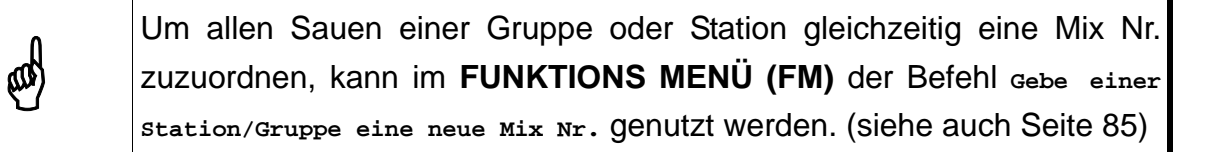

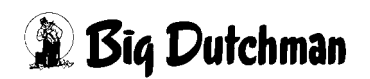

### **6.7 Kurven Nr.**

Es können max. fünf unterschiedliche Futterkurven eingegeben werden, die im Menü FUTTERKURVEN (KU), definiert werden. Alle Kurven können sowohl für tragende Sauen als auch für ferkelführende Sauen verwendet werden. Es sind frei definierbare Kurven, die im Menü **FUTTERKURVEN (KU)** definiert werden.

Mit der Eingabe der Futterkurve errechnet sich der Computer automatisch die Futtermenge pro Fütterung. Sie wird bestimmt durch den Energiegehalt des Futters, der Vorgabe aus der Futterkurve, der prozentualen Aufteilung der Tagesration, der Anzahl Tiere (bei ferkelführenden Sauen). Sie wird vor dem Start der ersten Fütterung entsprechend dem Verlauf der Futterkurve jeden Tag neu berechnet.

Der Tag auf der Kurve wird mit dem Belegdatum festgelegt.

Um allen Sauen einer Gruppe oder Station gleichzeitig eine Kurven Nr. zuzuordnen, kann im **FUNKTIONS MENÜ (FM)** der Befehl **Gebe einer Station/Gruppe eine neue Kurven Nr.** genutzt werden. (siehe auch [Seite](#page-93-1) [85](#page-93-1))

## **6.8 Futter / Tag**

**ed)** 

Wird mit Futterkurve 0, d.h. ohne Futterkurve gefüttert, kann die Futtermenge pro Sau auch direkt eingegeben werden. Einzugeben ist allerdings die Tagesration, die an diese Sau gefüttert werden soll. Der Computer errechnet sich hieraus entsprechend der prozentualen Aufteilung der Tagesration im Menü **MISCH-/FÜTTERUNGSZEITEN (FU)** die Futtermenge pro Fütterung, die sich, wenn die prozentuale Aufteilung der Tagesration unterschiedlich ist, pro Fütterung ändern kann.

Wird mit Futterkurve gefüttert, errechnet sich der Computer automatisch die Futtermenge pro Fütterung. Sie wird bestimmt durch den Energiegehalt des Futters, der Vorgabe aus der Futterkurve, der prozentualen Aufteilung der Tagesration, der Anzahl Tiere (bei ferkelführenden Sauen). Sie wird vor dem Start der ersten Fütterung entsprechend dem Verlauf der Futterkurve jeden Tag neu berechnet. Die Futtermenge als auch die Restmenge kann mit 2 Dezimalstellen eingegeben werden.

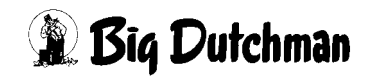

## **6.9 Rest kg**

Hier wird die Menge angezeigt, die noch nicht gefressen wurde. Sie wird nach jedem Fütterungsstart neu berechnet und aktualisiert. Ist die Tagesration auf mehrere Fütterungen aufgeteilt, erfolgt eine Addition der Restmengen, d.h. wenn eine Sau beim ersten Fütterungszeitpunkt ihre Ration nicht ganz gefressen hat, wird ihr die Restmenge bei der zweiten Fütterung zusätzlich zur neu berechneten Menge zur Verfügung gestellt.

Ist am Ende der letzten Fütterung die Restmenge nicht Null, wird diese Sau dann als ALARM-SAU gekennzeichnet, d.h. in der Spalte Alarm Sau erscheint das Zeichen \* und alle mit diesem Zeichen versehenen Sauen werden am Ende der Fütterung automatisch ausgedruckt.

Wenn eine Sau während eines Fütterungszeitpunktes eingestallt wird, wird für diese Sau erst nach dem nächsten Start der Fütterung eine Futtermenge berechnet. In diesem Fall ist es aber möglich, die Futtermenge für diese Fütterung in die Spalte Rest direkt einzugeben.

#### **6.10 % + -**

Soll die Futtermenge wegen Krankheit, hohen Temperaturen etc. zurückgenommen werden, so kann die prozentuale Reduzierung pro Sau eingegeben werden. Es kann max. 100 % reduziert werden wobei der kleinste Schritt 10 % beträgt. Pro Tag wird automatisch um 10% weniger reduziert, und zwar solange, bis die Prozentzahl auf Null steht.

Wird bei der prozentualen Reduzierung eine ungerade Zahl eingegeben, z.B.-71, wird die Futtermenge um 70 % reduziert werden und die Reduzierung auch konstant am nächsten Tag bei -70 % bleiben. Wird eine, gerade Zahl" z.B. - 70 eingegeben, wird am nächsten Tag nur noch 60 % reduziert werden.

Es ist auch möglich, die Futtermenge prozentual zu erhöhen. Hier erfolgt auch eine automatische Anpassung an die programmierte Futterkurve genau wie bei der prozentualen Reduzierung.

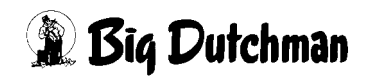

## **6.11 Alarm Sau**

Eine Sau, deren Daten für die Fütterung nicht vollständig eingegeben sind, ist eine Alarm-Sau , d.h. in der Spalte Alarm Sau erscheint daß Zeichen "?" so lange, bis alle Daten eingegeben sind.

Ist am Ende der letzten Fütterung die Restmenge nicht Null, wird diese Sau dann als Alarm-Sau gekennzeichnet, d.h. in der Spalte Alarm Sau erscheint das Zeichen "\*" so lange, bis an einem Tag die Tagesration komplett gefressen wurde.

Zusätzlich werden hier die Sauen mit dem Zeichen " ! " markiert, die an der Rauschekontrolle identifiziert wurden.

Sowohl das Zeichen \*, als auch das Zeichen ! können, wenn der Cursor auf dieser Position ist, mit der Leertaste gelöscht werden.

Alle mit diesen Zeichen versehenen Sauen werden automatisch nach der letzten Fütterung ausgedruckt.

Im **FUNKTIONS MENÜ (FM)** können die Alarm Sauen jederzeit auf dem Bildschirm ausgedruckt werden.

## **6.12 Zeitkorrektur**

Zusätzlich zu der Fresszeit/Futtereinheit, die im Dialog **DOSIERZEITEN (DO)**' pro Station eingegeben wird kann, kann pro Sau noch eine prozentuale Zeitkorrektur im Menü **SAUENFUTTER (SF)** eingegeben werden. Diese Zeit ist abhängig von der Fressgeschwindigkeit pro Sau und muss nach einer Kontrolle bei der Fütterung individuell eingegeben werden. Wenn 100 eingegeben wird bedeutet dies, daß mit der im Menü **DOSIERZEITEN (DO)** eingegebenen Freßzeit gerechnet wird. Jetzt kann diese Zeit aber prozentual erhöht oder reduziert werden, je nach Kondition der Sau.

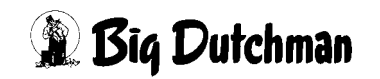

# **7 SAUEN KOSTEN (SK)**

In diesem Menü wird der Futterverbrauch registriert. Für die letzten drei Tage wird angezeigt, welche Sau ihre Ration nicht gefressen hat, bzw. wieviel sie nicht gefressen hat. Auch gibt es eine Information darüber, welche Sau wie oft eine Station besucht hat, bzw. welches die letzte Station war.

```
 DATUM: DI 09.03.2004 UHR: 10:30
Sau Code Stat./ --- Besuch --- Restfutter/Tag Verbrauch Verbrauch Futter
Nr. Nr. Gruppe Anzahl Station 1 2 3 kg Futter kg TS Kosten
404 ABC123 01.01 3 1 0.00 0.00 0.00 37.8 33.3 7.64
404 ABC123 01.01 1 1 0.00 0.70 0.00 35.6 31.3 6.84
404 ABC123 01.01 1 1 0.50 0.00 0.00 36.9 32.5 7.15
STATUS: STOP
```
SAUEN KOSTEN (SK)

**egy** 

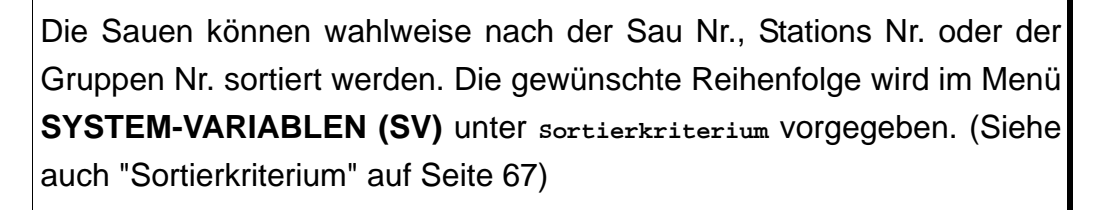

In diesem Menü können die Funktionstasten genutzt werden:

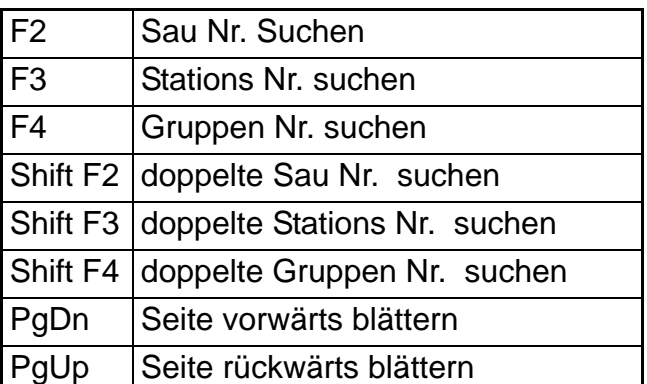

#### **7.1 Sau Nr.**

Es werden hier die Nummern der Sau angezeigt die an der Abruffütterung sind. Die Sau Nr. wird bei der Einstallung eingegeben und in dieses Menü übernommen.

Eine Eingabe ist hier nicht möglich.

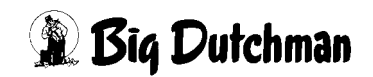

## **7.2 Code Nr.**

Pro Sau kann als Index für Lieferant, Produzent, Rasse etc. ein Code eingegeben werden. Dieser Code kann aus maxm. 6 Buchstaben oder Zahlen bestehen. Dieser Code hat keinen Einfluss auf das gesamte System, sondern es kann nur beim Ausdruck nach diesem Kriterium selektiert werden.

Eine Eingabe ist hier nicht möglich.

#### **7.3 Stations Nr.**

Bei der Einstallung, die mit dem Kommando **EINSTALLEN (ES)** auch in diesem Menü erfolgen kann, wird auch nach der Stations Nr. gefragt.

Eine Sau, egal welcher Gruppe oder Stations Nr. sie zugeordnet wurde, kann an jeder Station ihre Ration abrufen.

Eine Eingabe ist hier nicht möglich.

#### **7.4 Gruppen Nr.**

Genau wie bei der Stations Nr. wird bei der Einstallung auch nach der Gruppen Nr. gefragt.

Eine Eingabe ist hier nicht möglich.

#### **7.5 Besuche Anzahl/Station**

Es wird hier registriert, wie oft eine Sau in der Futterstation identifiziert wurde. Dieser Zähler wird beim Start der Fütterung zurückgestellt. Auch wird angezeigt, welche Station zuletzt besucht wurde.

## **7.6 Restfutter/Tag**

Es wird registriert, wieviel in den letzten drei Tagen nicht gefressen wurde. Diese Restmenge wird vor der ersten Fütterungszeit aus dem Menü **SAUEN FUTTER (SF)**' in Spalte 1 kopiert. Die vorhandenen Zahlen in dieser Spalte werden dann in Spalte 2 kopiert usw.

Es kann somit rückwirkend kontrolliert werden, welche Sau in den letzten 3 Tagen von ihrer Ration wieviel nicht gefressen hat. Auch können diese Daten über das Menü **DRUCKER (DR)** ausgedruckt werden.

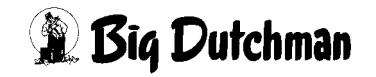

## **7.7 Verbrauch kg Futter**

Es wird hier der Verbrauch an Futter inkl. Wasser registriert. Nach jedem Füttern wird der Zähler um die verbrauchte Menge pro Sau heraufgesetzt. Eine Eingabe ist nur nach einer Störung im Computer erforderlich. Nach einer Einstallung wird dieser Zähler automatisch auf Null gesetzt.

## **7.8 Verbrauch kg TS**

Dieser Zähler speichert den Verbrauch an Trockensubstanz pro Sau und wird nach jeder Fütterung um die verbrauchte Trockensubstanz erhöht. Die Prozentzahl für die Trockensubstanz ist im Menü PROCESS VARIABLEN (PV), einzugeben. Dieser Zähler wird nach einer Einstallung automatisch auf Null gesetzt.

## **7.9 Futterkosten**

Dieser Zähler speichert die angefallenen Futterkosten pro Sau. Voraussetzung ist, das der Preis pro Mix im Menü **PROCESS VARIABLEN (PV)** eingegeben wird. Gerechnet wird Futtermenge x Preis/KG. Das Ergebnis hieraus wird nach jeder Fütterung zu den bislang ermittelten Kosten addiert und gespeichert. Dieser Zähler wird nach einer Einstallung automatisch auf Null gesetzt.

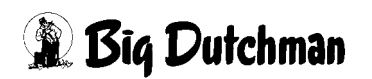

# **8 SELEKTIONSDATEN (SD)**

Dieses Menü gibt einen Überblick darüber, in welchem der drei Produktionszyklen sich eine Sau befindet und wann sie das nächste mal selektiert wird.

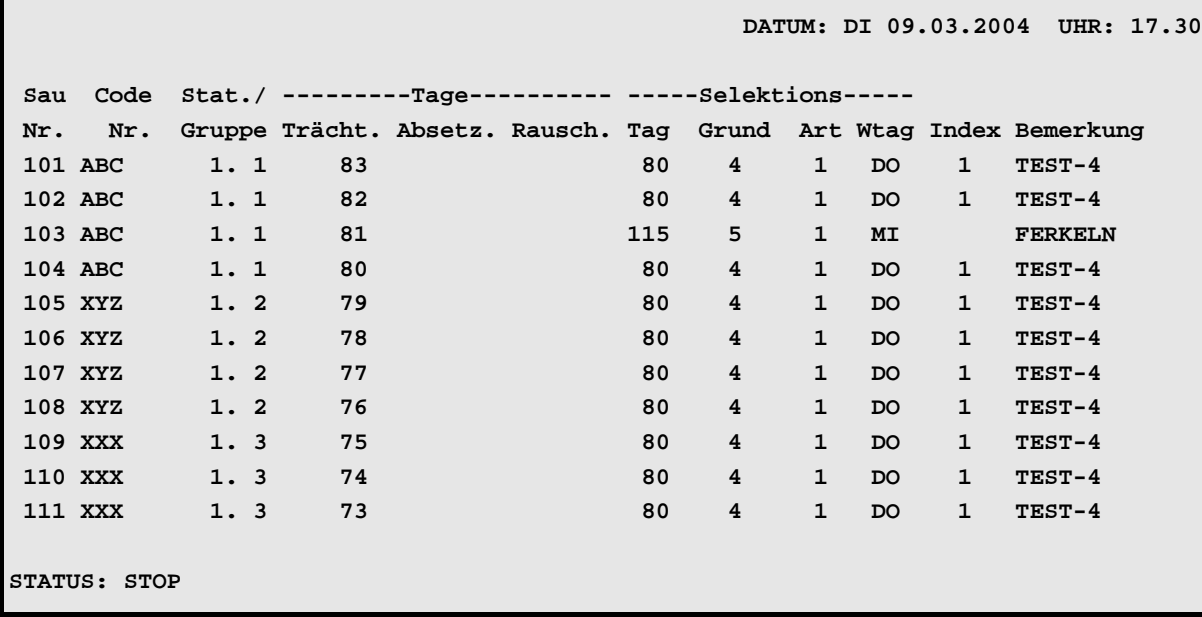

SELEKTIONSDATEN (SD)

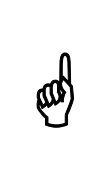

Die Sauen können wahlweise nach der Sau Nr., Stations Nr. oder der Gruppen Nr. sortiert werden. Die gewünschte Reihenfolge wird im Menü **SYSTEM-VARIABLEN (SV)** unter **Sortierkriterium** vorgegeben. [\(Siehe](#page-75-0) [auch "Sortierkriterium" auf Seite 67](#page-75-0))

In diesem Menü können die Funktionstasten genutzt werden:

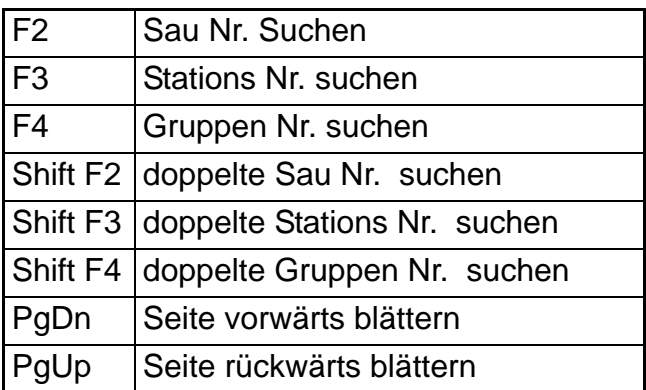

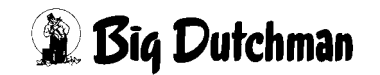

#### **8.1 Trächtigkeits-, Absetz-, Rauschetage**

Es gibt pro Sau einen Tageszähler der in drei unterschiedlichen Spalten zählen kann' wobei immer nur in einer Spalte z. Zt. pro Sau zählt.

Der Tageszähler Trächtigkeitstage beginnt mit dem Belegdatum. Wenn ein Belegdatum eingegeben wird, wird der Tageszähler Rauschetage automatisch auf Null gesetzt.

Der Tageszähler Absetztage beginnt mit der Eingabe des Datums des letzten Wurfes. Mit der Eingabe wird der Tageszähler Trächtigkeitstage automatisch auf Null gesetzt.

Der Tageszähler Rauschetage beginnt mit dem Absetzdatum. Mit der Eingabe wird der Tageszähler Absetztage automatisch auf Null gesetzt.

Eine Eingabe ist hier nicht möglich.

#### **8.2 Selektion**

Die Selektionstage werden aus den Eingaben im Menü **SELEKTIONS TAGE (TA)** ermittelt. Es wird immer der nächste Selektionstag, incl. Grund, Art und Wochentag angezeigt.

#### **8.2.1 Selektionsgrund**

Es gibt 16 verschiedene Gründe eine Sau zu selektieren. Die Nummern hierfür sind im Dialog **SELEKTIONS TAGE (TA)** festgelegt. Jedem Grund kann ein Text zugeordnet werden, der als Bemerkung angezeigt wird. Dieser Text wechselt zusammen mit der Nr. des Selektionsgrundes sobald eine Sau selektiert wurde und der nächste Selektionsgrund fällig ist.

#### **8.2.2 Selektionsart**

Es gibt drei Arten eine Sau zu selektieren und zwar

- Art Nr. 1, Selektion in eine separate Bucht
- Art Nr. 2, Selektion durch Farbmarkierung *(die Farbmarkierung erfolgt dann, wenn die Sau identifiziert wird)*
- Art Nr. 3, Selektion in eine separate Bucht mit Farbmarkierung

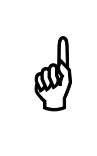

Um allen Sauen einer Gruppe oder Station gleichzeitig eine<br>Selektionsart zuzuordnen, kann im **FUNKTIONS MENÜ (FM)** der Befehl<br>Selektionsart zuzuordnen, kann im **FUNKTIONS MENÜ (FM)** der Befehl Selektionsart zuzuordnen, kann im **FUNKTIONS MENÜ (FM)** der Befehl **Selektion einer Station/Gruppe** genutzt werden. (siehe auch [Seite 85\)](#page-93-2)

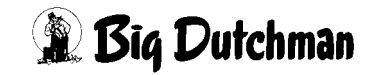

#### **8.2.3 Selektionswochentag**

Es gibt 7 Wochentage um eine Sau zu selektieren. Es ist für jeden Selektionstag möglich, im Dialog **SELEKTIONS TAGE (TA)** den Wochentag der Selektion vorzugeben, d.h. das alle Sauen, die innerhalb einer Woche wegen des gleichen Grundes selektiert werden sollen an einem Wochentag selektiert werden. Es ist auch möglich, wegen unterschiedlicher Gründe am gleichen Wochentag zu selektieren, wenn bei mehreren Gründen der gleiche Wochentag eingegeben wird.

Eine Woche beginnt am Montag und endet am Sonntag, d. h MO - DI - MI - DO - FR - SA - SO und die Wochen Nr., ist gleich der Kalenderwoche.

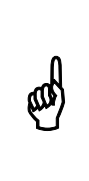

Sauen, die nicht von der Abruffütterung versorgt werden, können auch nicht selektiert werden.

Im Dialog **SELEKTIONS DATEN (SD)** wird immer informiert, unabhängig davon, ob eine Sau an der Abruffütterung ist.

#### **8.3 Index**

Es gibt unter der Bezeichnung Index drei verschiedene Spalten mit folgenden Funktionen:

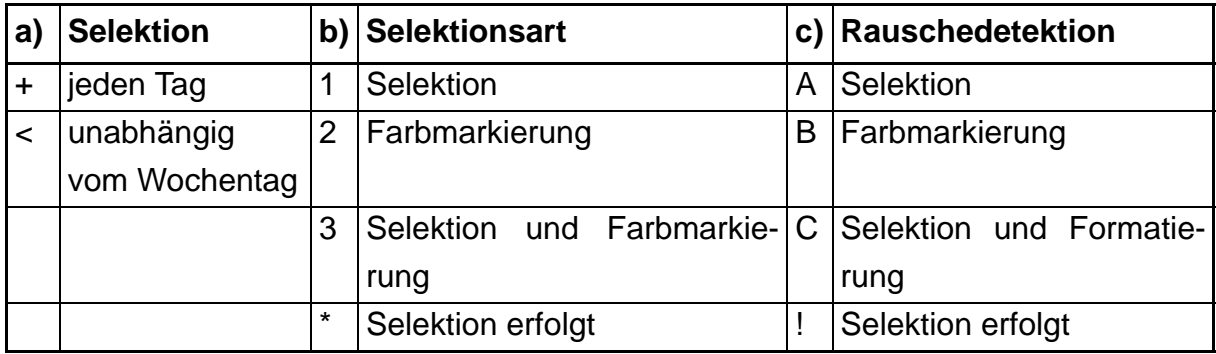

#### **a) Selektion**

Wenn z.B. eine Sau jeden Tag selektiert werden soll, ist in der ersten Spalte ein + einzugeben, d.h. unabhängig von den Tageszählern wird jeden Tag selektiert. Es wird aber nur einmal pro Tag selektiert, d. h. wenn eine Sau nach Ihrer Selektion die Station am gleichen Tag nochmals betritt, wird sie nicht selektiert.

Wenn eine Sau unabhängig vom Wochentag selektiert werden soll, ist in der ersten Spalte < einzugeben, d.h. die Sau wird genau an dem errechneten Tag selektiert.

Diese Eingabe kann nur manuell wieder gelöscht werden.

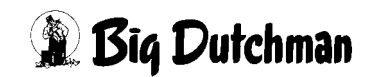

#### **b) Selektion**

Eine Sau, die heute selektiert wird, wird durch die Nr. der Selektionsart, z. .B. " 1 " markiert.

Eine Sau, die selektiert wurde, wird durch das Zeichen " \* " markiert. Dieses Zeichen wird nach Ablauf der letzten Fütterungszeit automatisch gelöscht.

Wenn eine Sau unabhängig vom Sauenplaner selektiert werden soll, ist als Index die Selektionsart einzugeben, d.h. die Sau wird beim nächsten betreten der Station sofort selektiert. Wenn die Sau selektiert wurde, ändert sich der Index auf " \* " und wird dann nach Ablauf der letzten Fütterung automatisch gelöscht.

#### **c) Rauschedetektion**

Wenn eine Sau am Rauschedetektor erkannt wurde, d.h. sie hat die Bedingungen, die im Menü **SYSTEM VARIABLEN (SV)** eingegeben wurden erfüllt, wird dieses durch die Anzeige der Selektionsart, z. B. " A " und der entsprechenden Bemerkung, die im Menü **SELEKTIONS TAGE (TA)** an Pos. 16 eingegeben wird, markiert. Wenn diese Sau dann eine Futterstation betritt, wird sie entsprechend der Vorgabe selektiert welches durch das Zeichen " ! " markiert wird.

Zusätzlich zu der Markierung im Menü **SELEKTIONS DATEN (SD)** wird im Menü **SAUEN FUTTER (SF)** in der Spalte Alarm Sau das Zeichen " ! " gesetzt. Wird dieses Zeichen gelöscht, ist damit auch die Sau im Menü **EBER ERKENNUNG (EE)** gelöscht.

## **8.4 Bemerkung**

Es kann zu jeder Selektion als Text ein Selektionsgrund mit maxm. 8 Buchstaben im Menü **SELEKTIONS TAGE (TA)**' variabel eingegeben werden. Diese Texte erscheinen, wenn ein neuer Selektionsgrund gesetzt wird, automatisch und dienen zur besseren Übersicht. Die Texte von Pos. 1 - 15 sind für die normale Selektion, der Text an Pos. 16 für die Rauschedetektion.

Eine Eingabe ist hier nicht möglich.

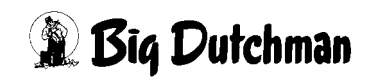

# **9 SELEKTIONS TAGE (TA)**

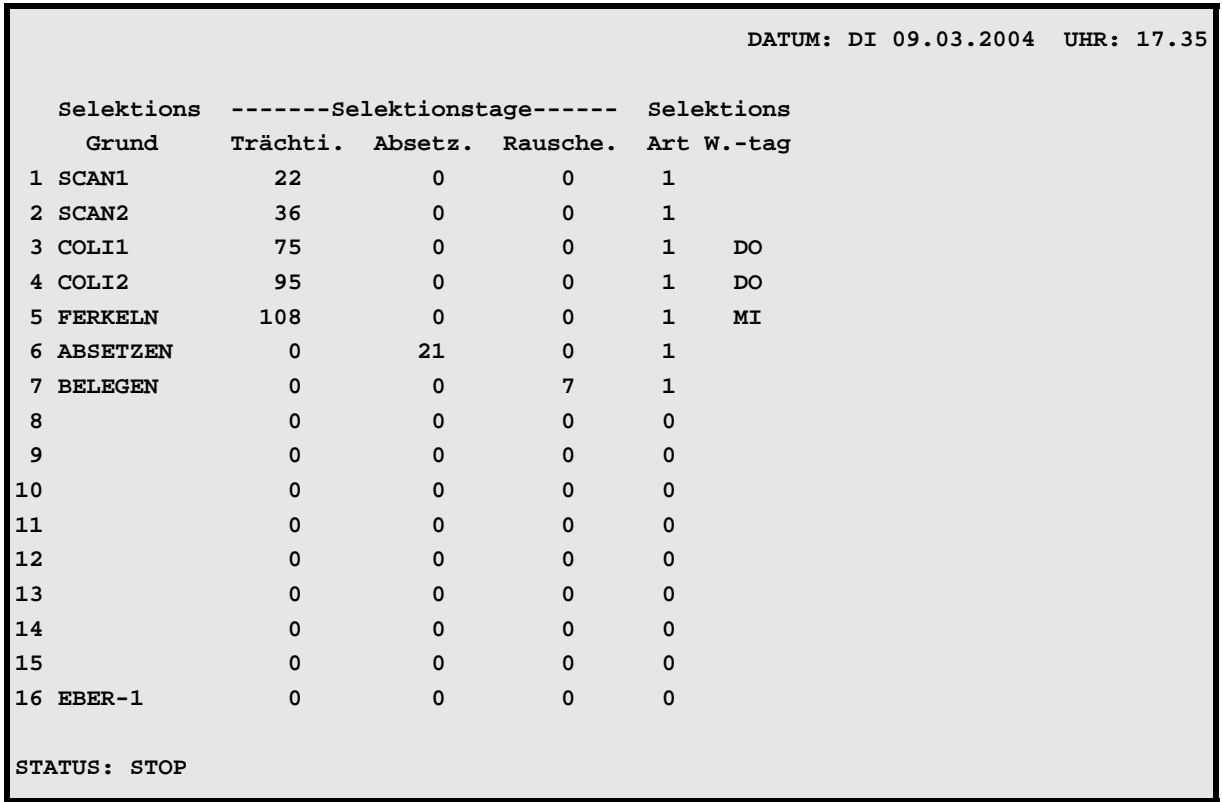

#### **9.1 Selektionsgrund**

Es können hier 16 Kommentartexte variabel eingegeben werden. Die Texte können unterschiedlich verwendet werden. Sie geben Auskunft darüber, warum eine Sau selektiert werden soll. Dieser Text erscheint dann auch im Menü **SELEKTIONS DATEN (SD)**' wenn dieser Selektionsgrund fällig ist.

Die Kommentare an Pos. 1 - 15 sind für die normale Selektion und der Kommentar an Pos. 16 für die Rauschedetektion.

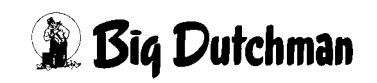

## **9.2 Selektionstage**

Es gibt, wie im Menü **SELEKTIONS DATEN (SD)**, drei verschiedene Tageszähler. Es können hier die Selektionstage eingegeben werden, an denen eine Sau selektiert wird oder, wenn sie außerhalb der Abruffüterung ist, an denen eine Information im Dialog' **SELEKTIONS DATEN (SD)**, erfolgt. Diese hier eingegeben Tage erscheinen dann auch im Menü **SELEKTIONS DATEN (SD)** als nächsten Selektionstag. Ist ein Selektionstag erreicht, wechselt er automatisch zum nächsten Selektionstag.

Eine Information erfolgt immer, unabhängig davon, ob eine Sau in der Abruffüterung ist.

Zu einem Kommentar kann nur ein Selektionstag in einer Spalte zugeordnet werden. Da diese Kommentare der Selektion zugeordnet sind, gibt es auch nur 16 Selektionsmöglichkeiten.

## **9.3 Selektions Art**

Eine Sau kann auf drei verschiedene Arten selektiert werden und

- Art Nr. 1,Selektion in eine separate Bucht
- Art Nr. 2,Selektion durch Farbmarkierung *(Die Farbmarkierung erfolgt dann, wenn die Sau identifiziert wurde)*
- Art Nr. 3,Selektion in eine separate Bucht mit Farbmarkierung

Es kann hier vorgegeben werden, wie selektiert werden soll. Es ist allerdings davon abhängig, daß die Vorgabe auch vorhanden ist. Die Nr. der Selektions - Art erscheint dann auch im Menü **SELEKTIONS DATEN (SD)**. Es wird dann auch entsprechend selektiert.

## **9.4 Selektions Wochentag**

Es werden hier die Wochentage für diese Selektion vorgegeben. Alle Sauen, die innerhalb einer Woche wegen z.B., ABFERKELN, selektiert werden sollen, werden alle am gleichen Wochentag selektiert unabhängig davon, ob der Tageszähler schon überschritten oder noch nicht erreicht wurde. Ausnahmen hiervon sind als Index im Menü **SELEKTIONS DATEN (SD)**, einzugeben.

Eine Woche beginnt am Montag und endet am Sonntag, d. h MO - DI - MI - DO - FR - SA - SO und die Wochen Nr., ist gleich der Kalenderwoche.

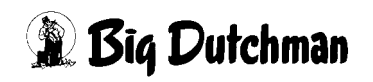

# **10 SAUEN KALENDER (KA)**

In diesem Menü kann die Leistung der Sau kontrolliert werden. Alle wichtigen Daten können hier eingegeben bzw. überwacht werden. In diesem Menü sind alle Sauen aufgeführt, auch die Sauen, die nicht an der Station sind.

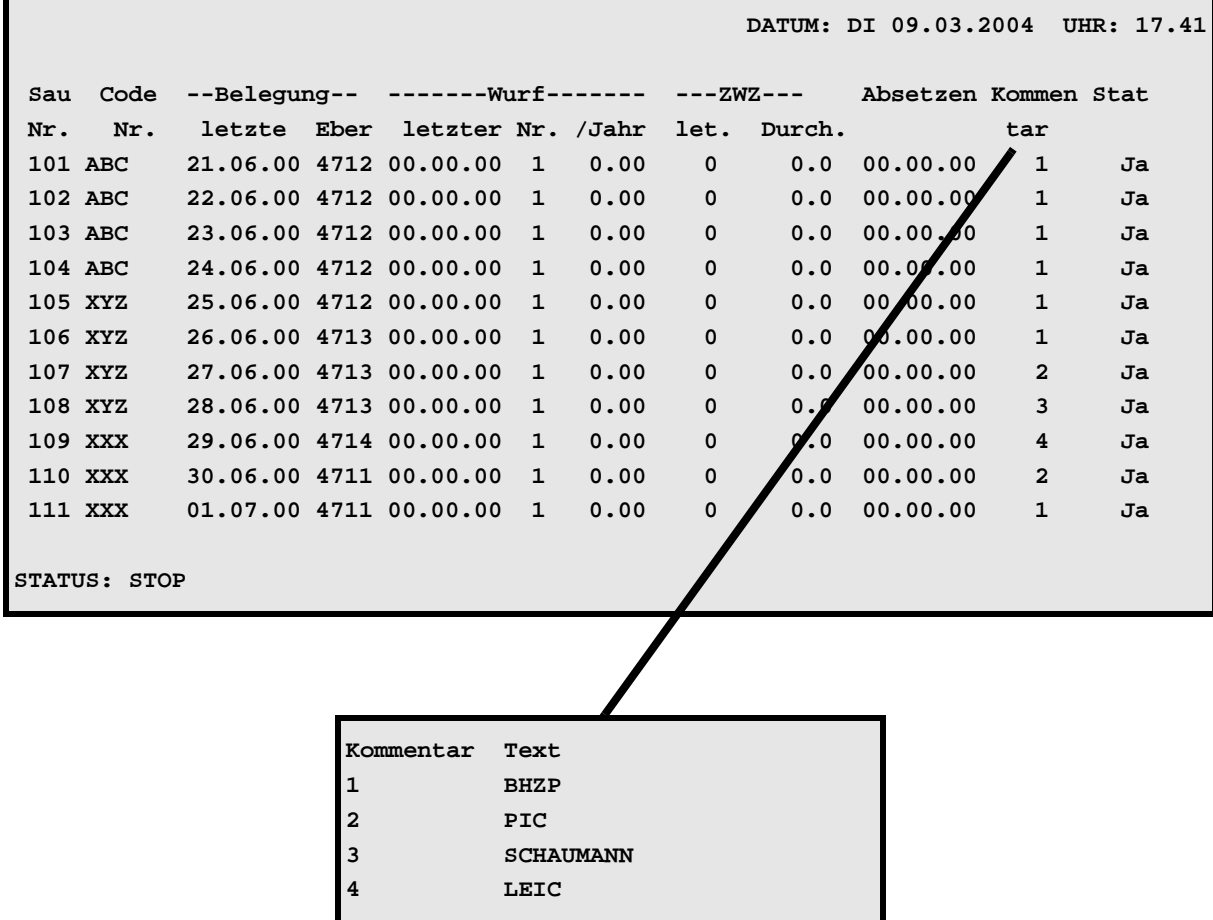

Der Sauenplaner kann allerdings nur dann richtig funktionieren, wenn alle Daten richtig eingegeben wurden. Wird eine Sau eingestallt, die noch nicht belegt ist, wird diese Sau unter Rauschetage gezählt.

Die Fütterung kann vom Sauenplaner unabhängig funktionieren. Soll aber automatisch selektiert werden, sind die Kalenderdaten einzugeben.

Soll eine Sau gelöscht werden, Cursor auf die Sau setzen und Taste DEL drücken.

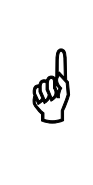

Die Sauen können wahlweise nach der Sau Nr., Stations Nr. oder der Gruppen Nr. sortiert werden. Die gewünschte Reihenfolge wird im Menü **SYSTEM-VARIABLEN (SV)** unter **Sortierkriterium** vorgegeben. [\(Siehe](#page-75-0) [auch "Sortierkriterium" auf Seite 67](#page-75-0))

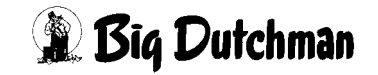

### **10.1 Letzte Belegung**

Mit der Eingabe des Belegdatums startet der Zähler Trächtigkeitstage. Ist bei der Eingabe des letzten Belegungsdatums das Datum unterschiedlich vom aktuellen Datum ( Neuinstallation oder neue Sauen ) werden die Trächtigkeitstage berechnet. Der Zähler startet dann vom errechneten Tag. Dieser Tageszähler ist auch der Tag auf der Futterkurve. Mit der Eingabe, daß eine Sau an der Abruffütterung ist, werden beide Zähler synchronisiert, d. h. der Zähler für die Selektion ist identisch mit dem Tageszähler für die Futterkurve.

Der Tageszähler der Futterkurve kann im Menü **SAUEN FUTTER (SF)** in der Art kontrolliert werden, in dem Futterkurve " 0 " eingegeben wird. In der Spalte Futter/Tag wird dann der Tag auf der Kurve angezeigt. Wenn alles richtig eingegeben wurde, muss dieser Tag identisch sein mit dem Tag im Menü **SELEKTIONS DATEN (SD).**

Erfolgt die Eingabe am gleichen Tag, startet mit der Eingabe der Zähler Trächtigkeitstage im Menü **SELEKTIONS DATEN (SD)**' bei Null. Mit der Eingabe wird gleichzeitig der Zähler Rausche Tage Null gesetzt.

Mit der Eingabe werden dann auch alle Verbrauchsdaten dieser Sau auf Null gesetzt und zwar

- Verbrauch kg Futter
- Verbrauch kg TS
- Futterkosten
- kg Mix/Tag
- Rest kg

Mit der Eingabe erscheint diese Sau im Dialog **SAUEN FUTTER (SF)**, so lange als Alarm Sau, bis die fehlenden Daten wie Stand/Gruppe, Transponder Nr. etc. eingegeben wurden.

Eine Korrektur des Belegdatums ist innerhalb von 42 Tagen möglich, ohne daß hierdurch der Wurfzähler verändert wird.

#### **10.2 Eber Nr.**

Zum Belegdatum muss die Eber Nr. eingegeben werden. Die Nr., die hier eingegeben wird, muss in der Eberkartei auch vorhanden sein. Jeder Eber kann durch Eingabe einer vierstelligen Nr. definiert werden. Die Nr. als auch die Kommentare werden im Menü **EBER KARTEI (EK)** eingegeben. Es gibt insgesamt 240 verschiedene Nr. mit 20 verschiedenen Kommentare.

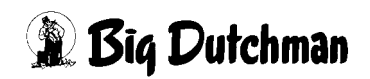

#### **10.3 Letztes Wurfdatum / Wurf Nr. / Würfe pro Jahr**

Die Wurfdaten werden immer im Menü **WURF DATEN (WD)** eingegeben. Nach jeder Eingabe wird das Datum aktualisiert und die Wurf Nr. immer um 1 erhöht.

Mit dem Wert wird die Anzahl Würfe pro Jahr errechnet, d.h.

 365 Durchschn. ZwZ. = Anzahl Würfe pro Jahr

Eine Eingabe ist hier nicht möglich.

#### **10.4 Letzte- durchschnittliche Zwischenwurfzeit**

Mit der Eingabe des letzten Wurfdatums wird die letzte Zwischenwurfzeit (ZwZ) errechnet, d.h. die Kalendertage zwischen zwei Würfen. Bei einer Erstlingssau errechnet sich die ZwZ als Differenz zwischen dem ersten Belegdatum und Wurfdatum. Mit der Eingabe wird auch die durchschnittliche Zwischenwurfzeit errechnet, d.h.

Summe ZwZ Anzahl Würfe = neue durchschn. ZwZ

d.h. bei der ersten Eingabe eines Wurfes ist die letzte ZwZ = Durchsch. ZwZ

Mit der Eingabe wird auch der Zähler Absetztage gestartet und der Zähler Trächtigkeitstage gelöscht.

Eine Eingabe ist hier nicht möglich.

#### **10.5 Absetzen**

Hier ist einzugeben, wann die Ferkel von der Sau genommen wurden. Mit der Eingabe wird der Zähler Absetztage auf Null gesetzt und der Zähler Rauschetage gestartet.

#### **10.6 Kommentar**

Jeder Sau kann ein Kommentar zugeordnet werden. Der Kommentar wird im Menü **SAU KOMMENTAR (KO)** vorgegeben und besteht aus maxm. 8 Buchstaben. Wenn der Cursor an diese Position gebracht und die ENTER-Taste gedrückt wird, erscheint ein Fenster mit den möglichen Kommentaren.

Diese Texte erscheinen nicht in diesem Dialog. Sie geben Auskunft über die Eigenschaften der Sau.

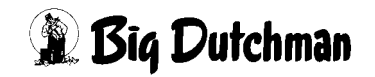

#### **10.7 Station Ja/Nein**

Es ist einzugeben, ob eine Sau an der Abruffütterung gefüttert werden soll. Nur wenn hier eine Eingabe gemacht wurde, wird die Sau gefüttert und kann somit auch nicht als Alarm Sau im Menü **SAUEN FUTTER (SF)** erscheinen. Mit dieser Eingabe wird auch der Belegtag mit dem Tag auf der Futterkurve synchronisiert. Der Tag auf der Futterkurve kann im Menü **SAUEN FUTTER (SF)** in der Spalte Futter/Tag kontrolliert werden, wenn die Kurve Nr. auf Null gesetzt wird.

Wenn keine Eingabe gemacht wurde, wird diese Sau automatisch in den Menüs **SAUEN FUTTER (SF)** und **SAUEN KOSTEN (SK)** erscheinen und, falls Eingaben fehlen, als Alarm Sau erscheinen.

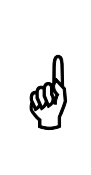

Um alle Sauen einer Gruppe bzw. Station gleichzeitig an bzw. von der Abruffütterung zu nehmen, kann im **FUNKTIONS MENÜ (FM)** der Befehl **Setze eine Station/Gruppe an/von Fütterung** genutzt werden. (siehe auch [Seite 84\)](#page-92-0)

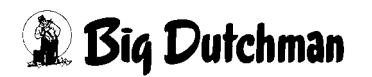

# **11 FERKEL DATEN (FD)**

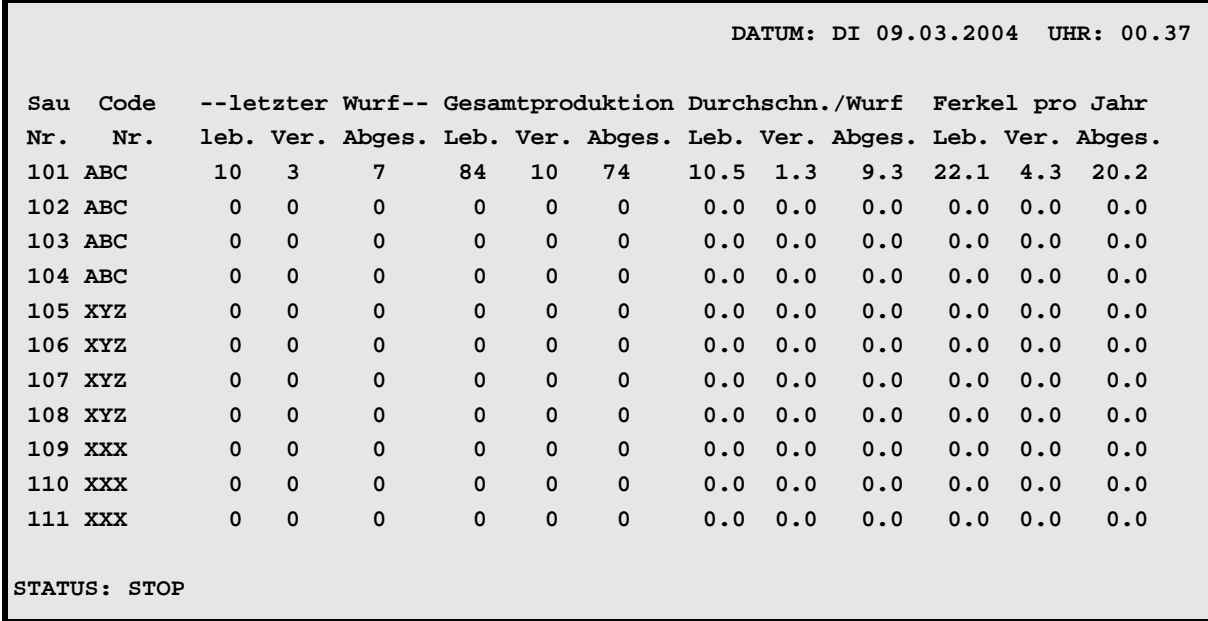

#### **11.1 Letzter Wurf**

Diese Daten werden im Menü **WURF DATEN (WD)** eingegeben und hier angezeigt. Nur beim letzten Wurf werden dort die aktuellen Ferkelzahlen eingegeben, d.h.

- die Ferkel, die lebend geboren wurden
- die abgesetzten Ferkel
- aus den lebend geborenen und den abgesetzten Ferkeln werden dann die Verluste berechnet

Durch die Eingaben des letzten Wurfes werden auch die statistischen Werte wie

- Gesamtproduktion
- Durschnitt pro Wurf
- Ferkel pro Jahr

ermittelt.

Eine Eingabe ist hier nicht möglich.

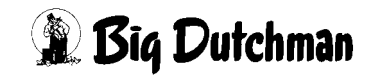

#### **11.2 Gesamtproduktion**

Die Gesamtproduktion ist eine Addition von

- lebend geborenen Ferkeln
- **Ferkelverluste**
- abgesetzte Ferkel

Eine Eingabe ist hier nicht möglich.

# **11.3 Durchschnitt/Wurf**

Der Durchschnitt pro Wurf sind die durchschnittlich geborenen Ferkel, d.h. eine Division der Gesamtproduktion durch die Wurf Nr. aus dem menü **SAUEN KALENDER (KA)** und zwar der

- lebend geborenen Ferkel
- **Ferkelverluste**
- abgesetzte Ferkel

Eine Eingabe ist hier nicht möglich.

## **11.4 Ferkelproduktion pro Jahr**

Die Ferkelproduktion pro Jahr wird wie folgt berechnet:

Ferkel / Sau / Jahr = Summe Ferkel x 365 Durchschn. ZWZ x Anzahl Würfe

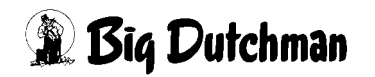

# **12 WURF DATEN (WD)**

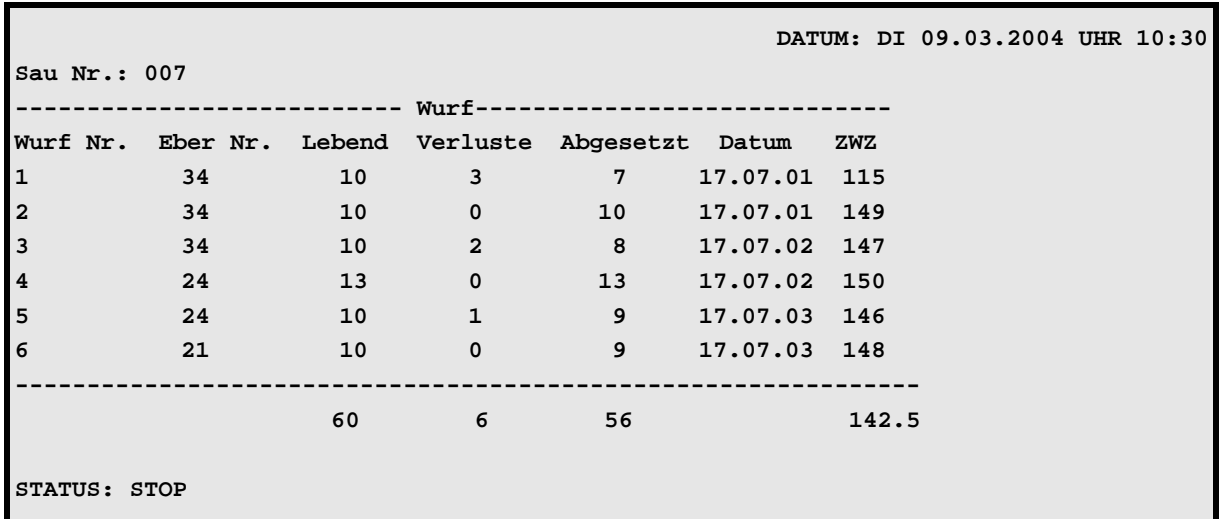

#### **12.1 Eber Nr.**

Jeder Eber kann durch Eingabe einer vierstelligen Nr. definiert werden. Die Nr. als auch die dazugehörigen Kommentare werden im Menü **EBER KARTEI (EK)** eingegeben. Es gibt insgesamt 240 verschiedene Nr. mit 20 verschiedenen Kommentaren. Wird hier eine Eingabe gemacht, wird die Eber Nr. im Dialog **SAUEN KALENDER (KA)** überschrieben.

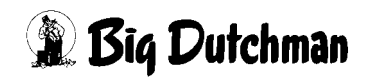

### **12.2 Wurf- Lebend / Verluste / Abgesetzte**

Diese Daten können für jeden Wurf eingegeben werden. Der letzte Wurf wird gleichzeitig im Menü **SAUEN KALENDER (KA)** angezeigt. Nur beim letzten Wurf werden dort die aktuellen Ferkelzahlen eingegeben, d.h.

- die Ferkel, die lebend geboren wurden
- die abgesetzten Ferkel
- die verlorenen Ferkel

Durch die Eingaben des letzten Wurfes werden auch die statistischen Werte im Menü **FERKEL DATEN (FD)** wie

- Gesamtproduktion
- Durchschnitt pro Wurf
- Ferkel pro Jahr

ermittelt. Werden Eingaben korrigiert, werden auch diese Zahlen korrigiert.

In der gleichen Art werden auch die abgesetzten und verlorenen Ferkel eingegeben, d.h. es müssen alle Ferkel eingegeben werden da es möglich sein kann daß auch Ferkel umgesetzt werden. Hierdurch kann die Situation entstehen, daß eine Sau z.B. mehr Ferkel absetzt als sie geboren hat.

## **12.3 Wurf- Datum**

Nach Eingabe des Wurfdatums wird die neue Zwischenwurfzeit ermittelt und aktualisiert. Gleichzeitig werden im Menü **SAUEN KALENDER (KA)** folgende Daten aktualisiert:

- die Wurf Nr. um 1 erhöht
- die Anzahl Würfe pro Jahr errechnet
- die letzte Zwischenwurfzeit aktualisiert
- die durchschnittliche Zwischenwurfzeit aktualisiert

Mit der Eingabe des Wurfdatums wird gleichzeitig der Zähler Absetztage im Menü **SELEKTIONS DATEN (SD)** gestartet und der Zähler Trächtigkeitstage gelöscht.

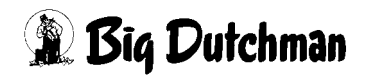

# **12.4 Zwischenwurfzeit (ZWZ)**

Mit der Eingabe des letzten Wurfdatums wird die letzte Zwischenwurfzeit errechnet, d.h. die Kalendertage zwischen zwei Würfen. Bei einer Erstlingssau errechnet sich die ZwZ als Differenz zwischen dem ersten Belegdatum und Wurfdatum.

Mit der Eingabe wird auch die durchschnittliche Zwischenwurfzeit errechnet. Bei der ersten Eingabe eines Wurfes ist die letzte ZWZ = Durchschnittliche ZwZ.

Zwischenwurfzeit (ZWZ) = Tagesdifferenz zwischen den einzelnen Würfen

Für eine Sau, die erstmalig einen Wurf hat, errechnet sich die ZWZ aus Belegdatum und Wurfdatum.

Durchschnittliche ZWZ = Summe ZWZ Anzahl Würfe

Eine Eingabe ist hier nicht möglich.

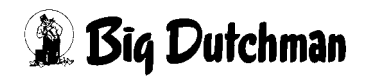

# **13 EBER KARTEI (EK)**

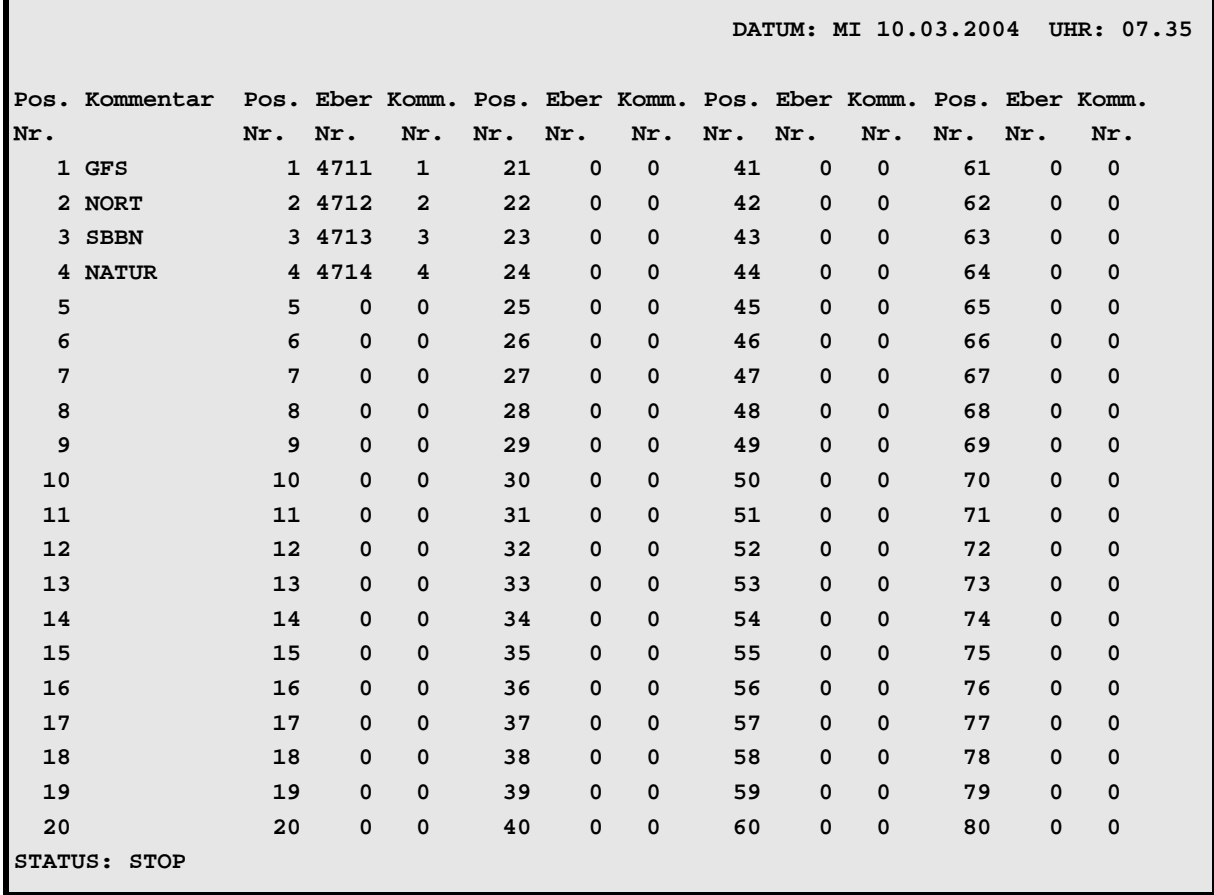

## **13.1 Kommentar**

Es können hier 20 Kommentartexte mit maxm. 8 Buchstaben variabel eingegeben werden. Die Texte können für maxm. 240 Eber verwendet werden. Diese Texte erscheinen nur in diesem Dialog und sollen nur als Kriterium der Eber verwendet werden.

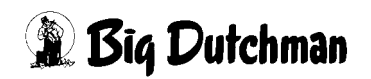

#### **13.2 Eber Nr.**

Es können für 240 Eber individuelle vierstellige Nr. vergeben werden. Diese Nr. erscheinen auch im Menü **SAUEN KALENDER (KA)** bzw. **WURF DATEN (WD)**. Eine Nr. darf deshalb auch nur einmal vergeben werden. Eine Eber Nr. kann nur gelöscht werden, wenn sie an keiner Stelle in den Menüs **SAUEN KALENDER (KA)** bzw. **WURF DATEN (WD)** eingegeben ist, d.h. wenn keine Sau mehr existiert, die von diesem Eber, der gelöscht werden soll, belegt worden ist. Wird trotzdem versucht, diesen Eber zu löschen, folgt die Meldung:

#### **EBER WIRD GEBRAUCHT**

Zum Belegdatum muss die Eber Nr. eingegeben werden. Die Nr., die hier eingegeben wird, muss in der Eberkartei auch vorhanden sein. Jeder Eber kann durch Eingabe einer vierstelligen Nr. definiert werden. Die Nr. als auch die Kommentare werden im Menü **EBER KARTEI (EK)** eingegeben. Es gibt insgesamt 240 verschiedene Eber Nr. mit 20 verschiedenen Kommentaren.

#### **13.3 Kommentar Nr.**

Jedem der 240 Eber kann durch Eingabe der Kommentar Nr. ein Kriterium zugeordnet werden. Da nur 20 Kommentare zur Verfügung stehen, ist es erforderlich, das ein Kommentar auch mehrmals verwendet wird.

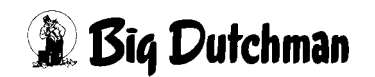

# **14 EBER ERKENNUNG (EE)**

Dieses Menü wird nur angezeigt, wenn an der angeschlossenen Rauschedetektion eine Sau identifiziert wurde. Eine Sau, die identifiziert wurde, erhält zusätzlich im Menü **SAUEN FUTTER (SF)** in der Spalte **ALARM SAU** das Zeichen " ! ". In diesem Menü sind keine Eingaben möglich.

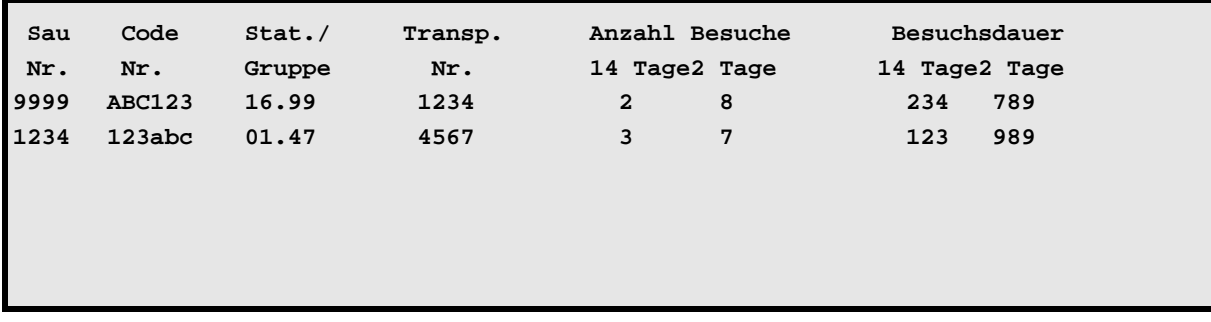

Die Bedingungen für eine Registrierung in diesem Menü werden im Menü **SYSTEM VARIABLEN (SV)** vorgegeben und zwar:

#### **Ebererkennung "Dauer"**

Eine Eingabe im Menü **SYSTEM-VARIABLEN (SV)** (ein Beispiel) bedeutet:

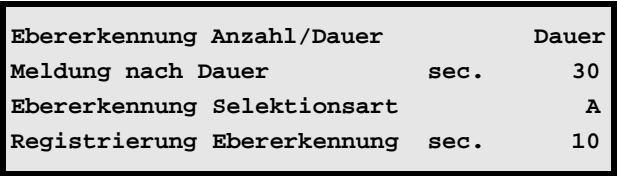

- Eine Sau, die weniger als 10 Sekunden identifiziert wird, wird gar nicht registriert.
- Eine Sau, die zwischen 10 und 30 Sekunden identifiziert wird, wird erstmalig registriert, wenn die Gesamtdauer aller Identifikationen 30 Sekunden übersteigt. Wenn sie schon registriert war, wird die Dauer, wenn sie länger als 10 Sekunden ist, zu der Dauer in Spalte "Besuchsdauer 2 Tage" beim Verlassen der Erkennung addiert und der Zähler für die Anzahl Besuche bei jedem Besuch um 1 erhöht.
- Nach einem Wechsel über Mitternacht werden beim ersten Fütterungszeitpunkt die Anzahl Besuche und deren Dauer vom Vortag (welche nicht separat angezeigt werden) zu den Zahlen in der Spalte Besuchsdauer 14 Tage kopiert.
- Wenn die Sau nach der Erkennung dann die Futterstation betritt, wird sie nach Selektionsart A (Selektionstür) selektiert.
- Angezeigt werden dann die Anzahl Besuche, die länger als 10 Sekunden gedauert haben und die Gesamtdauer.

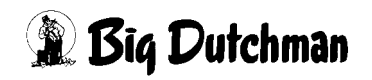

• Gleichzeitig mit der Registrierung im Menü **EBER ERKENNUNG (EK)** wird auch ein Merker ( ! ) im Menü **SAUEN FUTTER (SF)** in der Spalte Alarm Sauen gesetzt.

d. h. es wird eine Sau bei der o. g. Eingabe erst dann im Menü Eber Erkennung registriert, wenn sie so lange an der Rauschedetektion war, wie hier vorgegeben wurde.

Eine Übernahme in dieses Menü erfolgt dann, wenn eine der folgenden Bedingungen erfüllt ist:

**Meldung nach Dauer Meldung nach Anzahl** Es kann nur eine Bedingung z. Zt. genutzt werden. **Anzahl Besuche 14 Tage = Durchschnitt pro Tag der letzten 14 Tage Anzahl Besuche 2 Tage = Durchschnitt pro Tag der letzten 2 Tage Besuchsdauer 14 Tage(in Sek.)= Durchschnitt pro Tag der letzten 14 Tage Besuchsdauer 2 Tage(in Sek.)= Durchschnitt pro Tag der letzten 2 Tage** Eine Sau, die bei der Ebererkennung registriert ist, wird automatisch gelöscht, wenn

- sie ausgestallt wird
- ein Belegdatum eingegeben wird
- eine Sau nicht mehr an der Abruffütterung ist

Eine registrierte Sau kann auch man. gelöscht werden.

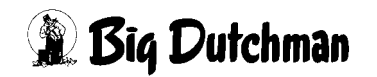

# **15 SAU KOMMENTAR (KO)**

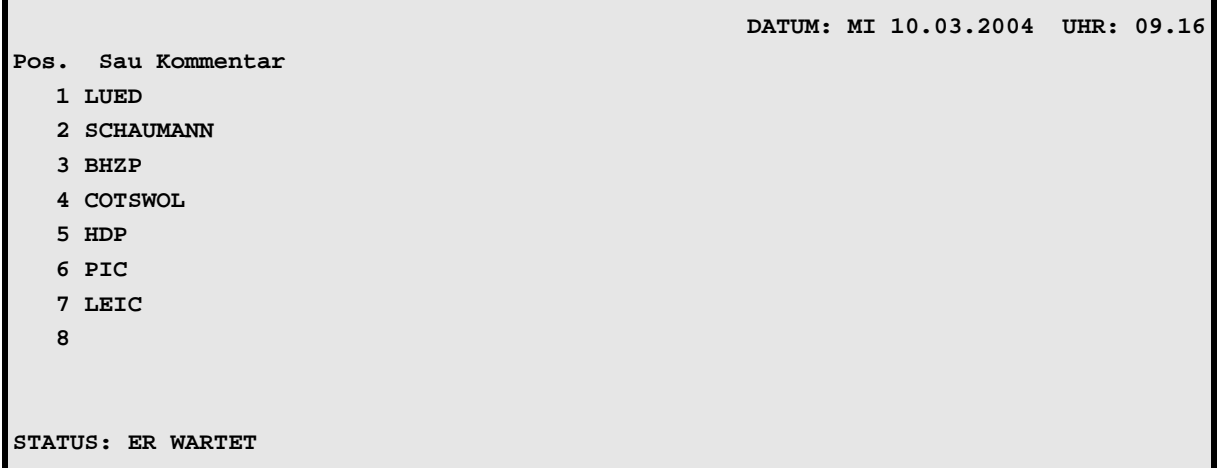

In diesem Menü können 8 Kommentare mit maxm. 16 Zahlen oder Buchstaben eingegeben werden, die einer Sau zugeordnet werden können. Im Menü **SAUEN KALEN-**DER (KA) kann dann in die Spalte **KOMMENTAR** die Kommentar Nr. eingegeben werden.

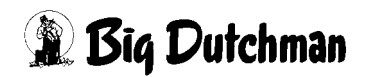

# **16 SYSTEM-VARIABLEN (SV)**

Im Menü SYSTEM-VARIABLEN (SV) wird das Fütterungssystem definiert, sowie alle, für die einwandfreie Funktion notwendigen Eingaben gemacht.

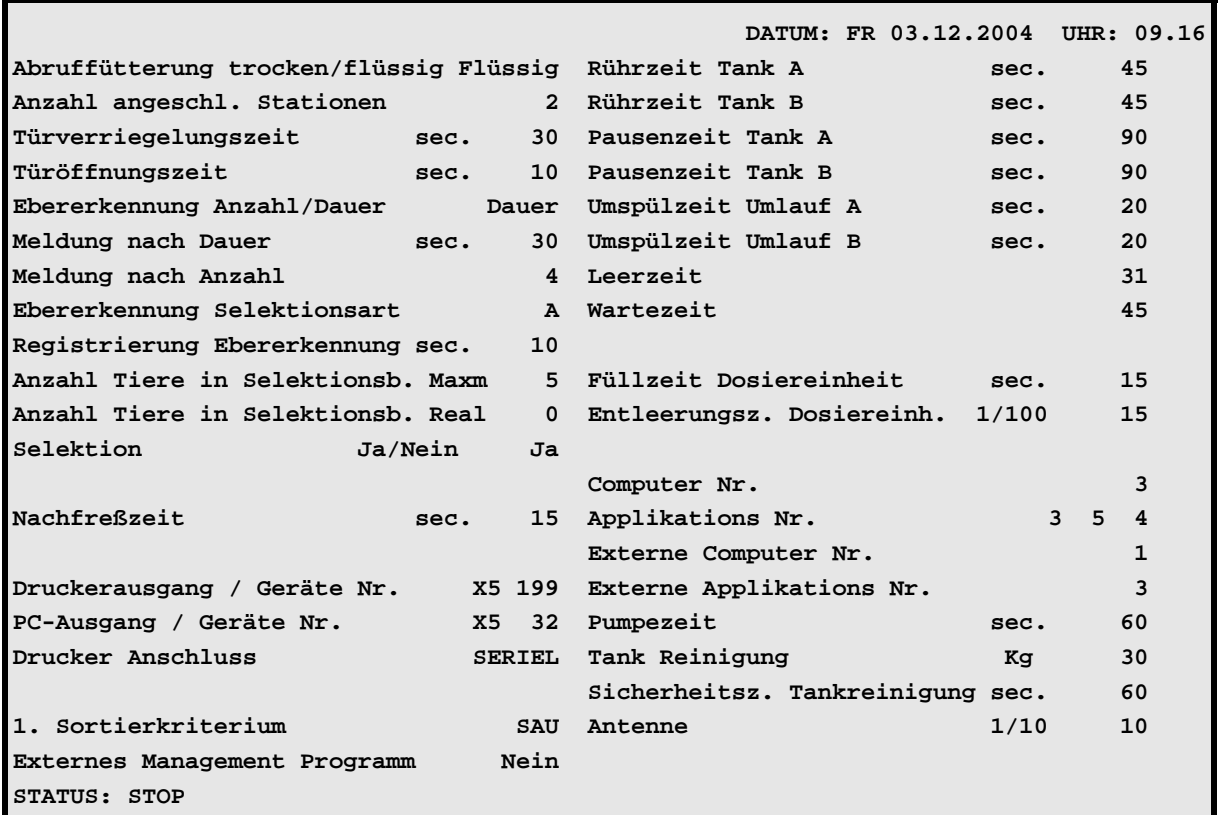

## **16.1 Abruffütterung trocken/flüssig**

Der Unterschied zwischen beiden Fütterungssystemen besteht außer der unterschiedlichen mechanischen Installation darin, daß die Trockenfütterung in der einfachsten Version keine Relais- oder Ventilkarten benötigt. Die Steuerung und Überwachung von

- Eingangstür
- Trogklappe
- Dosiermotor
- Selektionstür

erfolgt über die Steuerung auf der Futterstation. Der Test dieser Aus- und Eingänge erfolgt über das Menü **TEST (TE)**. Während der Anwendung der Testfunktion wird nicht gefüttert.

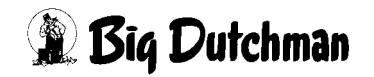

#### **16.1.1 Trockenfütterung**

Es Erfolgt keine Fehlermeldung, wenn im Menü RC keine Eingaben gemacht wurden. Nur in Verbindung mit einer Relaiskarte kann ein Ausgang für eine Alarmmeldung aktiviert werden.

#### **16.1.2 Flüssigfütterung**

Es erfolgt eine Fehlermeldung, wenn im menü RC keine Eingaben gemacht wurden.

#### **16.2 Anzahl angeschlossener Stationen**

Es muss hier die Anzahl Stationen eingegeben werden, die angeschlossen wurden, unabhängig von der Art der Stationen. Es können in der Standardversion 16 Stationen, mit Erweiterungsplatine 24 Stationen angeschlossen werden. Mit dieser Eingabe verändern sich auch folgende Menüs:

- DISPLAY (DI)
- TEST (TE)
- DOSIERZEITEN (DO)

d.h. es ändert sich die Anzeige der angeschlossenen Stationen.

## **16.3 Türverriegelungszeit**

Die Türverriegelungszeit ist die Zeit, die nach dem Betreten der Station gestartet wird, d.h. wenn Eingang 2 auf der Futterstation aktiviert wird. Wird innerhalb dieser Zeit keine Sau identifiziert, öffnet sich am Ende dieser Zeit die Eingangstür. Diese Türverriegelungszeit ist für alle Stationen gleich.

## **16.4 Türöffnungszeit**

Wenn eine Sau ihre Ration gefressen hat oder nach der Identifizierung keinen Futteranspruch hat, wird der Zugang zum Trog wieder gesperrt und die Eingangstür sofort geöffnet, wenn hier nichts eingegeben ist.

Wird hier eine Zeit eingegeben, wird die Tür erst nach Ablauf der hier eingegebenen Zeit geöffnet, beginnend mit dem Sperren des Zuganges zum Trog.

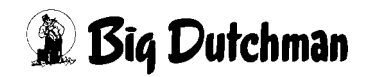

#### **16.5 Ebererkennung Anzahl/Dauer**

Hier kann eingegeben werden, ob nach Anzahl Besuche oder nach Verweildauer an der Ebererkennung selektiert werden soll.

Ist eine Sau an der Ebererkennung erkannt worden und hat sie die Bedingungen für die Erkennung erfüllt (Meldung nach Anzahl/Dauer) wird im Menü **SELEKTIONS DA-TEN (SD)** in der Spalte **Index** einer der o. g. Buchstaben automatisch gesetzt.

Wenn somit eine Sau an der Ebererkennung identifiziert wurde und die vorgegeben Kriterien (Anzahl Besuche oder Verweildauer) erfüllt hat und danach eine Futterstation betritt, wird die im Menü **SELEKTIONS DATEN (SD)** gesetzte Selektionsart ausgeführt. Erkennbar ist dieses am ! , das dann anstatt des o.g. Buchstabens angezeigt wird.

Der Kommentar zur Selektion nach der Ebererkennung wird im Menü **SELEKTIONS TAGE (TA)** an Pos. 16 eingegeben.

#### **16.6 Meldung nach Dauer**

Wenn bei der Ebererkennung das Kriterium Verweildauer (DAUER) gewählt wurde, kann hier eingegeben werden, nach welcher Zeit (in Sekunden) die Sau im Menü **SE-LEKTIONS DATEN (SD)** in Spalte **Index** angezeigt wird. In der Spalte **Index** wird dann die vordefinierte Selektionsart aus Menü **SELEKTIONS DATEN (SD)** gesetzt.

#### **16.7 Meldung nach Anzahl**

Wenn bei der Ebererkennung das Kriterium Anzahl Besuche (ANZAHL) gewählt wurde, kann hier eingegeben werden, nach wieviel Besuchen einer Sau bei der Ebererkennung die Selektionsart im Menü **SELEKTIONS DATEN (SD)** in Spalte **Index** gesetzt wird.

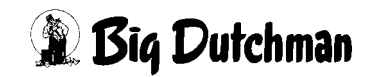

#### **16.8 Ebererkennung Selektionsart**

Wenn eine Sau die Kriterien für eine Selektion nach einer Ebererkennung erfüllt hat, unabhängig ob über Verweildauer oder Anzahl Besuche, kann hier eingegeben werden, welche Selektionsart nach dem Besuch einer Futterstation ausgeführt werden soll. Es gibt folgende Selektionsarten:

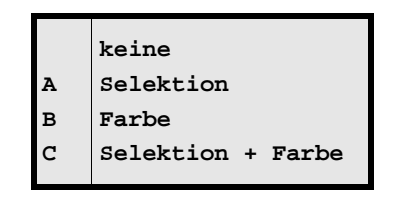

#### **16.9 Registrierung Ebererkennung**

Damit nicht beim "Vorbeigehen" einer Sau an der Eberkennung sofort eine Registrierung stattfindet, kann hier eingegeben werden, nach welcher Zeit (Eingabe in Sekunden) eine Ebererkennung überhaupt registriert wird, d.h. eine Sau muss mindestens so lange an der Antenne identifiziert werden, wie hier eingegeben wurde, bevor sie registriert wird.

#### **16.10 Anzahl Tiere in Selektionsbucht max**

Damit die Selektionsbucht nicht überfüllt wird, kann hier eingegeben werden, wieviel Tiere maxm. in die Selektionsbucht gelassen werden. Ist diese Zahl erreicht, werden alle Tiere, auch die, die normalerweise selektiert würden, in die Gruppe zurück geleitet.

#### **16.11 Anzahl Tiere in Selektionsbucht real**

Hier kann kontrolliert werden, wieviel Tiere schon selektiert wurden. Dieser Zähler wird beim Start der Fütterung zurückgestellt.

#### **16.12 Selektion Ja/Nein**

Es kann hier eingegeben werden, ob überhaupt selektiert werden soll.

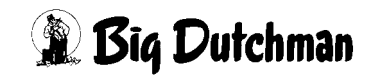
### **16.13 Nachfresszeit**

Es kann hier eingegeben werden, wie lange die Tür nach Ablauf der Fresszeit, die im Menü **DOSIERZEITEN (DO)** eingegeben wird, noch geschlossen sein soll. Mit dem Start des Futterimpulses startet die Fresszeit und nach Ablauf der Fresszeit die Nachfresszeit. Die Eingangstür wird geöffnet, wenn dann die komplette Futterration für diese Sau dosiert wurde oder die Sau nicht mehr identifiziert wird. Die Nachfresszeit ist für alle Stationen gleich.

# **16.14 Druckerausgang / Geräte Nr.**

Es kann hier eingegeben werden auf welchen seriellen Port gedruckt werden soll. Es gibt zwei verschiedene Möglichkeiten (siehe unten). Wird über den Port X5 gedruckt, ist zusätzlich noch die Geräte Nr. des Teilnehmers, z. B. 199 beim Ausdruck über einen PC mit dem Emulationsprogramm TM99, am RS485 Netz einzugeben. Das unten gezeigte Fenster wird mit der [ENTER] -Taste geöffnet und geschlossen.

Die Baudrate für den RS 232 Port ist wie folgt:

Programm 560-99-D = kann im Operativ System (OS) eingestellt werden.

Programm 1100-99-D = ist immer 4800 Baud ( kann nicht verändert werden)

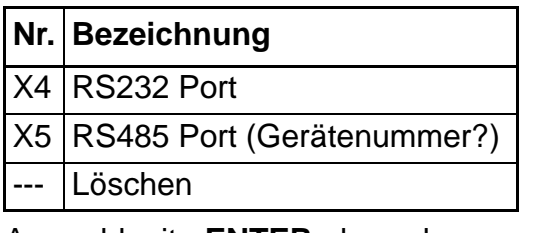

Auswahl mit **<ENTER>** beenden

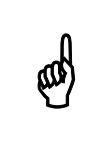

 $\left| \text{um } \right|$  Um die Auswahl zu aktivieren, ist am MC99 die Resettaste zu drücken.

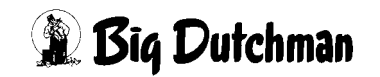

### **16.15 PC-Ausgang / Gerät Nr.**

Es kann hier eingegeben werden, auf welchen seriellen Port nach einem Stromausfall gesendet werden soll. Es gibt zwei verschiedene Möglichkeiten (siehe unten). Wird über den Port X5 gesendet, ist zusätzlich noch die Geräte Nr. des Teilnehmers am RS485 Netz einzugeben. Das unten gezeigte Fenster wird mit der [ENTER]-Taste geöffnet und geschlossen. Wenn der Computer von verschiedenen Terminals oder PC's bedient wird, sollte hier immer eingegeben werden, wohin nach einem Stromausfall zuerst gesendet werden soll. Es ist in den meisten Fällen bei Verwendung des Programms 560 immer das Display des MC99, d.h. Port X5 mit der Adresse des Displays. Diese Eingabe sagt nichts darüber aus, an welchen Port der PC angeschlossen ist sondern es wird nur festgelegt, auf welchen Port nach einem Stromausfall gesendet wird. Bei Verwendung des Programms 1100 wird nach einem Stromausfall immer zum Display gesendet.

Die Baudrate für den RS 232 Port ist wie folgt:

Programm 560-99-D = kann im Operativ System (OS) eingestellt werden.

Programm 1100-99-D = ist immer 4800 Baud ( kann nicht verändert werden)

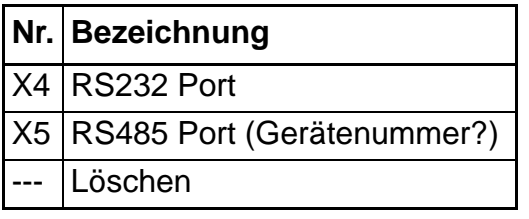

Auswahl mit **<ENTER>** beenden

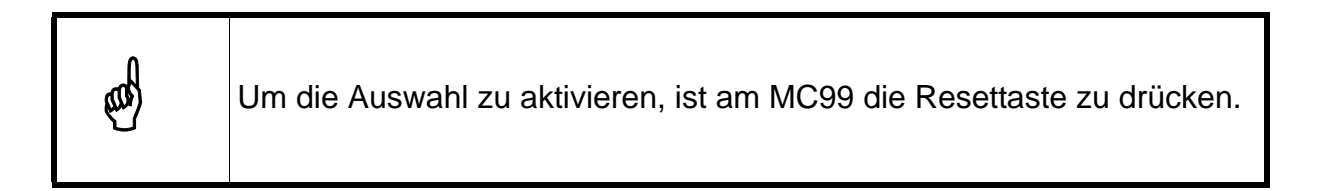

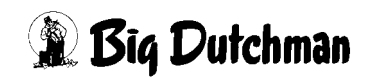

### **16.16 Drucker Anschluss**

Es gibt verschiedene Schnittstellen um einen Drucker anzuschließen (siehe Tabelle). Je nach Anschluss des Druckers sind unterschiedliche Eingaben erforderlich, entweder SERIELL oder PARALLEL. Die Wahl zwischen diesen beiden Eingaben erfolgt mit der Leertaste.

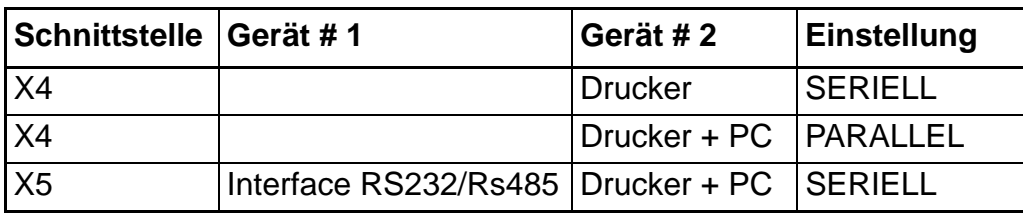

Die Informationen über den elektrischen Anschluss sowie Einstellung der Übertragungsgeschwindigkeit sind dem Installations- und Service Handbuch zu entnehmen.

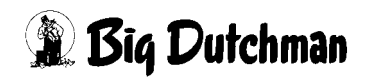

#### **16.17 Sortierkriterium**

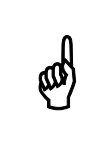

 $\phi$  Die Sortierung darf nur im Status STOP ausgeführt werden.

Eingabe, nach welchen Kriterien die Sauen im Menü **SAUEN FUTTER (SF)** sortiert werden sollen. Auswahlfenster öffnen: <sup>( $\mathscr{F}$ </sup> <**ENTER>** 

```
 STATION: Station / Gruppe / Sau
   GRUPPE: Gruppe / Station / Sau
      SAU: Sau
Beleg 0-9: Steigendes Belegdatum
Beleg 9-0: Fallendes Belegdatum
```
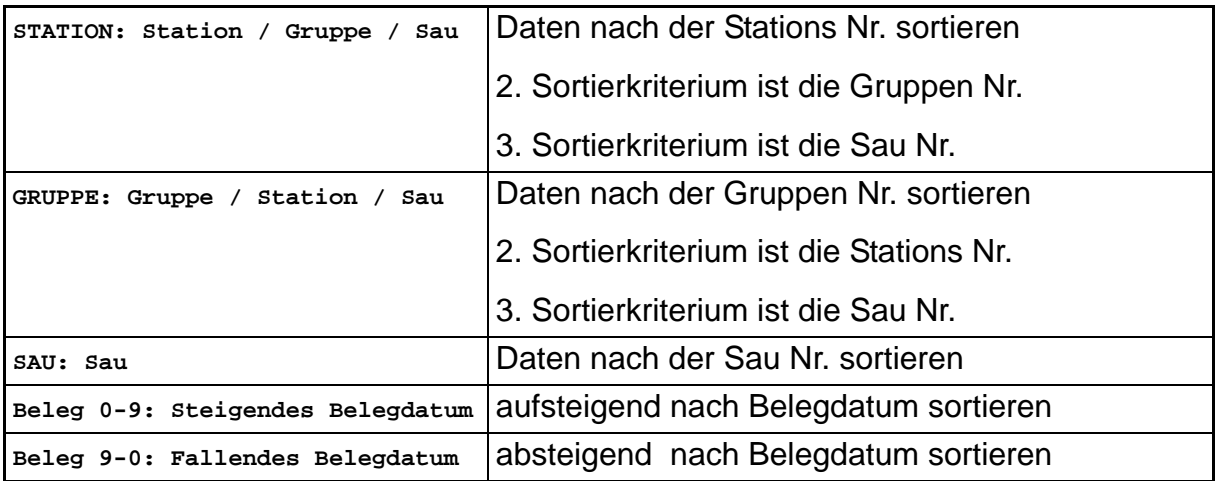

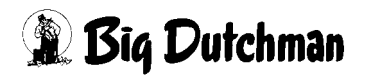

Nach der Auswahl eines Sortierkriteriums erscheint hinter der Uhrzeit ein \*

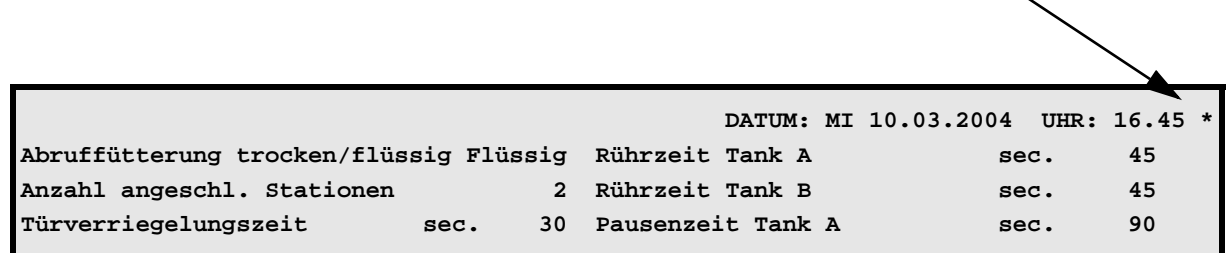

Wenn danach mittels ESC-Taste in das Hauptmenü gewechselt wird, werden die Sauen entsprechend der Vorgabe sortiert.

Während des Sortiervorgangs erscheint hinter der Uhrzeit ein rotierendes Zeichen (/). Das Zeichen rotiert mit zunehmender Geschwindigkeit und erlischt nach Abschluss der Sortierung.

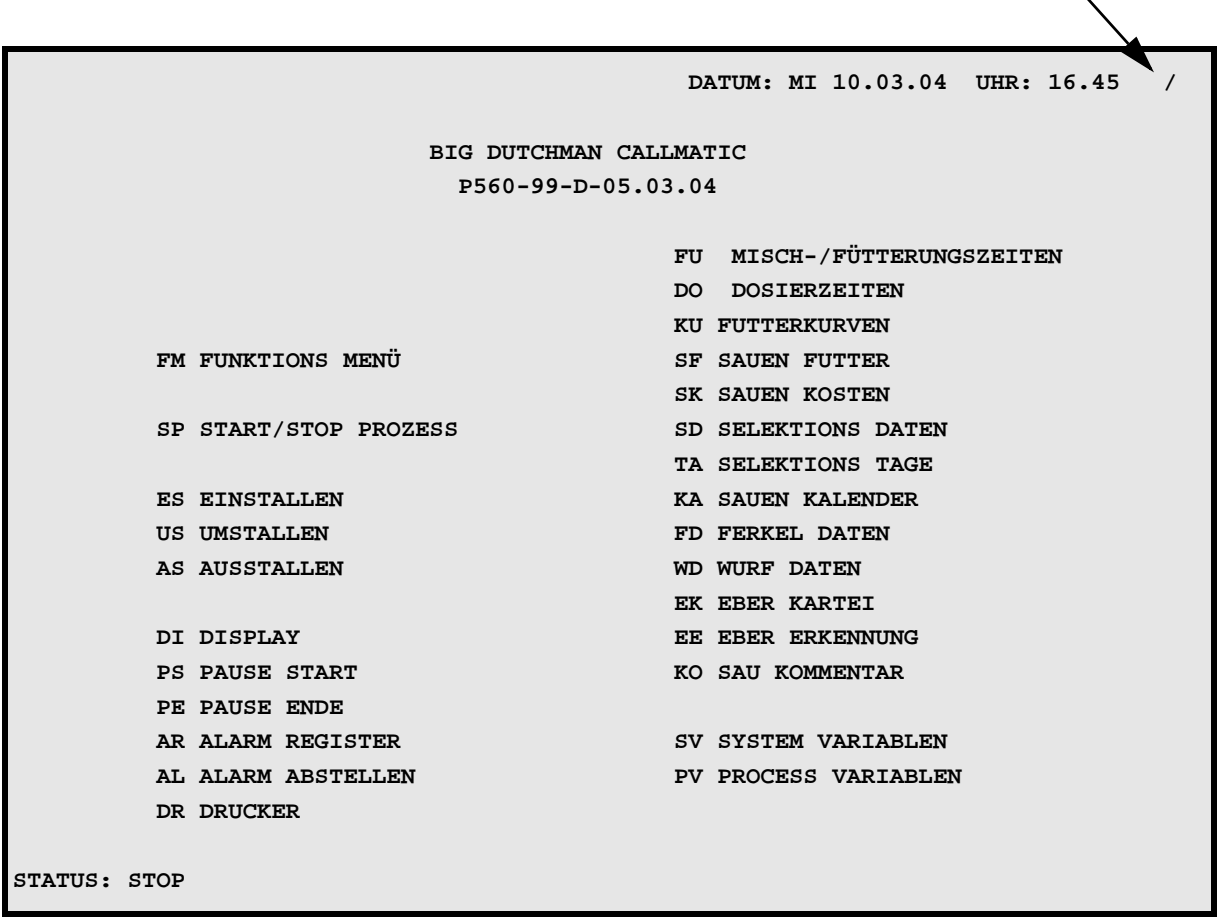

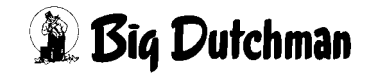

#### **16.18 Externes Management Programm**

Vorgabe, ob Daten mit einem externen Management-Programm, wie z.B. ein Sauenplaner ausgetausch werden sollen. Durch die Einstellung "Ja", erfolgt eine Speicherung der geänderten Sauendaten in einem Transaktionspuffer, bis ein Datenabgleich mit dem externen Management-Programm stattfindet.

### **16.19 Rührzeit Tank A/B**

Nach dem Start der Fütterung, welche nur über Uhrzeit erfolgen kann, startet das Rührwerk A und mit einer kleinen Verzögerung Rührwerk B. Nach Ablauf der hier eingegeben Zeit werden die Vor- und Endventile geöffnet und die Futterpumpen gestartet. Nach nochmaligen Ablauf der hier eingegebenen Zeit werden die Rührwerke nacheinander wieder ausgeschaltet und es startet die Pausenzeit. Danach werden dann die Rührwerke mit den hier bzw. bei der Pausenzeit eingegebenen Zeit in Intervallen einund ausgeschaltet.

Damit ein Rührwerk gestartet wird, ist es erforderlich, daß der Sensor Eingang Pos. 3 und 4 (Sensor minimum Vorratstank A/B) aktiv ist. Ist dieses nicht der Fall, gibt es zwei unterschiedliche Meldungen:

#### **Beim Start der Fütterung:**

**STATUS: STOP ALARM: 12,VORRATSTANK A/B LEER**

Es erfolgt eine Alarmmeldung und das Füttern wird nicht gestartet.

#### **Während der Fütterung:**

#### **STATUS: VORRATSTANK A/B LEER**

Wenn der Eingang Pos. 3 oder Pos. 4 passiv wird, werden alle Eingangstüren der Futterstationen geschlossen, Futterpumpen, Rührwerke sowie Vor- und Endventile in den Futterleitungen geschlossen. Es ist dann die gleiche Situation, als wenn die Pausenfunktion genutzt wird. Es erfolgt keine Alarmmeldung!

Wird der Sensor wieder aktiv, werden nacheinander Rührwerk, Futterpumpe sowie Vor- und Endventile und die Eingangstüren zu den Futterstationen geöffnet, wenn das Ende der Fütterungsperiode noch nicht erreicht ist.

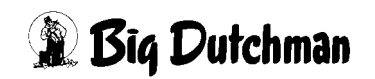

#### **16.20 Pausenzeit Tank A/B**

Nach dem Ablauf der Rührzeit startet die Pausenzeit nach deren Ablauf das Rührwerk wieder eingeschaltet wird, d.h. während der gesamten Fütterung wird das Rührwerk in Intervallen ein- und ausgeschaltet wobei die Zeiten variabell vorgegeben werden können. Während der Pausenzeit wird weiter rezirkuliert.

# **16.21 Umspülzeit Umlauf A/B**

Nach Ablauf der Rührzeit wird das Vor- und Endventil geöffnet und die Futterpumpe gestartet. Nach Ablauf der hier eingegebenen Umspülzeit werden die Türen geöffnet und die Fütterung startet.

Wird keine Sau identifiziert, wird nach Ablauf der Umspülzeit die Rezirkulation beendet. Nach Ablauf der Wartezeit wird dann die Rezirkulation erneut gestartet, und zwar mit der Zeit, die unter Leerzeit eingegeben wurde, d.h. die Rezirkulation läuft auch in Intervallen.

Betritt eine Sau in der Wartezeit die Station, wird die Rezirkulation gestartet, wenn die identifizierte Sau einen Futteranspruch hat, wird sie nach 2 Sekunden gefüttert. Es gibt somit 3 Umspülzeiten, und zwar:

**Umspülzeit**: Nach dem Start der Fütterung

**Leerzeit**: Intervallumspülung, wenn keine Sau die Station betreten hat.

**Umsp. 2 Sekunden**: Wenn eine Sau nach der Wartezeit eine Station betritt.

#### **16.22 Leerzeit der Futterstation**

Wenn während der Fütterungsperiode keine Sau identifiziert wird, stoppt die Futterpumpe und das Vor- und Endventil wird geschlossen. Nach Ablauf der Wartezeit wird die Rezirkulation so lange gestartet, wie hier eingegeben. Wird eine Sau mit Futteranspruch identifiziert, bleibt die Rezirkulation eingeschaltet.

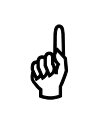

Die Leerzeit darf nicht kleiner als die Fresszeit/Einheit (Menü Dosierzeiten) eingestellt werden.

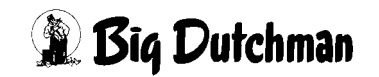

#### **16.23 Wartezeit**

Wenn während der Fütterungsperiode keine Sau identifiziert wird, läuft die Rezirkulation in Intervallen, d.h.

Leerzeit = Rezirkulation "ein"

Wartezeit = Rezirkulation "aus"

Wird eine Sau mit Futteranspruch identifiziert, bleibt die Rezirkulation eingeschaltet.

# **16.24 Füllzeit Dosiereinheit**

Wenn innerhalb der hier eingegebenen Zeit nach dem Start eines Futterimpulses an einer Futterstation der Sensor (Eingang Pos. 5/6 Sensor Dosiereinheit) nicht aktiviert wurde, erfolgt Fehlermeldung

**ALARM: 30, SENSOR TROG FÜLLEN**

und die Fütterung wird unterbrochen.

### **16.25 Entleerungszeit Dosiereinheit**

Wenn innerhalb der hier eingegebenen Zeit nach dem Stop eines Futterimpulses an einer Futterstation der Sensor (Eingang Pos. 5/6 Sensor Dosiereinheit) nicht passiv wurde, erfolgt Fehlermeldung

#### **ALARM: 29, SENSOR TROG ENTLEEREN**

und die Fütterung wird unterbrochen.

#### **16.26 Computer Nr.**

Die Computer Nr. ist die Nr., die im MC99 Operativ System im Setup Menu unter Device No. eingegeben wird. Sie ist nur dann von Bedeutung, wenn der Computer in ein RS485 Netzwerk eingebunden ist.

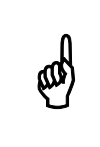

Diese Nr. sollte nur von einem Big Dutchman Service Techniker<br>
aeändert werden geändert werden.

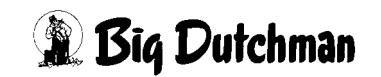

#### **16.27 Applikations Nr.**

Die Applikations Nr. kann nicht eingegeben werden sondern wird vom System automatisch angezeigt.

#### **16.28 Externe Computer Nr.**

Die externe Computer Nr. ist die Nr. des Computers, bei dem die Abruffütterung die Ration Flüssigfutter bestellt, d.h. die Abruffütterung kommuniziert mit dem Computer, der die hier eingegebene Computer Nr. hat. Kommt keine Kommunikation zustande, weil es z. B. diesen Computer mit der hier eingegebenen Nr. nicht gibt, folgt Fehlermeldung

#### **ALARM 21 KOMMUNIKATIONS FEHLER**

Die externe Computer Nr. kann beim externen Computer im Menü **SYSTEM-VARIAB-LEN (SV)** kontrolliert werden.

### **16.29 Externe Applikations Nr.**

Da ein Computer mehrere Applikationen haben kann, ist hier die Applikation einzugeben, die für die Abruffütterung mischen soll. Es kann hier zur Zeit nur die Applikations Nr. 3 oder 4 eingegeben werden, je nach Programm Version des externen Computers.

# **16.30 Sicherheitszeit Pumpe A/B**

Wenn der erste Mischzeitpunkt erreicht wird, startet das Rührwerk im Vorratstank und nach Ablauf der Rührzeit wird das Ventil zum Mixtank geöffnet, die Futterpumpe gestartet und der Vorratstank bis zum minm. Sensor (Eingang Pos. 3 /4) entleert. Erfolgt dieses wegen eines technischen Defektes nicht, d.h. es wird keine Gewichtsänderung auf der Waage festgestellt, erfolgt nach Ablauf der hier eingegeben Zeit Fehlermeldung

#### **ALARM 27, KEINE ENTLEERUNG VORRATSTANK A/B**

und der Futtertransfer wird unterbrochen.

Wenn die beim externen Computer bestellte Rezeptur fertig ist, gibt der Mischcomputer eine Nachricht an den Fütterungscomputer. Dieser fordert dann die Rezeptur an, öffnet das Ventil zum Vorratstank und startet den Transfer (Ausgang Pos. 13/14). Wenn dann innerhalb der hier eingegebenen Zeit keine Gewichtsänderung auf der Waage festgestellt wird, erfolgt Fehlermeldung

#### **ALARM 16 KEIN BEFÜLLEN DES VORRATSTANKS A/B**

und der Futtertransfer wird unterbrochen.

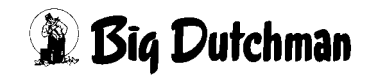

Diese Zeit ist für beide Vorratstanks gleich! Bei der o. g.<br>(1) Eehlermeldungen wird auch die Eütterung unterbrochen Fehlermeldungen wird auch die Fütterung unterbrochen

#### **16.31 Tankreinigung**

Es wird hier die Wassermenge in kg für die Tankreinigung der Vorratstanks eingegeben. Da der Vorratstank nicht gewogen ist, wird die Wassermenge im Mischtank gewogen. Der Vorratstank wird nur beim ersten Mischzeitpunkt gereinigt, d.h. wenn der erste Mischzeit erreicht wird, startet das Rührwerk und nach Ablauf der Rührzeit wird das Restfutter des Vorratstank bis zum minm. Sensor (Eingang Pos. 3 oder 4) in den Mischtank entleert und die Tankreinigung gestartet wobei das Wasser auch in den Mischtank gepumpt und kontrolliert wird.

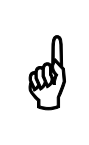

 $\phi$  Die Menge ist für beide Vorratstanks gleich!

#### **16.32 Sicherheitszeit Tankreinigung**

Erfolgt nach dem Start der Tankreinigung nicht innerhalb der hier eingegebenen Zeit eine Gewichtsveränderung auf der Waage des Mischers, erfolgt Fehlermeldung

**ALARM 28 TANK REINIGUNG DEFEKT, TANK A/B**

und die Reinigung wird unterbrochen.

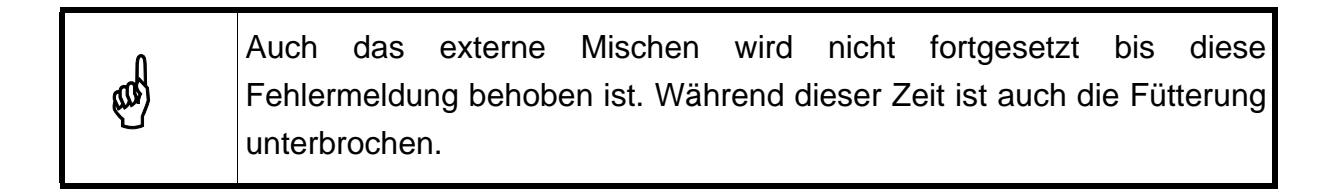

#### **16.33 Antenne**

Hier kann eingegeben werden, wie lange die Transponder Nr. noch gespeichert werden soll, nach dem die Sau nicht mehr identifiziert wird.

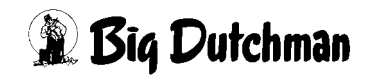

# **17 PROCESS VARIABLEN (PV)**

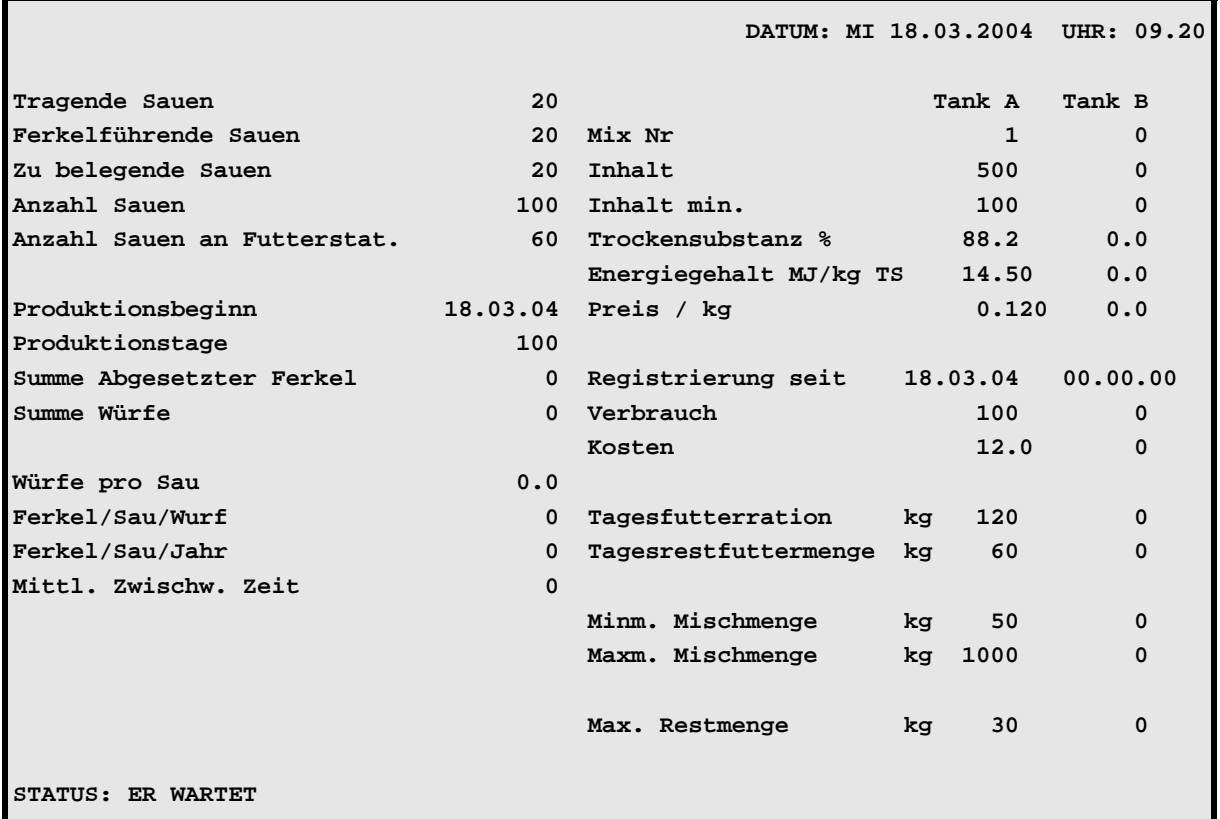

Angezeigt werden hier alle für den Fütterungs Prozess erforderliche bzw. während der Fütterung ermittelte Daten.

Wenn bei der Trockenfütterung der Cursor auf der Eingebe für Siloinhalt steht, und SB (Silo Befüllung) eingegeben wird, öffnet sich das SB Fenster.

# **17.1 Silobefüllung (SB)**

Wird ein Silo oder Tank neu befüllt, bevor der alte Inhalt ganz aufgebraucht ist, müssen Preis und Inhaltsstoffe des Silo-Gesamtinhaltes möglicherweise neu ermittelt werden. Unterscheiden sich nämlich die Werte des neuen Futters von denen des alten Futters, sind Durchschnittswerte für den Gesamtinhalt zu berechnen. Nur so lassen sich die Kostenkalkulation und der Produktionsbericht korrekt durchführen.

#### **Ermittlung neuer Durchschnittswerte**

Befehl eingeben: **SB**

Es öffnet sich folgendes Fenster:

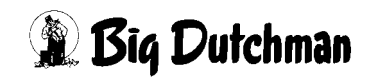

**SILO INHALT.: 605.0 + 0.0 = 605.0 TS %........: 88.0 + 0.0 = 88.0 MJ / KG .: 12.67 + 0.00 = 12.67 MJ / KG TS .: 14.40 + 0.00 = 14.40 PRO. G/KG TS: 90 + 0 = 90.00 PREIS / KG .: 0.456 + 0.000 = 0.456 OK (J/N)....:**

**SILO BEFÜLLUNG (SB)**

Tragen Sie nun die Menge der zugefüllten Komponente sowie Inhaltsstoffe und Preis des neuen Futters ein. Der Computer errechnet dann automatisch die neuen Durchschnittswerte des gesamten Siloinhaltes.

#### **Eingabebeispiel:**

Ein Silo für Komponente 31 (Gerste) soll mit 5.400,0 kg neu befüllt werden. Es ist noch ein Rest von 605,0 kg alten Inhalts vorhanden.

- 1. Cursor an eine beliebige Stelle in die Zeile der Komponente 31 setzen.
- 2.  $\mathbb{F}$  SB
- 3. Werte eingeben

4.

```
SILO INHALT.: 605.0 + 5400.0 = 6005.0
TS %........: 88.0 + 87.0 = 87.1
MJ / KG .: 12.67 + 12.90 = 12.88
MJ / KG TS .: 14.40 + 14.83 = 14.79
PRO. G/KG TS: 90 + 91 = 90.90
PREIS / KG .: .456 + .520 = .514
OK (J/N)....: Ja
```
5. Werte eingeben - Wenn alle Eingaben richtig sind, können Sie mit OK: **JA** bestätigen und die neuen Werte werden dann in die betroffenen Menüs übernommen. Sollen die Werte nicht übernommen bzw. neu berechnet werden, wählen Sie **NEIN**.

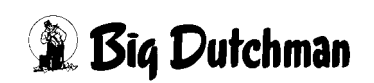

### **17.2 Tragende Sauen**

Angezeigt wird hier die Anzahl tragender Sauen, d. h. die Anzahl Sauen, bei denen ein Belegdatum im Menü **SAUEN KALENDER (KA)** eingegeben wurde, bzw. die im Menü **SELEKTIONS DATEN (SD)** in der Spalte Trächtigkeitstage aufgeführt sind unabhängig davon, ob die Tiere an der Abruffütterung sind.

Eine Eingabe ist hier nicht möglich.

### **17.3 Ferkelführende Sauen**

Angezeigt wird hier die Anzahl ferkelführender Sauen, d. h. die Anzahl Sauen, bei denen ein Wurf Datum im Menü **SAUEN KALENDER (KA)** eingegeben wurde, bzw.. die im Menü **SELEKTIONS DATEN (SD)** in der Spalte Absetztage aufgeführt sind, unabhängig davon, ob die Tiere an der Abruffütterung sind.

Eine Eingabe ist hier nicht möglich.

### **17.4 Zu belegende Sauen**

Angezeigt wird hier die Anzahl zu belegender Sauen, d. h. die Anzahl Sauen, bei denen ein Absetz Datum im Menü **SAUEN KALENDER (KA)** eingegeben wurde, bzw. die im Menü **SELEKTIONS DATEN (SD)** in der Spalte Rauschetage aufgeführt sind, unabhängig davon, ob die Tiere an der Abruffütterung sind.

Eine Eingabe ist hier nicht möglich.

# **17.5 Anzahl Sauen**

Angezeigt wird hier die Anzahl aller Sauen die vom Computer verwaltet werden, unabhängig davon, ob sie an der Abruffütterung sind oder nicht, d. h.

Tragende Sauen

- + Ferkelführende Sauen
- + zu belegende Sauen

--------------------------------

= Anzahl Sauen

Eine Eingabe ist hier nicht möglich.

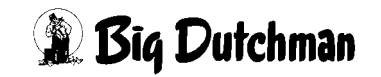

#### **17.6 Anzahl Sauen an der Futterstation**

Angezeigt wird hier die Anzahl Sauen, die an der Futterstation sind, d. h. die Sauen, bei denen im Menü **SAUEN KALENDER (KA)** unter Station (**Stat**) ein Ja eingegeben wurde.

# **17.7 Produktionsbeginn**

Hier kann der Beginn eines Wirtschaftsjahres eingegeben werden. Mit der Eingabe werden die Daten wie

- Summe Produktionstage
- Summe abgesetzter Ferkel
- Summe aller Würfe

nach Abschluss der Fütterung automatisch auf Null gesetzt.. Ab diesem Datum werden die o. g. Daten dann wieder neu gezählt. Man kann somit einen Jahresabschluss machen, d.h. nach einem Jahr muss das Datum neu eingegeben werden.

# **17.8 Produktionstage**

Hier wird das Produkt aus Tierzahl x Tage gezählt. Dieser Wert wird später in der Betriebsübersicht verwertet. Auch hier ist eine Eingabe möglich. Der Zähler Produktionstage beginnt mit der Eingabe des Produktionsbeginns.

# **17.9 Summe abgesetzter Ferkel**

Die Summe der abgesetzten Ferkel ist die Summe aller Ferkel, die ab dem Produktionsbeginn abgesetzt wurden.

# **17.10 Summe aller Würfe**

Genau wie bei den abgesetzten Ferkeln zählt die Summe der Würfe ab Produktionsbeginn.

# **17.11 Würfe pro Sau**

Würfe pro Sau =

Summe Würfe x 365 x 10

Produktionstage

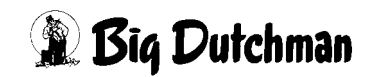

#### **17.12 Ferkel/Sau/Wurf**

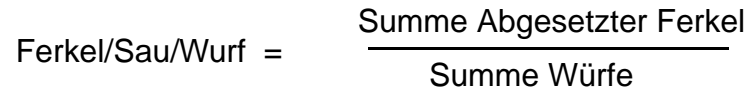

# **17.13 Ferkel/Sau/Jahr**

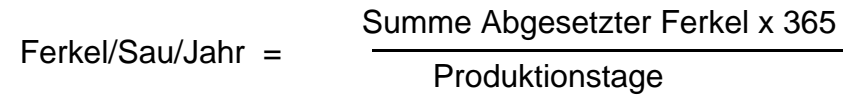

### **17.14 Mittlere Zwischenwurfzeit**

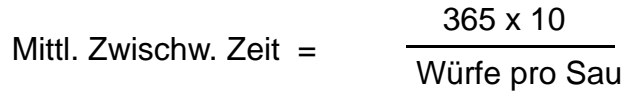

# **17.15 Mix Nr. Silo A/B**

Hier wird eingegeben, welche Rezeptur Nr. (Mix Nr.) gefüttert werden soll, d.h. welche Mix Nr. entweder im Silo ist (Trockenfütterung) oder extern gemischt werden soll (Flüssigfütterung). Diese Mix Nr. wird nicht innerhalb dieses Programms verwendet sondern nur beim externen mischen.

Beim externen Mischen der Flüssigfütterung muss die Mix Nr., die hier eingegeben wird auch im Mischcomputer definiert werden. Hier bei der Abruffütterung wird nur die Mix Nr., die gefüttert werden soll vergeben während im externen Mischer die Zusammensetzung der Rezeptur definiert werden muss.

Im Menü **SAUEN FUTTER (SF)** bzw. **MISCH- UND FÜTTERUNGSZEITEN (FU)** wird dann nur noch zwischen Mix A oder Mix B gewählt, unabhängig von der Mix Nr., die hier eingegeben wurde.

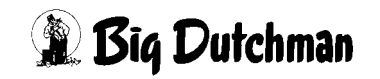

# **17.16 Inhalt Silo A/B**

Bei der Trockenfütterung kann hier der Siloinhalt eingegeben werden. Nach der Eingabe von SB (Silo Befüllung) öffnet sich ein Fenster, wo alle im Zusammenhang mit der Silobefüllung erforderlichen Daten eingegeben werden können. Diese neuen Eingaben berücksichtigen die vorhandenen Werte und ermitteln daraus einen neuen Mittelwert. Sind alle Eingaben gemacht, werden diese neuen Werte nach Eingabe von J (Ja) hinter dem Text OK (Ja/Nein) übernommen und das Fenster wird gelöscht.

Während der Fütterung wird die an den Stationen verfütterte Menge kontinuierlich vom Siloinhalt reduziert.

# **17.17 Inhalt min Silo A/B**

Es kann hier ein minm. Siloinhalt eingegeben werden. Unterschreitet der Siloinhalt diesen minm. Siloinhalt, wird ein Softalarm auslöst. Es ist ein Hinweis darauf, daß wieder Futter bestellt werden muss. Der Alarm kann gelöscht werden, wenn das Silo wieder befüllt wird.

# **17.18 Trockensubstanz % Silo A/B**

Bei einer Trockenfütterung muss hier der TS-Gehalt des Trockenfutters eingegeben werden. Bei einer Flüssigfütterung wird dieser Wert nach den Futtertransfer vom externen Mischer zum Vorratstank der Abruffütterung automatisch aktualisiert.

Dieser Wert ist notwendig, weil im Menü **SAUEN KOSTEN (SK)** der Verbrauch kg Futter und kg Trockensubstanz registriert wird.

# **17.19 Energiegehalt MJ/kg TS Silo A/B**

Bei einer Trockenfütterung muss hier der Energie-Gehalt des Trockenfutters eingegeben werden. Bei einer Flüssigfütterung wird dieser Wert nach den Futtertransfer vom externen Mischer zum Vorratstank der Abruffütterung automatisch aktualisiert. Dieser Wert ist notwendig, weil die Futterkurven mit Energiewerten rechnen.

# **17.20 Preis/kg Silo A/B**

Bei einer Trockenfütterung muss hier der Preis pro kg des Trockenfutters eingegeben werden. Bei einer Flüssigfütterung wird dieser Wert nach den Futtertransfer vom externen Mischer zum Vorratstank der Abruffütterung automatisch aktualisiert.

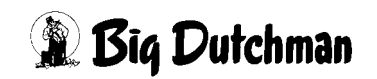

### **17.21 Registrierung seit Silo A/B**

Es kann hier ein Datum eingegeben werden, ab dem der Futterverbrauch und die dazugehörigen Kosten registriert werden. Mit der Eingabe des Datums werden die vorhandenen Daten automatisch gelöscht. Bevor sie gelöscht werden erfolgt folgender Hinweis:

```
Bei der Eingabe des Silo Datums werden die Felder
  - Verbrauch
  - Kosten
gelöscht.
Wollen Sie fortfahren? (J/N)
```
Wenn es gelöscht werden darf, muss hier ein J eingegeben werden.

# **17.22 Verbrauch Silo A/B**

Hier wird registriert, was seit dem eingegebenem Datum aus dem Silo "entnommen" wurde. Es wird zwar nicht die Menge registriert, die aus dem Silo entnommen wurde, sondern die Menge, die verfüttert wurde, weil nur hier die Verbrauchsmengen registriert werden.

# **17.23 Kosten Silo A/B**

Hier wird registriert, was das, seit dem eingegebenem Datum aus dem Silo "entnommene" Futter gekostet hat. Voraussetzung ist allerdings, das der Preis pro kg Futter eingegeben wurde.

# **17.24 Tagesfutterration**

Nach dem Start der Fütterung wird hier die Summe der Tagesfutterration (Futter/Tag) aller Sauen angezeigt. Die Tagesfutterration wird aus der Futterkurve und den Inhaltsstoffen des Futters ermittelt und im Menü **SAUEN FUTTER (SF)** angezeigt. Sie wird täglich nach dem Start der Fütterung entsprechend dem Verlauf der Futterkurve aktualisiert.

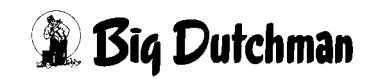

# **17.25 Tagesrestfuttermenge**

Hier kann kontrolliert werden wieviel Futter noch bei der aktuellen Fütterung verfüttert werden muss. Beim Start der Fütterung sind, wenn nur ein Fütterungszeitpunkt mit 100 % der Tagesration eingegeben wurde, die Tagesfutterration und die Tagesrestfuttermenge gleich. Während der Fütterung wird der Wert der Restfuttermenge kontinuierlich reduziert.

Gibt es mehrere Fütterungszeiten, wird hier nur der vorgegebene Teil der Restfuttermenge angezeigt. Bei jedem Neustart einer Fütterung wird die neue Futtermenge auf die Restfuttermenge addiert.

# **17.26 Min. Mischmenge**

Die bei den Mischzeitpunkten im Menü **MISCH-/UND FÜTTERUNGSZEITEN (FU)** angezeigte Futtermenge ist die Menge, die beim ersten Mischzeitpunkt bzw. beim Start der Fütterung berechnet wurde. Ändert sich während des Tages die Menge durch Zuund Abgänge, wird dieses nicht im Menü FU angezeigt. Die Tagesrestfuttermenge wird nur im Menü **PROZESS VARIABLEN (PV)** angezeigt. Ist die Tagesrestfuttermenge kleiner als die Menge die beim Mischzeitpunkt angezeigt wird, wird die Tagesrestfuttermenge gemischt. Ist die Tagesrestfuttermenge = 0 wird gar nicht mehr gemischt.

Die Restfuttermenge wird aber nur gemischt, wenn sie größer als die minm. Mischmenge ist.

# **17.27 Max. Mischmenge**

Die maxm. Mischmenge legt normalerweise die Größe des externen Mischers fest. Ist die bestellte Mischmenge größer als die maxm. Mischmenge wird nur die maxm. Mischmenge gemischt und in den Vorratstank der Abruffütterung gepumpt. Gleichzeitig erfolgt die Meldung " BESTELLUNG > MAXIMUM ", Es muss jetzt durch einen eventuell zusätzlichen Start des Mischens sicher gestellt werden, daß die fehlende Futtermenge nachgemischt wird.

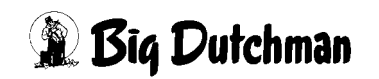

### **17.28 Max. Restmenge**

Hier wird die maxm. Restmenge eingegeben, die bei der Abruffütterung (flüssig) im externen Mischer sein darf, wenn das Mischen gestartet wird. Ist die Menge größer, kommt die Alarm-Meldung " MIXTANKINHALT > MAXM. RESTMENGE " und die Status\_Meldung " ER WARTET AUF DATEN VOM MISCHER" und die Abruffütterung wartet auf den richtigen Waagewert. Während dieser Zeit wird nicht gefüttert. Sobald der Waagewert des Mischers kleiner als der maxm. zulässige Wert ist, wird das externe Mischen und die Fütterung an der Abruffütterung wieder automatisch gestartet.

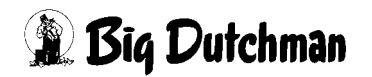

# **18 FUNKTIONS MENÜ (FM)**

In diesem Menü ist es möglich, allen Sauen einer Gruppe bzw. Station bestimmte Daten zuzuordnen.

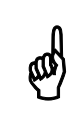

Die einzelnen Funktionen werden erst ausgeführt wenn die Fütterung<br>beendet ist Im Status STOP werden die Funktionen sofort ausgeführt beendet ist. Im Status STOP werden die Funktionen sofort ausgeführt.

```
 DATUM: DO 11.03.04 UHR: 00.50 
                                  FUNKTIONS MENU 
                                P560-99-D-05.03.04 
 FA Setze eine Station / Gruppe an / von Fütterung
 FB Selektion einer Station / Gruppe
 FC Gebe einer Station / Gruppe eine neue Kurve Nr.
 FD Gebe einer Station / Gruppe eine neue Mix Nr.
 FE Gebe einer Station / Gruppe eine neue Stations- / Gruppen Nr.
 FF Alle Alarm-Sauen auf dem Bildschirm ausdrucken 
 FG MIT-99 Fehlermeldungen
 STATUS: STOP
```
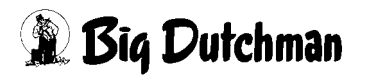

#### **18.1 Setze eine Station/Gruppe an/von Fütterung**

Nach der Auswahl von **FA Setze eine Station / Gruppe an / von Fütterung** erscheint folgendes Fenster:

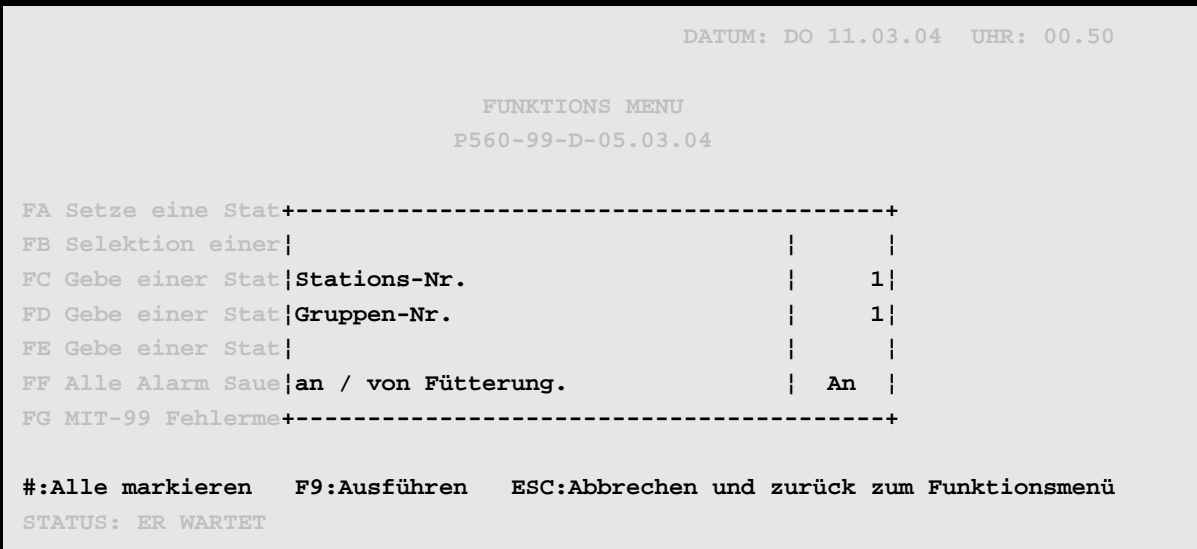

Es ist möglich eine bestimmte Gruppe bzw. Station an bzw. von der Abruffütterung zu nehmen. Dazu ist die entsprechende Gruppen Nr. bzw. Stations Nr. einzugeben. Wird statt der Gruppen Nr. das **#** Zeichen eingegeben, werden **alle** Gruppen der entsprechenden Station ausgewählt. Gleiches gilt für die Stations Nr.

Um die Funktion auszuführen, die **F9** Taste betätigen und die Sicherheitsabrage mit **J** bestätigen.

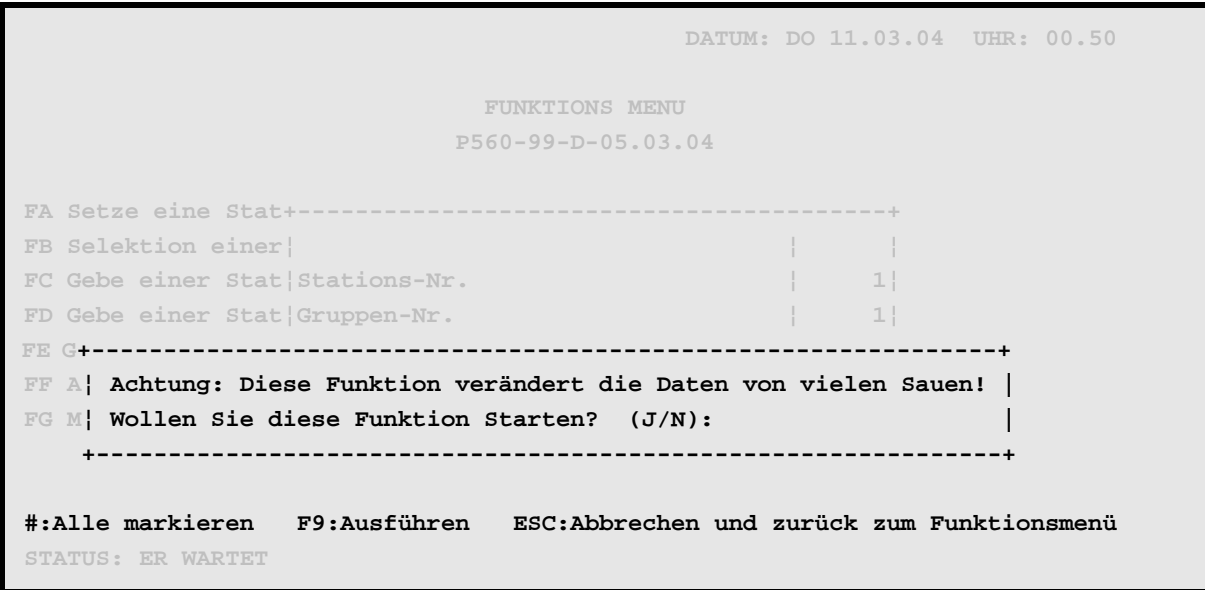

Wurde die Funktion erfolgreich ausgeführt, erscheint folgende Meldung:

*Bedienerhandbuch MC99 P560/1100 Ausgabe: 12/2004 M4180D*

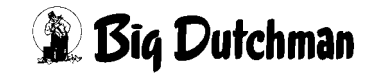

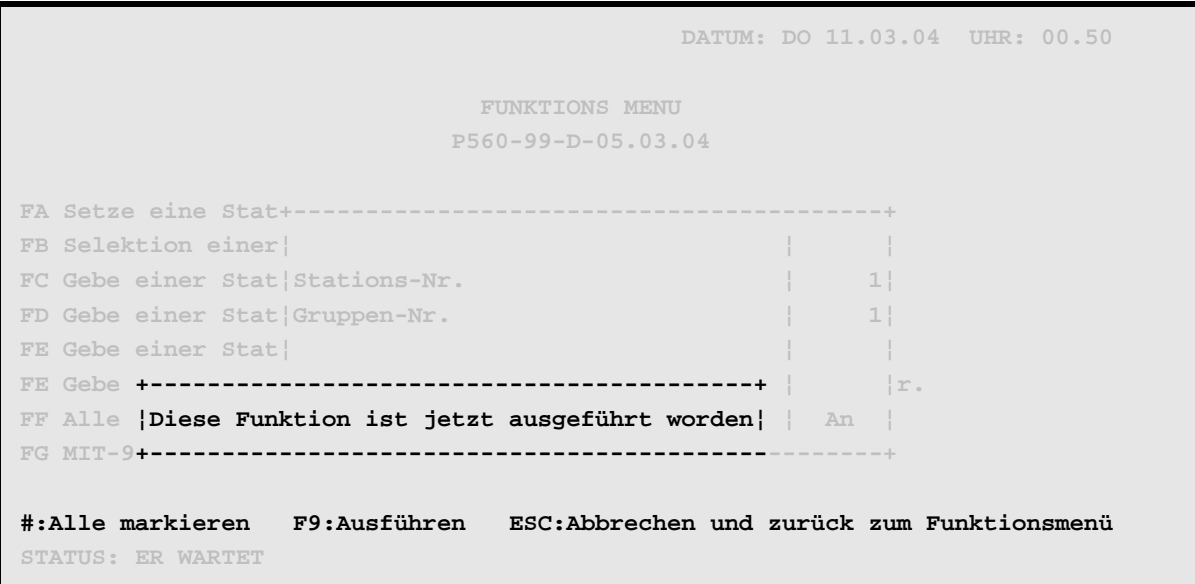

Die betroffenen Sauen sollten jetzt den entsprechenden Eintrag im Menü **SAUEN KA-LENDER (KA)** Station **Ja/Nein** erhalten haben.

#### **18.2 Selektion einer Station/Gruppe**

Um alle Sauen einer Gruppe bzw. Station zu selektieren, ist diese Funktion zu wählen. Zusätzlich kann die Selektionsart ausgewählt werden. Möglich sind:

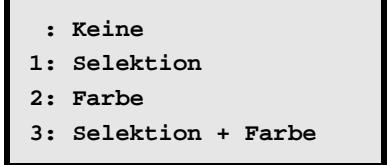

#### **18.3 Gebe einer Station/Gruppe eine neue Kurven Nr.**

Diese Funktion dient dazu, allen Sauen einer Gruppe bzw. Station eine neue Kurvennummer zuzuordnen.

#### **18.4 Gebe einer Station/Gruppe eine neue Mix Nr.**

Diese Funktion dient dazu, allen Sauen einer Gruppe bzw. Station eine neue Mixnummer zuzuordnen.

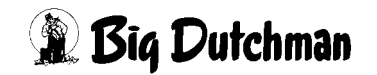

### **18.5 Gebe einer Station/Gruppe eine neue Stations Nr./Gruppen Nr.**

Diese Funktion dient dazu, einer Station bzw. Gruppe eine neue Nummer zuzuordnen.

# **18.6 Alle Alarm-Sauen auf dem Bildschirm ausdrucken**

Diese Funktion dient dazu, alle Alarm -Sauen übersichtlich auf den Bildschirm darzustellen.

# **18.7 MIT-99 Fehlermeldungen**

Bei der Verwendung des Handterminals MIT-99 werden in diesem Menü Meldungen über den Datentransfer protokolliert.

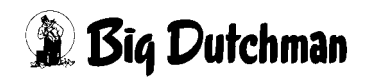

# **19 Einstellungen Sende- /Empfangskarte**

# **19.1 Übersicht Display Anzeige**

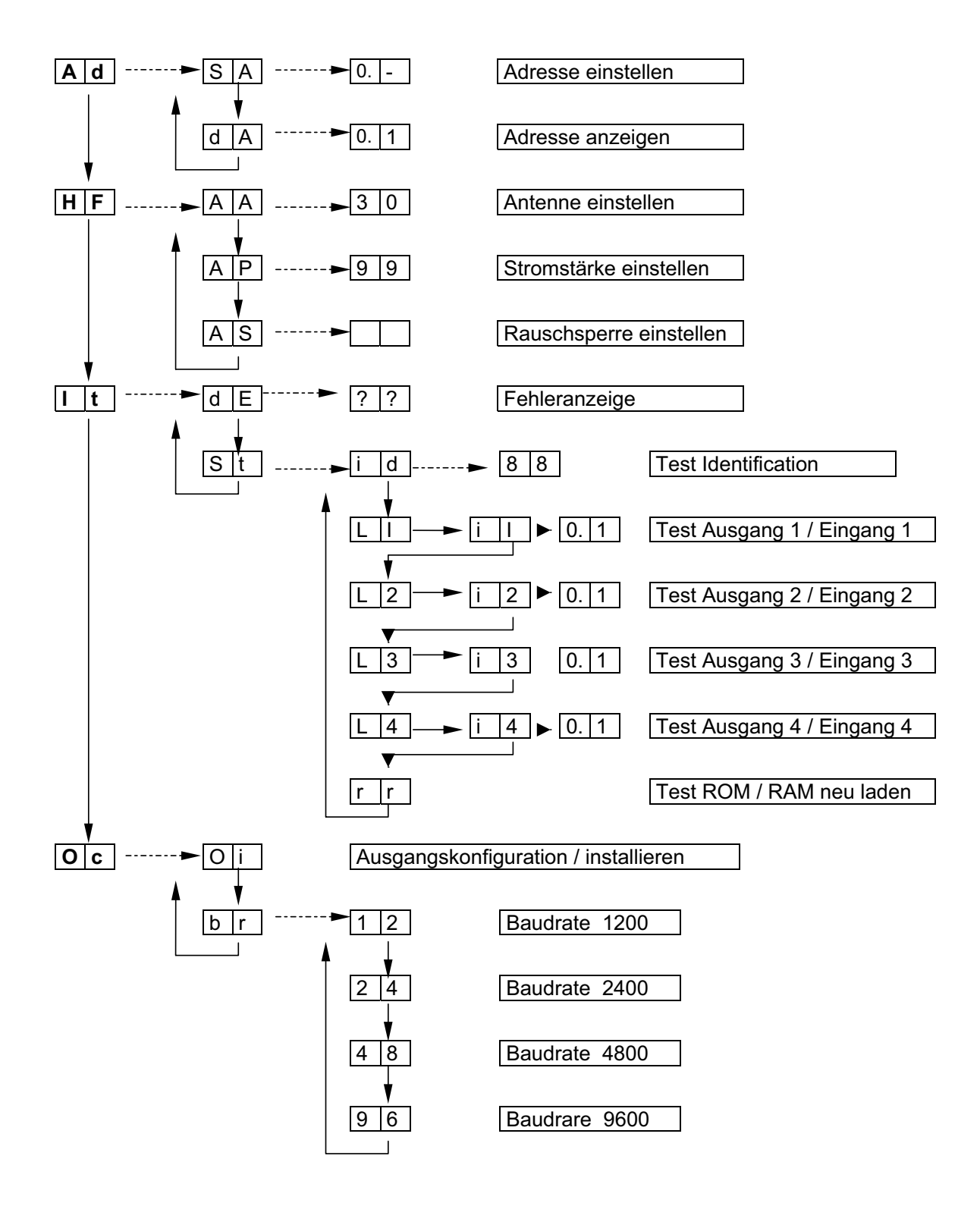

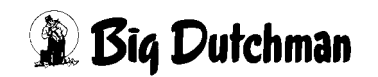

#### **19.2 Anmerkungen zu den Einstellungen**

#### **Generell:**

Alle Einstellungen an der Sende- / Empfangskarte erfolgt mittels der MENU-Taste.

Durch kurzes Drücken der Taste werden die Eingaben vertikal durchlaufen. Durch Halten der Taste, bis das Display blinkt, werden die Eingaben horizontal durchlaufen.

Eine Einstellung wird übernommen, wenn nach der Einstellung die Taste so lange gehalten wird bis das Display blinkt.

Wenn alles richtig angeschlossen und eingestellt ist, aber kein Ausgang aktiviert wurde, wird am Display 6.0 angezeigt. Die anderen Anzeigen haben folgende Bedeutung:

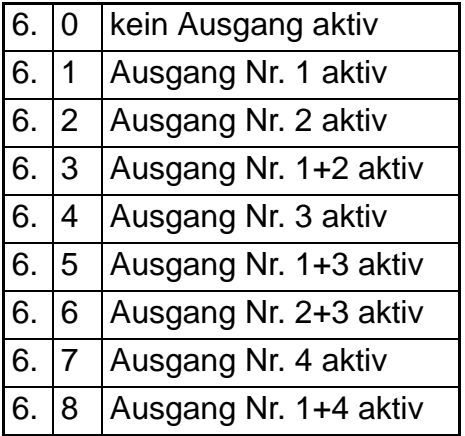

usw.

#### **Adresse einstellen:**

Der Adressbereich läuft von 0 - 15, d. h. Station Nr. 1 hat die Adresse 0.0.

Zehnerstellen wählen- Auf dem Display erscheinen die Zahlen 0 - 1

Einerstellen wählen - Auf dem Display erscheinen die Zahlen 0 - 9

Die Zahlen werden nacheinander durch kurzes drücken der MENU-Taste angezeigt. Soll die gewählte Zahl übernommen werden, ist die MENU-Taste so lange zu halten bis das Display blinkt.

#### **Antenne einstellen:**

Die Antenne wird mit dem Potentiometer P1 und dem Kondensator Ct eingestellt.

Mit P1 auf 30 und danach mit Ct auf maxm. Wert aber nicht höher als 95 stellen. Die MENU-Taste so lange halten, bis das Display blinkt.

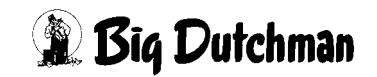

#### **Stromstärke einstellen:**

Mit dem Potentiometer P1 den Wert so weit einstellen, bis das Display blinkt. Den Wert so einstellen, das er kurz vor dem Blinken ist. Der maxm. Wert ist 99.

#### **Test Identifikation**

Angezeigt werden die zwei letzten Stellen der Nummer des Transponders, der an der Antenne ist.

#### **Test Ausgang 1-4 (L1-L4)**

Halten der Taste bis Display blinkt=Ausgang wird eingeschaltet Kurzes Drücken der Taste = Ausgang wird ausgeschaltet Die Anzeige auf dem Display bleibt unverändert.

#### **Test Eingang 1-4 (i1-i4)**

Halten der Taste bis Display blinkt= Der gewählte Eingang wird jetzt geprüft.

Kurzes Drücken der Taste = Der gewählte Eingang wird nicht geprüft.

Ist der Eingang aktiv, wird 0.0 angezeigt.

#### **Ausgangskonfiguration**

Wenn die Taste so lange gedrückt wird, bis das Display blinkt, werden automatisch alle 4 Ausgänge nacheinander kurz ein- und wieder ausgeschaltet. Dieser Test erfolgt automatisch, wenn ein EPROM gewechselt wird.

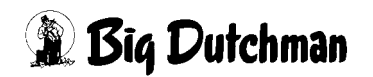

#### **19.2.1 Baudrate einstellen**

Durch kurzes Drücken der Taste werden die verschiedenen Möglichkeiten durchlaufen. Bei dem Wert, der übernommen werden soll, ist die Taste so lange zu halten, bis das Display blinkt.

Die hier eingegebene Baudrate muss identisch sein mit der Baudrate im MC99.

In Verbindung mit dem Programm 560-99-D kann die Baudrate im MC99 hinter **Cur. Loop** eingestellt werden (siehe unten).

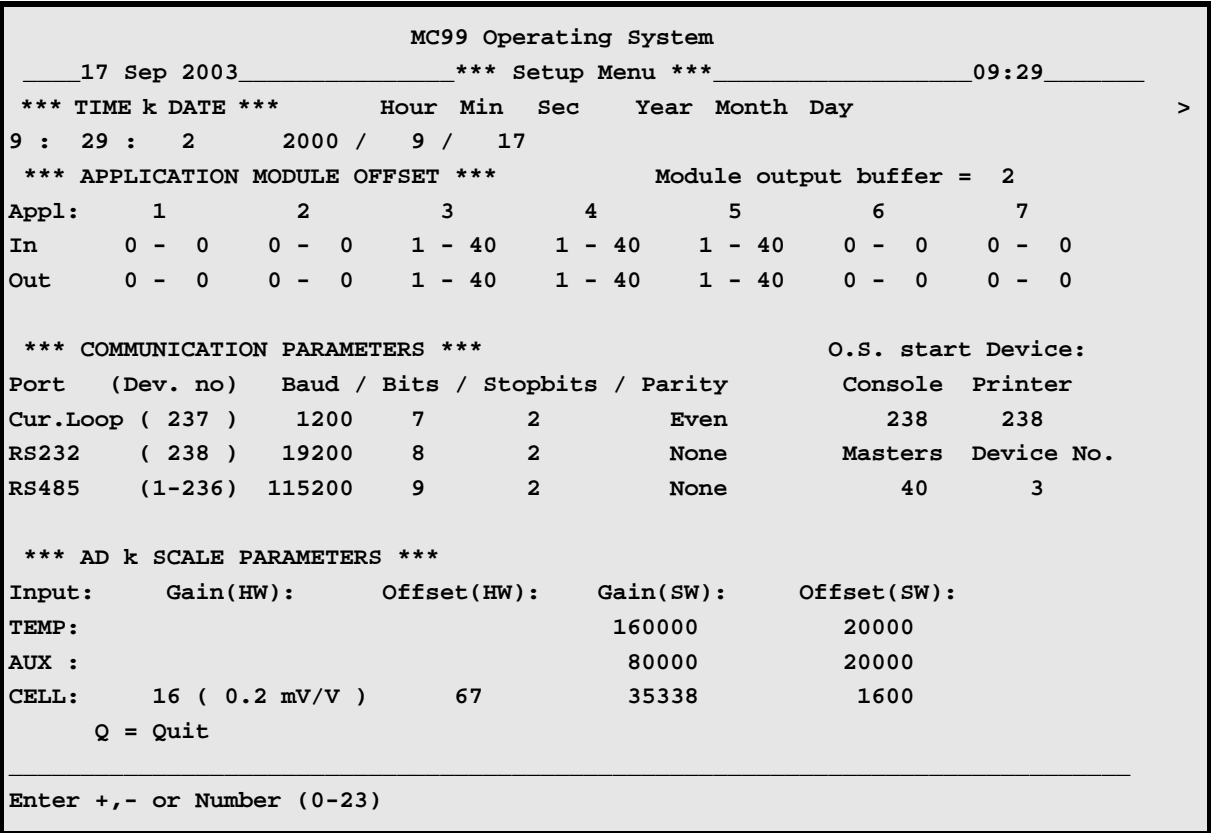

In Verbindung mit dem Programm 1100-99-D kann nur die Baudrate 1200 genutzt werden.

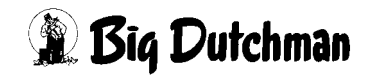

# **20 Alarm-Meldungen und ihre Bedeutung**

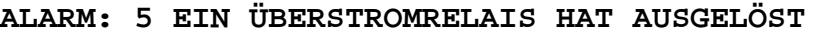

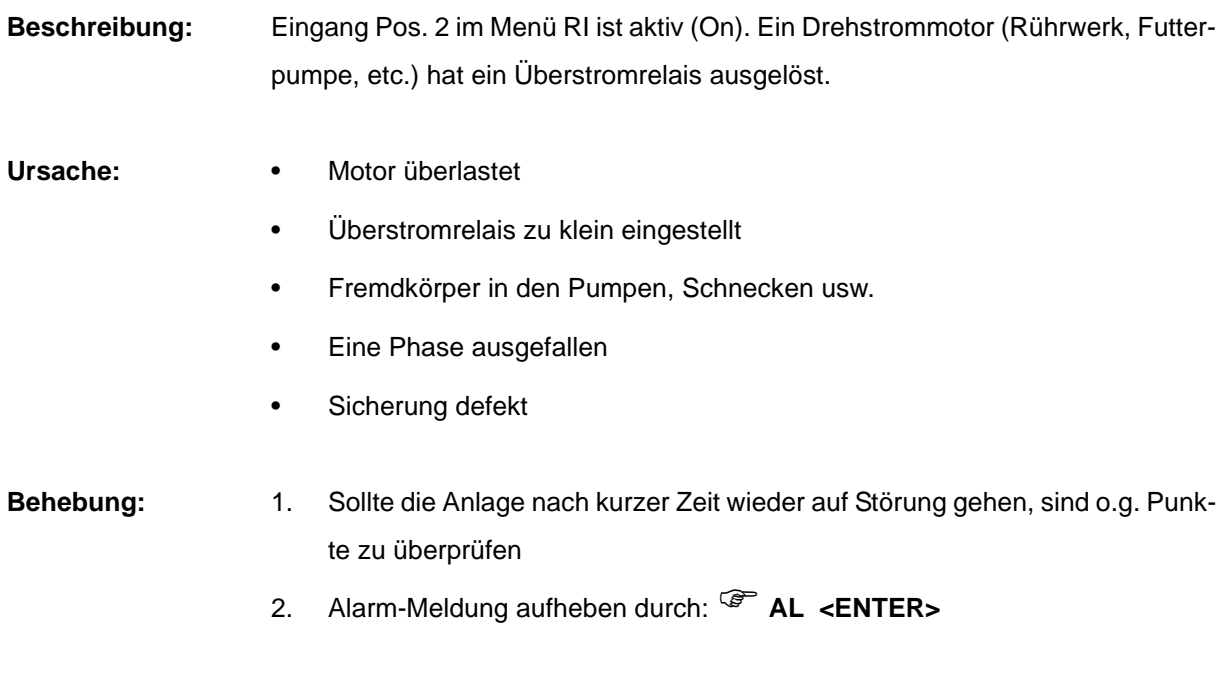

#### **ALARM: 6 NOT STOP SCHALTER IST GEDRÜCKT**

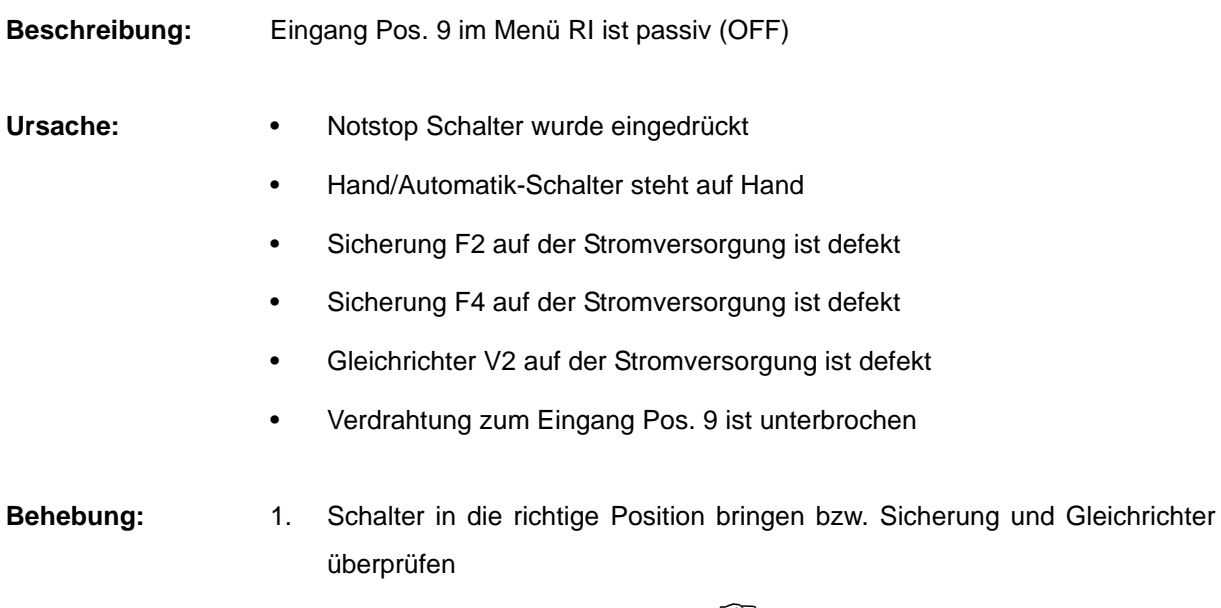

2. Alarm-Meldung aufheben durch: <sup> $\circled{F}$ </sup> AL <ENTER>

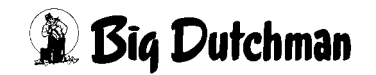

#### **ALARM: 7 PLC IM STOP**

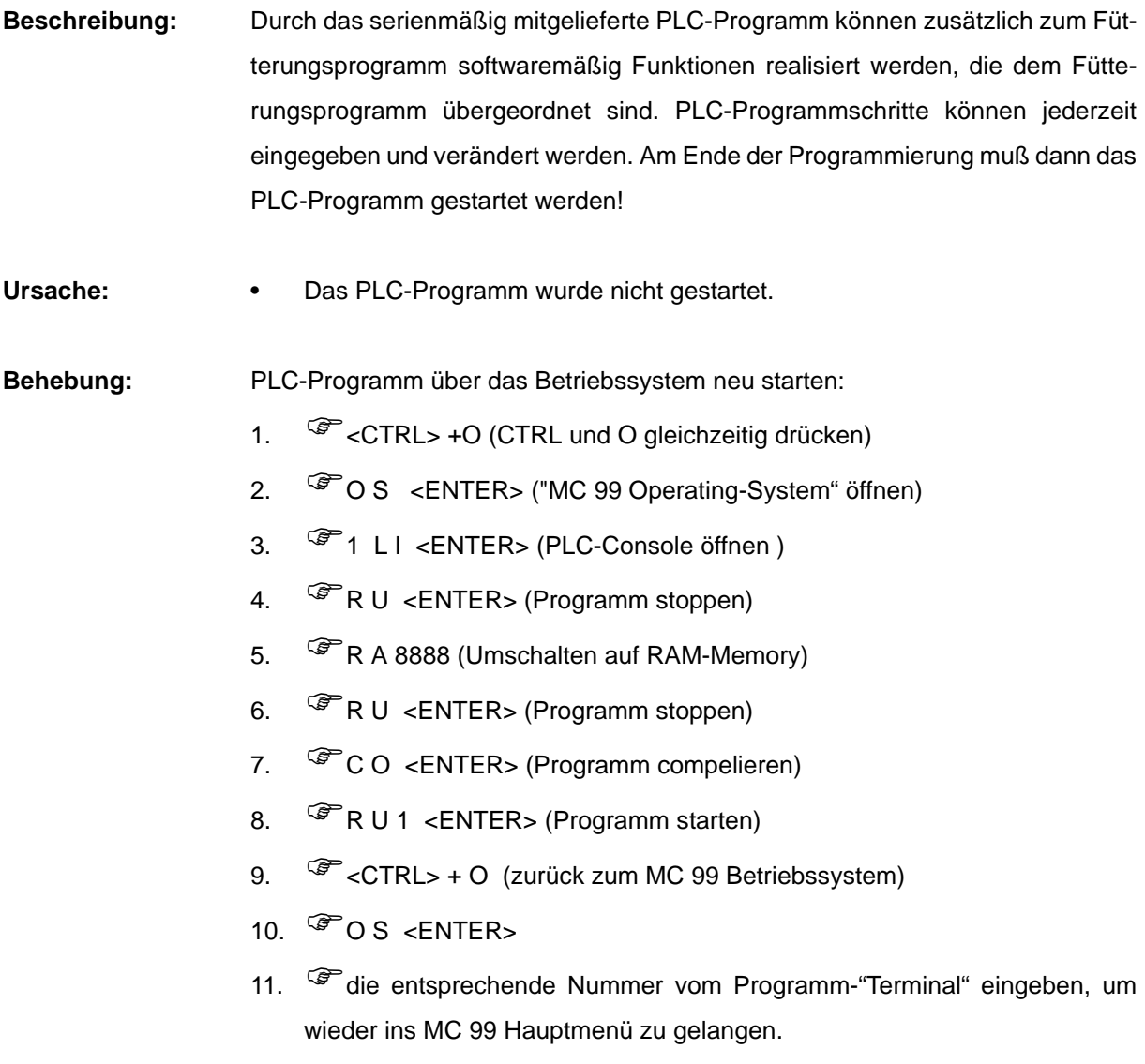

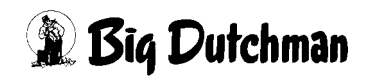

#### **ALARM: 10 DRUCKLUFTAUSFALL**

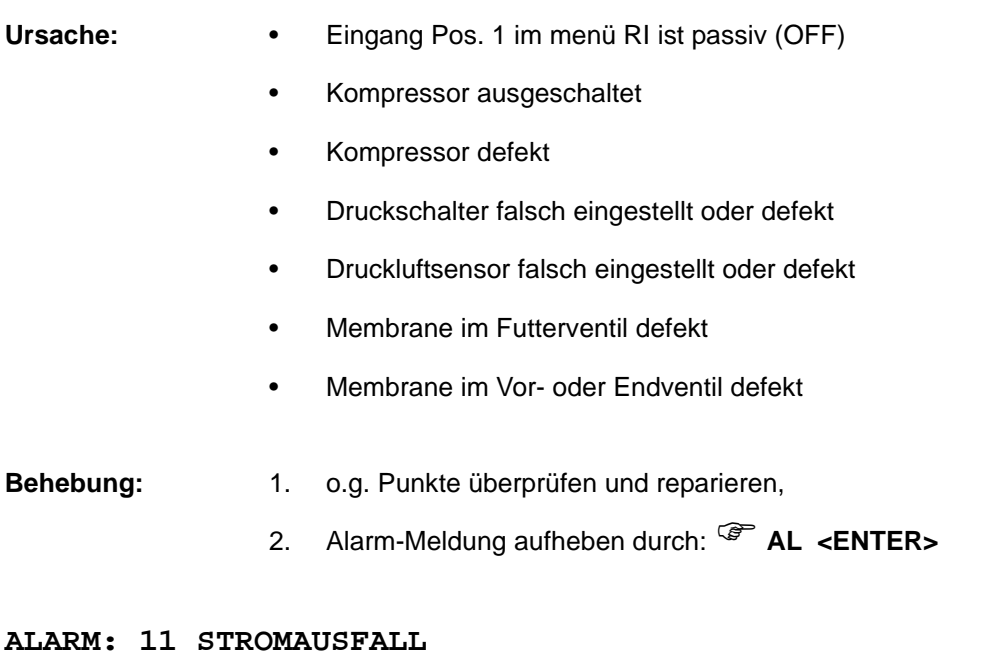

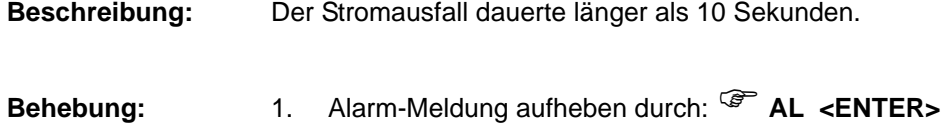

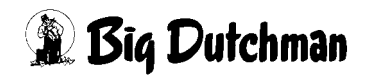

#### **ALARM: 12 VORRATSTANK A LEER**

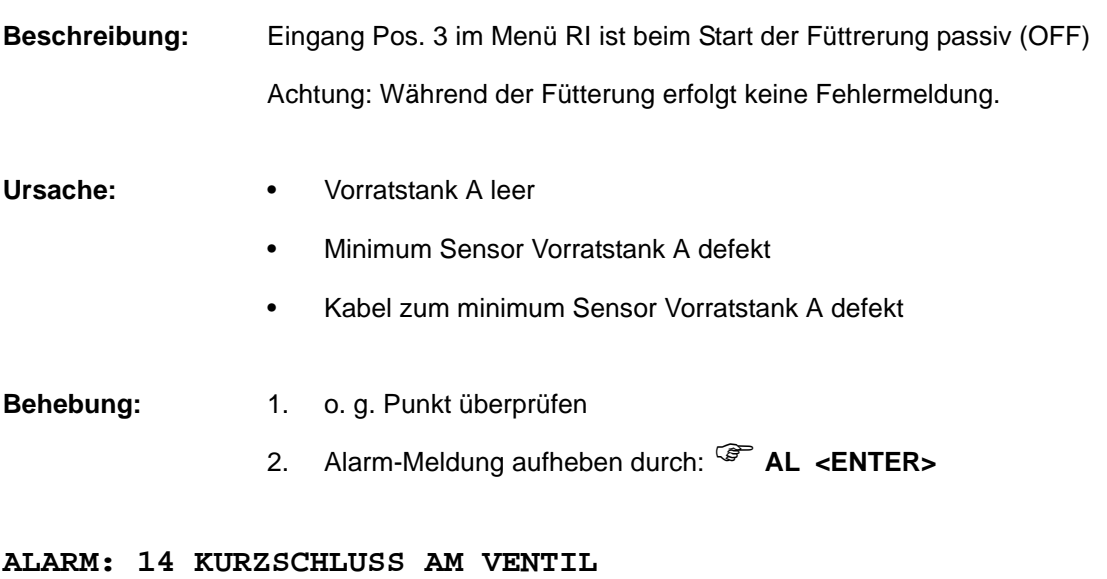

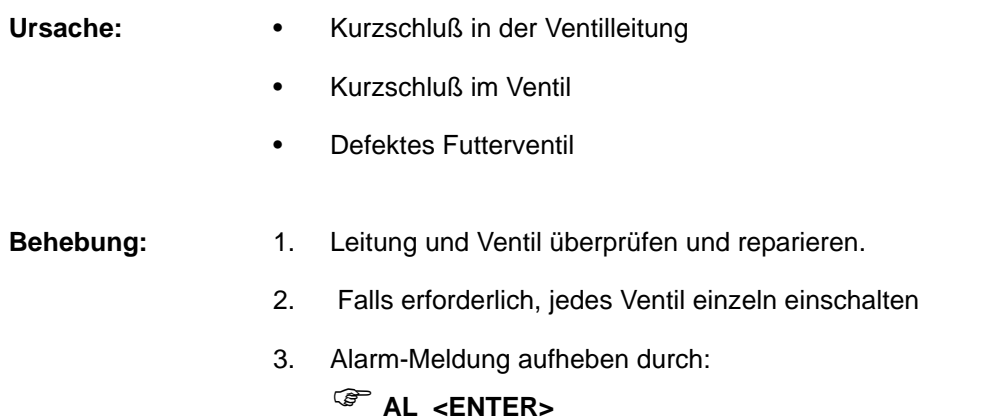

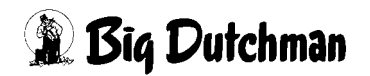

#### **ALARM: 15 INTERNER FEHLER WATCH DOG**

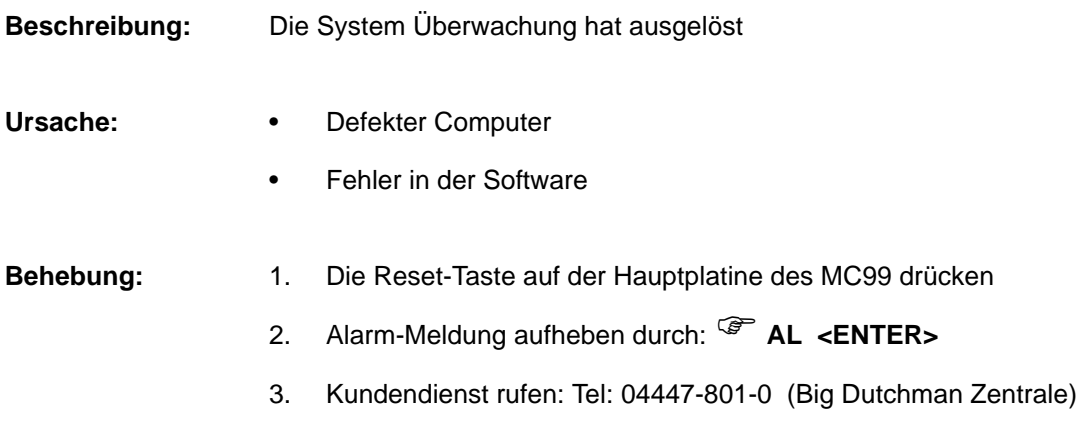

#### **ALARM: 16 KEIN BEFÜLLEN DES VORRATSTANKS**

- **Beschreibung:** Wenn die Mischung für die Abruffütterung im externen Mischcomputer fertig gemischt wurde, erfolgt eine Meldung vom Misch- zum Abruffütterungscomputer und dieser pumpt diese Mischung dann in den Vorratstank der Abruffütterung. Dabei wird die Waage des Flüssigfütterungscomputers in gleichmäßigen Abständen kontrolliert. Erfolgt innerhalb der Sicherheitszeit, welche im Menü SYSTEM VARIABLEN am Computer der Abruffütterung eingegeben wird, keine Gewichtsänderung auf der Waage des Mischcomputers, erfolgt Fehlermeldung ALARM: KEIN BEFÜLLEN DES VORRATSTANKS
- **Ursache:** Rohrleitung verstopft
	- Pumpe defekt
	- Ventil defekt
	- Sensor defekt
- **Behebung:** 1. o. g. Punkte prüfen
	- 2. Alarm-Meldung aufheben durch: <sup>( $\mathscr{F}$ </sup> AL <ENTER>

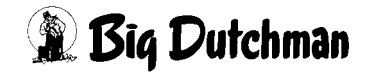

#### **ALARM: 21 KEINE KOMMUNIKATION ZUM EXTERNEN COMPUTER**

# **Beschreibung:** Bei der Abruffütterung mit Flüssigfutter ist es notwendig, für das Mischen des Futters einen externen Computer zu verwenden. Die Abruffütterung bestellt das Flüssigfutter beim externen Computer und fordert es an, wenn es fertig ist. Hierzu findet eine Kommunikation zwischen beiden Computern statt. Ist diese Kommunikation gestört, erfolgt die hier beschriebene Fehlermeldung.

- **Ursache:** Computer Adresse nicht richtig eingegeben (externe Computer Nr. , externe Applikations Nr.)
	- keine elektrische Verbindung
- **Behebung:** 1. o. g. Punkte prüfen
	- 2. Alarm-Meldung aufheben durch: <sup> $\circled{F}$ </sup> AL <ENTER>

#### **ALARM: 22 INTERNER FEHLER OUTPUT TAB NR.**

**Beschreibung:** Im Menü RU können alle für die Fütterung erforderlichen Relais Ausgänge frei definiert werden. Ist ein benötigter Relais Ausgang nicht definiert worden, erfolgt diese Fehlermeldung mit der Zusatzinformation, an welcher Position kein Ausgang definiert wurde.

- **Behebung:** 1. Das Menü RU mit der Eingabe RU C wählen und an der bei der Alarmmeldung angezeigten Position den Ausgang definieren.
	- 2. Alarm-Meldung aufheben durch: <sup> $\circled{F}$ </sup> AL <ENTER>

#### **ALARM: 23 INTERNER FEHLER OUTPUT TAB VENTIL**

- **Beschreibung:** Bei der Abruffütterung (flüssig) sind im Menü RV für die Futterventile keine Ausgänge auf einer Ventil-Karte vorgegeben.
- **Behebung:** 1. Das Menü RV wählen und in der Spalte 10'er und 1' OFFSET die Ventil-Karten Nr. (in den meisten Fällen 02) eingeben.
	- 2. Alarm-Meldung aufheben durch: <sup>2</sup>AL <ENTER>

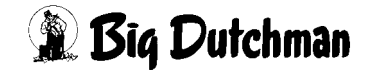

#### **ALARM: 24 INTERNER FEHLER I/O BUS**

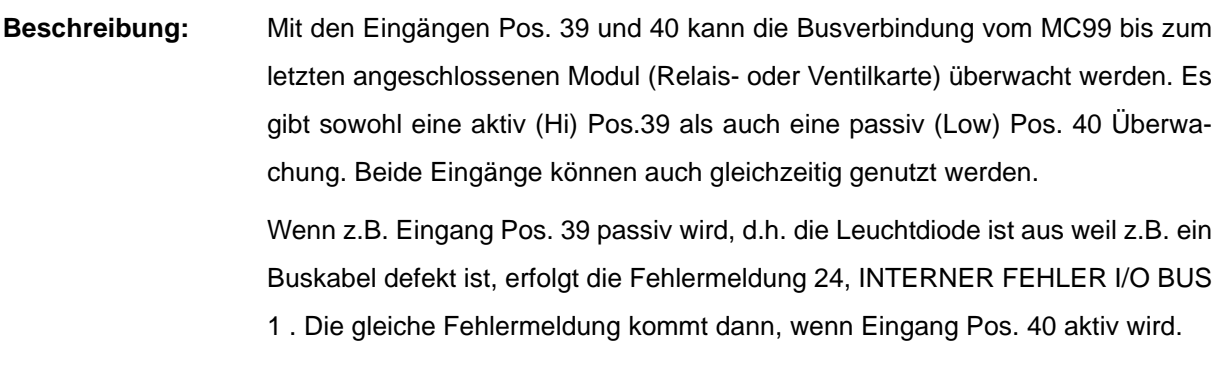

- **Behebung:** 1. Oben aufgeführte Punkte prüfen, falls erforderlich korrigieren
	- 2. Alarm-Meldung aufheben durch: <sup>( $\mathscr{F}$ </sup> AL <ENTER>

#### **ALARM: 25 INTERNER FEHLER INPUT TAB**

**Beschreibung:** Im Menü RI können alle für die Fütterung erforderlichen Eingänge frei definiert werden. Ist ein benötigter Eingang nicht definiert worden, erfolgt diese Fehlermeldung mit der Zusatzinformation, an welcher Position kein Eingang definiert wurde.

- **Behebung:** 1. Das Menü RI mit der Eingabe RI C wählen und an der bei der Alarmmeldung angezeigten Position den Ausgang definieren.
	- 2. Alarm-Meldung aufheben durch: <sup> $\circled{F}$ </sup> AL <ENTER>

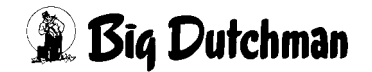

#### **ALARM: 27 KEINE ENTLEERUNG VORRATSTANK**

#### **Beschreibung:** Wenn der erste Mischzeitpunkt erreicht wird, startet das Rührwerk im Vorratstank und nach Ablauf der Rührzeit wird der Vorratstank entleert, bis der Sensor im Vorratstank passiv wird. Erfolgt innerhalb der eingegeben Sicherheitszeit keine Entleerung, d.h. der Sensor im Vorratstank wurde nicht frei weil eine Störung im System vorliegt, erfolgt Fehlermeldung ALARM: KEINE ENTLLERUNG.

#### **Ursache:** • Rohrleitung verstopft

- Pumpe defekt
- Ventil defekt
- Sensor defekt

#### **Behebung:** 1. Oben genannte Punkte prüfen und reparieren

2. Alarm-Meldung aufheben durch: <sup> $\circled{F}$ </sup> AL <ENTER>

#### **ALARM: 28 TANKREINIGUNG DEFEKT , TANK**

**Beschreibung:** Wenn während des Transfers des Restfutters vom Vorratstank zum Mischtank der Sensor im Vorratstank frei wird, startet die Vorratstankreinigung das Rührwerk schaltet ab, aber die Futterpumpe bleibt eingeschaltet. Die Menge wird auf der Waage der Flüssigfütterung kontrolliert und beim Mischen berücksichtigt. Erfolgt aber innerhalb der Sicherheitszeit, welche im Menü SYSTEM VARIABLEN eingegeben wird, keine Gewichtsänderung auf der Waage, erfolgt Fehlermeldung ALARM: TANKREINIGUNG.

#### Ursache: • Rohrleitung verstopft

- Pumpe defekt
- Ventil defekt
- Wasserventil defekt
- **Behebung:** 1. Oben genannte Punkte prüfen und reparieren
	- 2. Alarm-Meldung aufheben durch: <sup> $\circled{F}$ </sup> AL <ENTER>

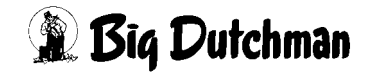

#### **ALARM: 31 % - FEHLER FÜTTERUNGSZEIT**

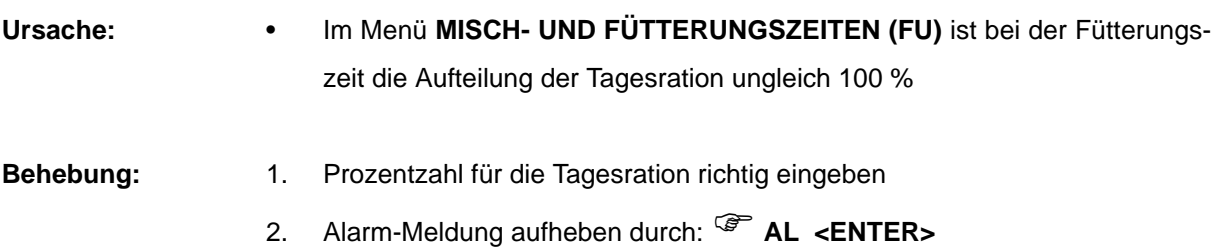

#### **ALARM: 32 KEINE MIX NR. FÜTTERUNGSZEIT**

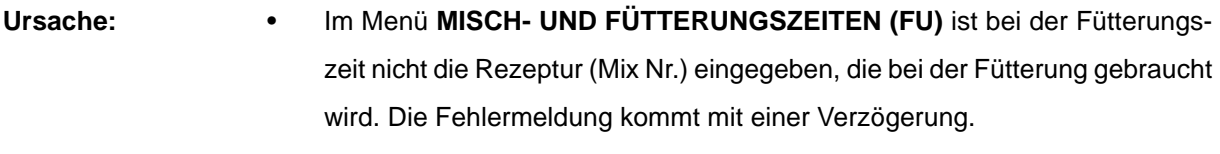

- Behebung: 1. Mix Nr. eingeben
	- 2. Alarm-Meldung aufheben durch: )**AL <ENTER>**

**ALARM: 34 FALSCHE MIX NR. IM EXTERNEN MISCHER**

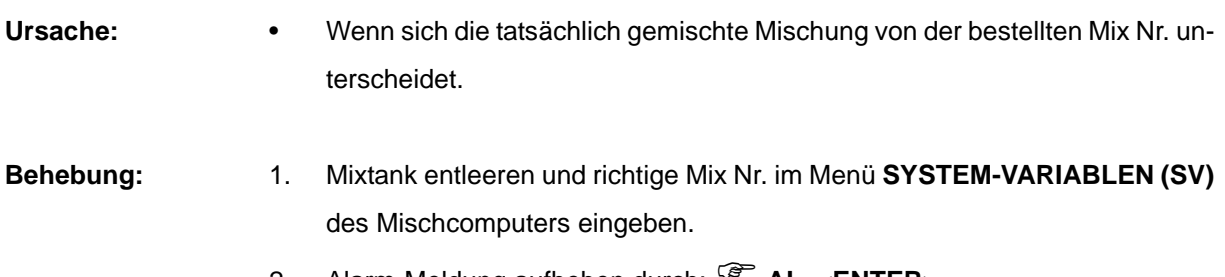

2. Alarm-Meldung aufheben durch: )**AL <ENTER>**

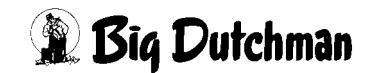
#### **ALARM: 36 VORRATSTANK B LEER**

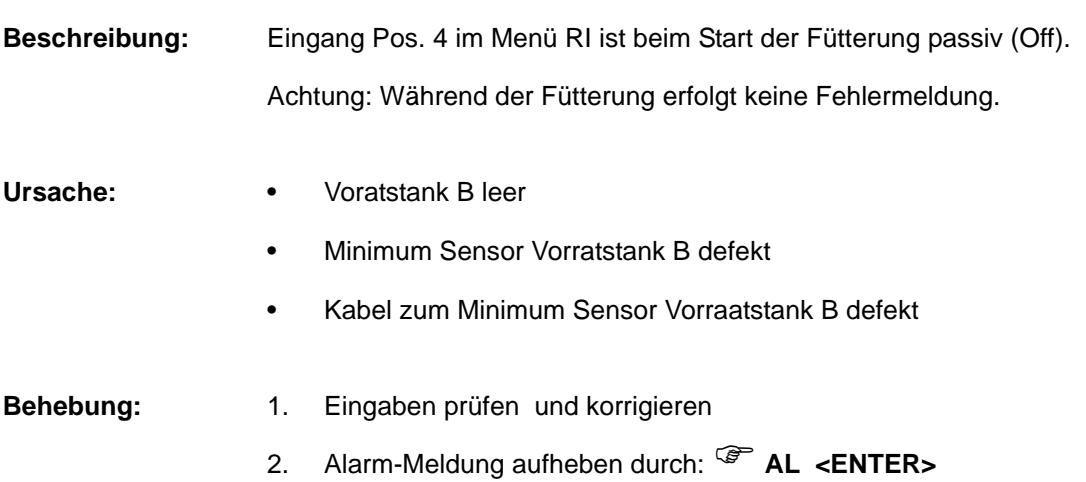

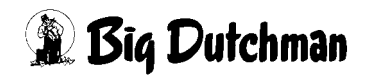

#### **MELDE CODES 128 - 138**

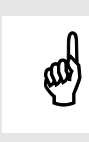

Alle Melde Codes informieren nur, aber unterbrechen nicht die Fütterung.

#### **ALARM: 128 BESTELLUNG < MINIMUM**

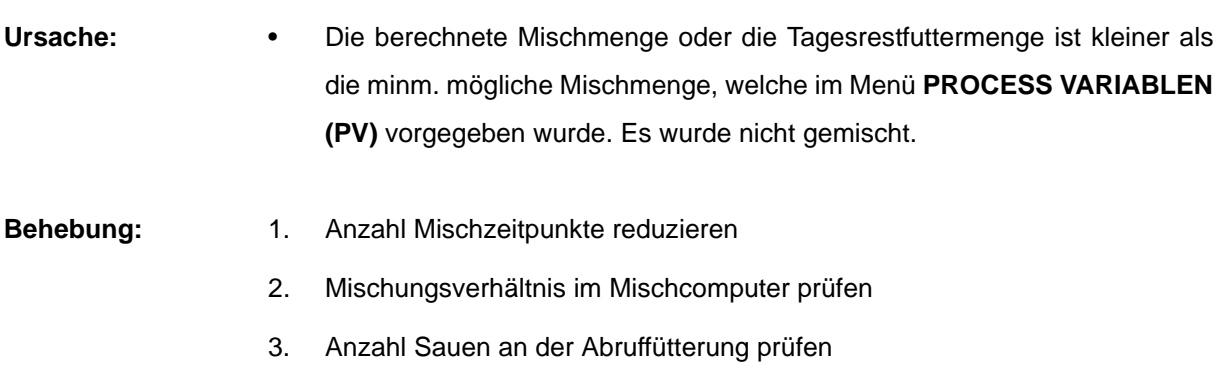

4. Alarm-Meldung aufheben durch: <sup>2</sup>AL <ENTER>

#### **ALARM: 129 BESTELLUNG > MAXIMUM**

**Ursache:** • Die berechnete Mischmenge oder die Tagesrestfuttermenge ist größer als die maximal mögliche Mischmenge, welche im Menü **PROCESS VARIAB-LEN (PV)** vorgegeben wurde. Es wurde nur die maximale Mischmenge gemischt.

- **Behebung:** 1. Anzahl Mischzeitpunkte erhöhen
	- 2. Mischungsverhältnis im Mischcomputer prüfen
	- 3. Anzahl Sauen an der Abruffütterung prüfen
	- 4. Alarm-Meldung aufheben durch: <sup> $\circled{F}$ </sup> AL <ENTER>

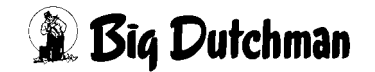

#### **ALARM: 130 KOMPONENTE MINIMUM**

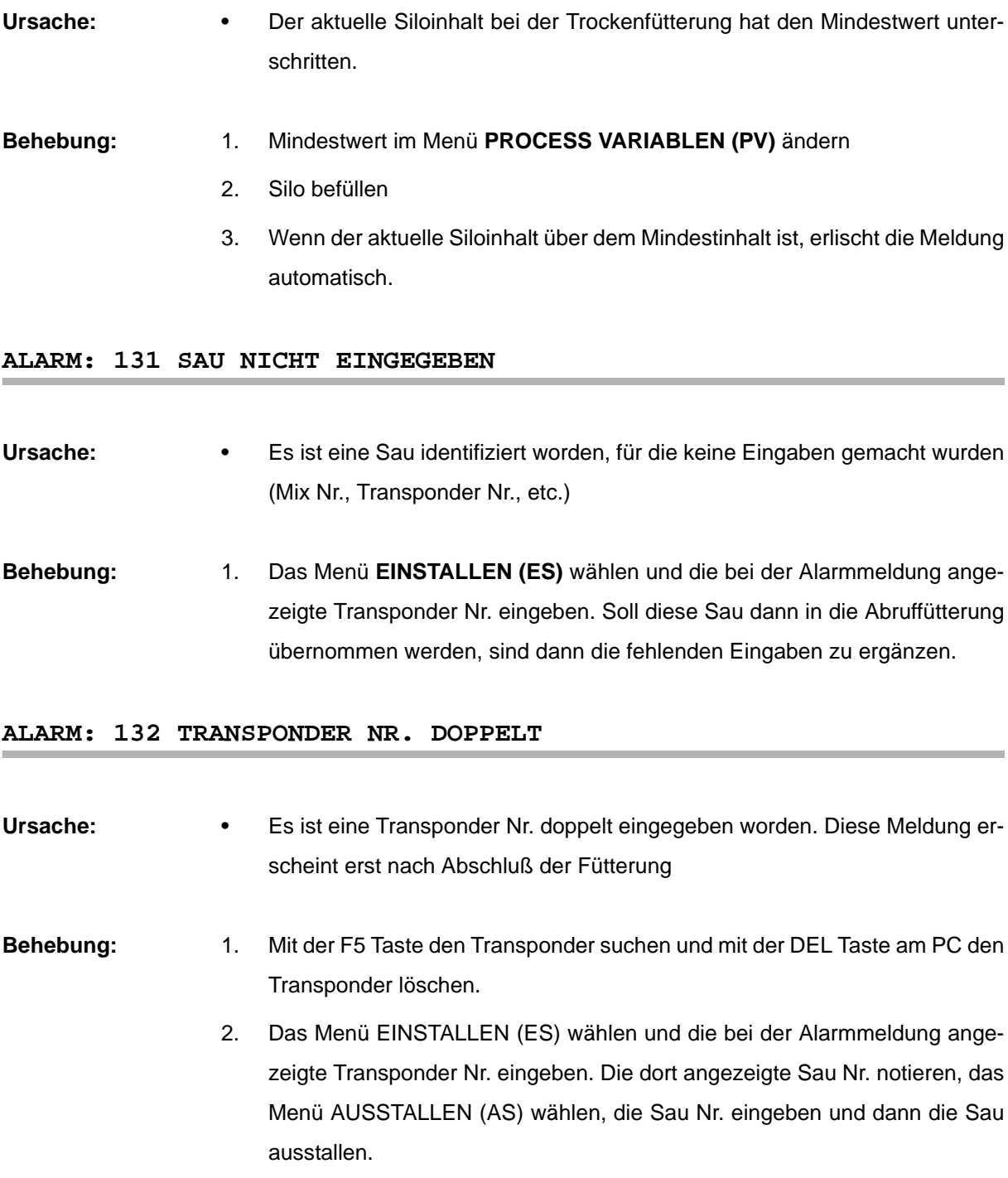

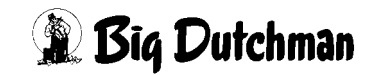

#### **ALARM: 133 SAU OHNE FUTTER**

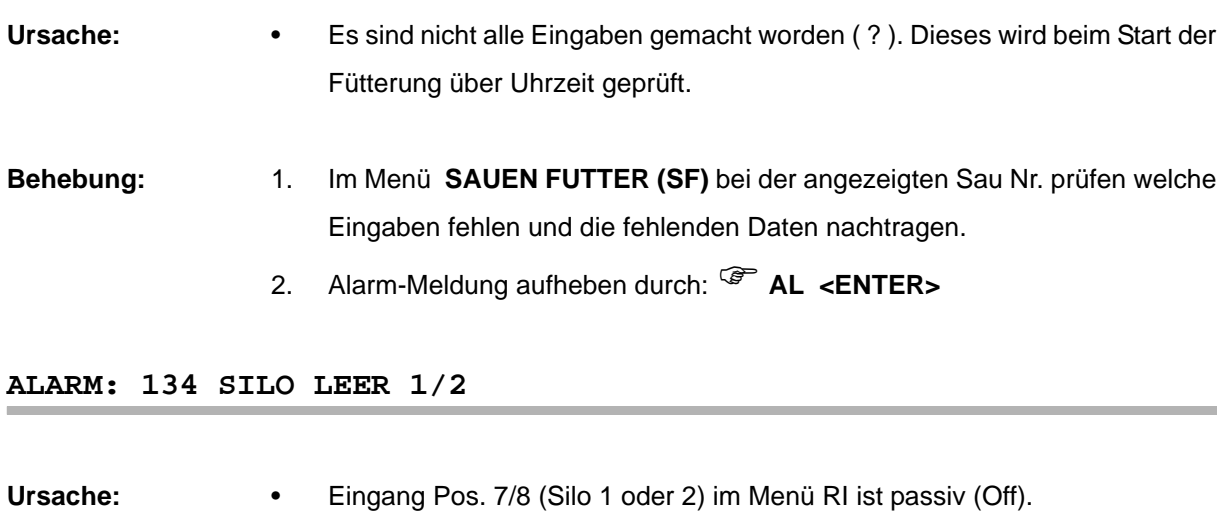

**Behebung:** 1. Silo befüllen

- 2. Sensor im Silo prüfen
- 3. Verkabelung zum Silo prüfen

#### **ALARM: 135 SAU NR. DOPPELT**

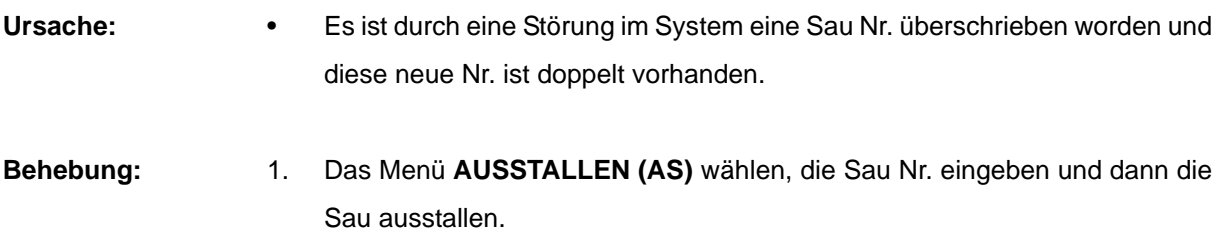

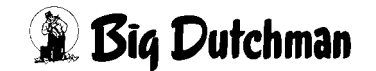

#### **ALARM: 136 SENSOR TROG ENTLEEREN**

## **Beschreibung:** Wenn der Dosierbehälter bei der Flüssigfütterung auf der Futterstation nicht entleert wurde, weil z.B. ein Ventil defekt war, gibt der Sensor im Dosierbehälter sofort ein Signal an den Fütterungscomputer wenn der Behäter nochmals befüllt werden soll, d.h. es folgt Fehlermeldung ALARM: SENSOR TROG ENTLEEE-RUNG

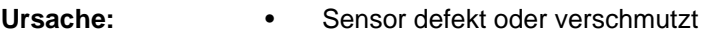

- Entleerungsventil defekt
- **Behebung:** 1. Eingaben prüfen und korrigieren
	- 2. Alarm-Meldung aufheben durch: <sup> $\circled{F}$ </sup> AL <ENTER>

#### **ALARM: 137 SENSOR TROG FÜLLEN**

**Beschreibung:** Die Flüssigfütterung funktioniert wie folgt:

- a) Es wird der Ventilausgang der Futterstation aktiviert, z.B. Ventil Nr. 0, Station 1.
- b) Das Ventil bleibt so lange geöffnet, bis der Eingang im Menü RI Pos. 5 oder 6 aktiv wird. Wird nicht innerhalb der Füllzeit der Eingang aktiv, erfolgt Fehlermeldung ALARM: SENSOR TROG FÜLLEN.
- **Ursache:** Sensor defekt oder verschmutzt
	- Leitung vom Sensor zum Computer defekt
	- Eingang am Computer defekt oder nicht richtig definiert
- **Behebung:** 1. Eingaben prüfen und korrigieren
	- 2. Alarm-Meldung aufheben durch: <sup> $\circled{F}$ </sup> AL <ENTER>

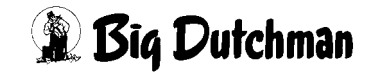

#### **ALARM: 138 MIXTANKINHALT > MAXIMALE RESTMENGE**

- **Beschreibung:** Der Tankinhalt des externen Mischers bei der Abruffütterung (flüssig) ist größer als der maxm. zulässige Wert, der im Menü PV der Abruffütterung vorgegeben wurde. Gleichzeitig kommt dann die Statusmeldung: ER WARTET AUF DATEN VOM MISCHER, d.h. die Abruffütterung wartet auf den richtigen Waagewert. Während dieser Zeit wird nicht gefüttert.
- **Behebung:** 1. Sobald der Waagewert des Mischers kleiner als der maxm. zulässige Wert ist, wird das externe Mischen und die Fütterung an der Abruffütterung automatisch gestartet. Der Softalarm kann dann mit der Eingabe AL (Alarm Abstellen) [ENTER] gelöscht werden.

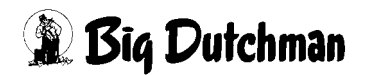

# **21 Elektro Ersatzteile**

#### **Im Stall**

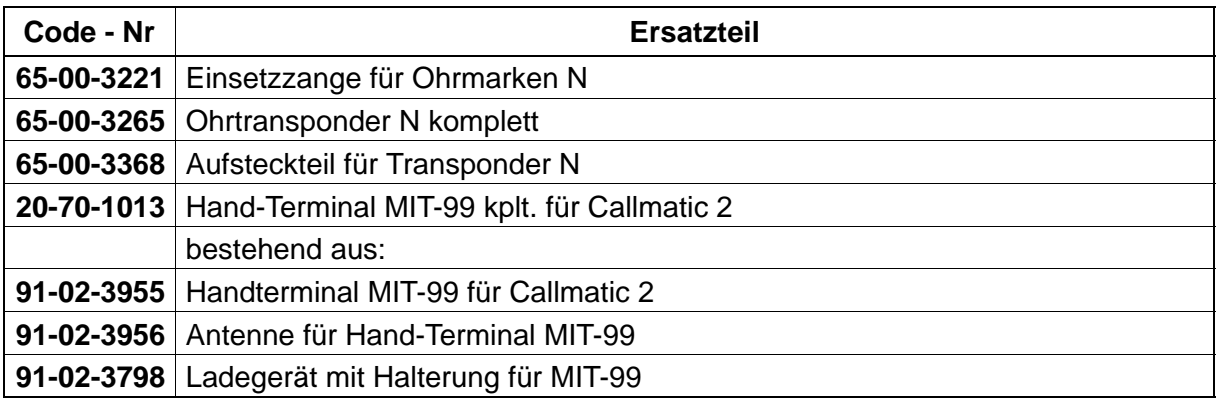

### **An der Station**

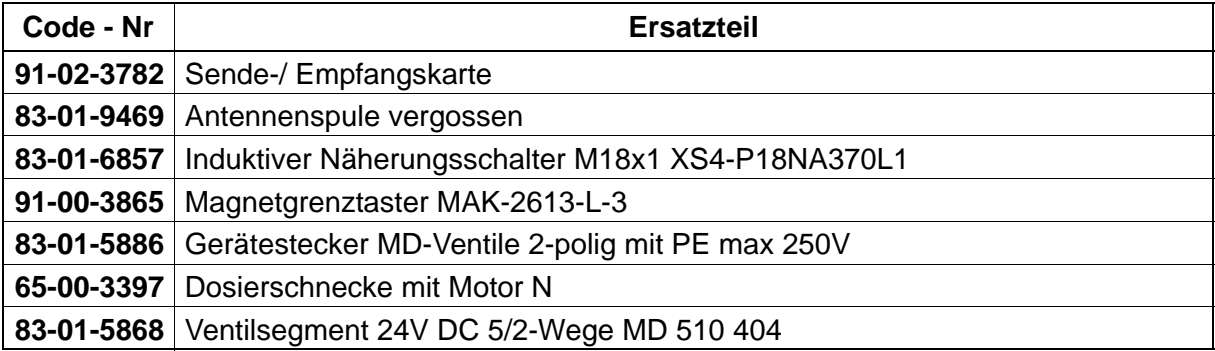

#### **Im Fütterungscomputer**

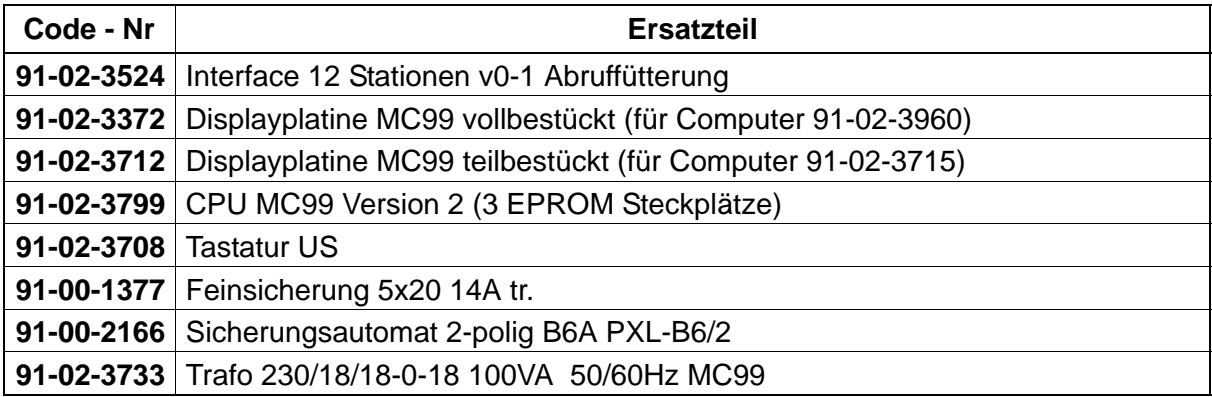

#### **Symbols**

! [42](#page-50-0)  $% + -35$ % Tagesration [22](#page-30-0) \* [42](#page-50-1) + [42](#page-50-2)

## **A**

Abruffütterung trocken/flüssig [60](#page-68-0) Absetzen [48](#page-56-0) Absetztage [41](#page-49-0) Alarm abstellen (AL) [13](#page-21-0) Alarm Register (AR) [14](#page-22-0) Alarm Sau [36](#page-44-0) Antenne [73](#page-81-0) Antenne einstellen [88](#page-96-0) Anzahl angeschlossener Stationen [61](#page-69-0) Anzahl Sauen [76](#page-84-0) Anzahl Sauen an der Futterstation [77](#page-85-0) Anzahl Tiere in Selektionsbucht [63](#page-71-0) Applikations Nr. [72](#page-80-0) Art der Futterstation [25](#page-33-0) Aufteilung % Tagesration [22](#page-30-0) Ausstallen (AS) [12](#page-20-0)

## **B**

Baudrate einstellen [90](#page-98-0) Bedienungshinweise [4](#page-12-0) Befehlskürzel [6](#page-14-0) Belegung [47](#page-55-0) Bemerkung [43](#page-51-0)

## **C**

Code Nr. [32,](#page-40-0) [38](#page-46-0) Computer Nr. [71](#page-79-0) Cursor [5](#page-13-0)

## **D**

Datumseingabe — UH [16](#page-24-0) Display (DI) [12](#page-20-1) Dosierdauer Mineralstoffdosierer [24](#page-32-0) Dosiereinheit [71](#page-79-1) DOSIERZEITEN (DO) [23](#page-31-0) DRUCKER (DR) [15](#page-23-0) Drucker Anschluss [66](#page-74-0) Druckerausgang / Geräte Nr. [64](#page-72-0) Durchschnitt/Wurf [51](#page-59-0)

## **E**

EBER ERKENNUNG (EE) [57](#page-65-0) Eber Nr. [56](#page-64-0) Ebererkennung Anzahl/Dauer [62](#page-70-0) Einstallen (ES) [10](#page-18-0) Energiebedarf MJ/Tier/Tag pro Sau [29](#page-37-0) Energiebedarf pro Ferkel [30](#page-38-0) Entleerungszeit Dosiereinheit [71](#page-79-2)

*Bedienerhandbuch MC99 P560/1100 Ausgabe: 12/2004 M4180D*

Externe Applikations Nr. [72](#page-80-1) Externe Computer Nr. [72](#page-80-2) Externes Management Programm [69](#page-77-0)

## **F**

FERKEL DATEN (FD) [50](#page-58-0) Ferkelführende Sauen [76](#page-84-1) Ferkelproduktion pro Jahr [51](#page-59-1) Fresszeit/Einheit [24](#page-32-1) FUNKTIONS MENÜ (FM) [83](#page-91-0) Futter / Tag [34](#page-42-0) Futterkosten [39](#page-47-0) FUTTERKURVEN (KU) [27](#page-35-0) Fütterung [20](#page-28-0) FÜTTERUNGSZEITEN (FU) [16](#page-24-1)

## **G**

Gesamtproduktion [51](#page-59-2) Gruppen Nr. [32,](#page-40-1) [38](#page-46-1)

### **H**

Hauptmenü [7](#page-15-0)

## **I**

Index [42](#page-50-3) Inhalt Silo [79](#page-87-0)

## **K**

Kommentar [48,](#page-56-1) [55](#page-63-0) Kommentar Nr. [56](#page-64-1) Kosten [80](#page-88-0) KURVEN (KU) [27](#page-35-0) Kurven Nr. [34](#page-42-1) Kurvenpunkte [28](#page-36-0)

#### **L**

Leerzeit der Futterstation [70](#page-78-0) Letzte Belegung [47](#page-55-0) Letzter Wurf [50](#page-58-0) Letztes Wurfdatum [48](#page-56-2)

#### **M**

Management Programm [69](#page-77-0) Max. Mischmenge [81](#page-89-0) Max. Restmenge [82](#page-90-0) Meldung nach Anzahl [62,](#page-70-1) [63](#page-71-1) Meldung nach Dauer [62](#page-70-2) Min. Mischmenge [81](#page-89-1) Mineralstoffdosierer [24](#page-32-0) MISCH-/FÜTTERUNGSZEITEN (FU) [16](#page-24-1) Mischmenge [81](#page-89-1) Mischmenge in kg [20](#page-28-1) Mischungsart [17](#page-25-0) Mischungszeitpunkt [17](#page-25-1) Mixwechsel [30](#page-38-1)

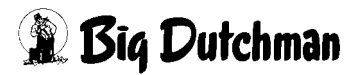

### **N**

Nachfresszeit [64](#page-72-1)

### **P**

Pause [12](#page-20-2) Pausenzeit Tank [70](#page-78-1) PC-Ausgang [65](#page-73-0) Pfeiltasten [5](#page-13-1) PROCESS VARIABLEN (PV) [74](#page-82-0) Produktionsbeginn [77](#page-85-1) Produktionstage [77](#page-85-2) Pumpe [72](#page-80-3)

## **R**

Rauschetage [41](#page-49-0) Registrierung Ebererkennung [63](#page-71-2) Rest kg [35](#page-43-1) Restmenge [82](#page-90-0) Rührzeit Tank [69](#page-77-1)

## **S**

SAU KOMMENTAR (KO) [59](#page-67-0) SAUEN FUTTER (SF) [31](#page-39-0) SAUEN KALENDER (KA) [46](#page-54-0) SAUEN KOSTEN (SK) [37](#page-45-0) Sauenplaner [69](#page-77-0) Schlüsselschalter [2](#page-10-0) Schwenktor [26](#page-34-0) Selektion einer Station/Gruppe [85](#page-93-0) Selektions Art [45](#page-53-0) SELEKTIONS TAGE (TA) [44](#page-52-0) Selektions Wochentag [45](#page-53-1) Selektionsart [41,](#page-49-1) [63](#page-71-1) SELEKTIONSDATEN (SD) [40](#page-48-0) Selektionsgrund [41,](#page-49-1) [44](#page-52-0) Selektionstag [41](#page-49-1) Selektionstage [45](#page-53-2) Selektionswochentag [41](#page-49-1) Sende- /Empfangskarte [88](#page-96-1) Sicherheitszeit Pumpe [72](#page-80-3) Sicherheitszeit Tankreinigung [73](#page-81-1) Silobefüllung (SB) [74](#page-82-1) Sortierkriterium [67](#page-75-0) START/STOP PROZESS (SP) [8](#page-16-0) Station Ja/Nein [49](#page-57-0) Stations Nr. [32,](#page-40-2) [38](#page-46-2) Summe abgesetzter Ferkel [77](#page-85-3) Summe aller Würfe [77](#page-85-4) SYSTEM-VARIABLEN (SV) [60](#page-68-1)

## **T**

Tagesfutterration [80](#page-88-1) Tagesration [22](#page-30-0) Tagesrestfuttermenge [81](#page-89-2) Tankreinigung [73](#page-81-2) Tastatur [2](#page-10-1) TEST  $(TE)$  [60](#page-68-2)

*Bedienerhandbuch MC99 P560/1100*

*Ausgabe: 12/2004 M4180D*

Trächtigkeitstage [41](#page-49-0) Tragende Sauen [76](#page-84-2) Transponder Nr. [32](#page-40-3) Trogklappe [26](#page-34-0) Türöffnungszeit [61](#page-69-1) Türverriegelungszeit [61](#page-69-2)

### **U**

Umspülzeit Umlauf [70](#page-78-2) Umstallen (US) [11](#page-19-0)

#### **V**

Verbrauch [80](#page-88-2) Verbrauch kg Futter [39](#page-47-1) Verbrauch kg TS [39](#page-47-2)

#### **W**

Wartezeit [71](#page-79-3) WURF DATEN (WD) [54](#page-62-0) Würfe pro Jahr [48](#page-56-2)

### **Z**

Zeit- und Datumseingabe — UH [16](#page-24-0) Zeitkorrektur [36](#page-44-1) Zwischenwurfzeit [48](#page-56-3)

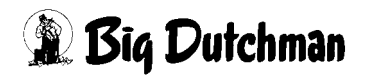